### HP Photosmart R817/R818 Digitale camera met HP Instant Share

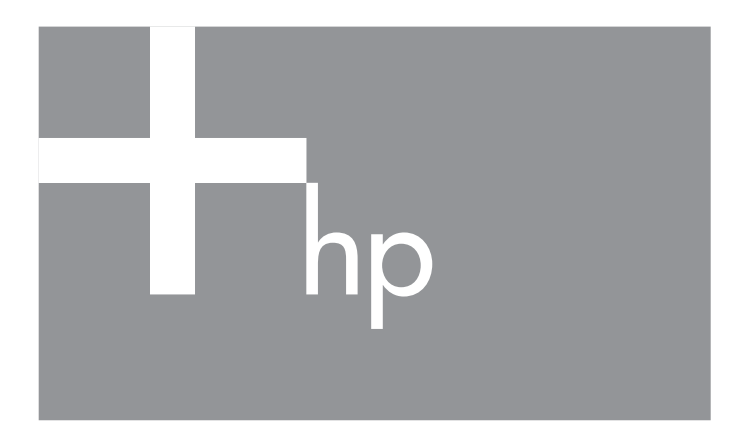

### Gebruikershandleiding

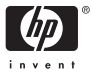

#### Juridische informatie en kennisgeving

© Copyright 2005 Hewlett-Packard Development Company, L.P.

De informatie hierin kan zonder voorafgaande kennisgeving worden gewijzigd. De enige garanties voor producten en services van HP worden uiteengezet in de uitdrukkelijke garantieverklaringen die bij die producten en services worden geleverd. Niets hierin kan worden beschouwd als een aanvullende garantie. HP is niet aansprakelijk voor fouten van technische of inhoudelijke aard of eventuele omissies in deze documentatie.

Windows® is een in de VS gedeponeerd handelsmerk van Microsoft Corporation.

SD Logo is een handelsmerk van zijn eigenaar.

#### Afvoer van afgedankte apparatuur door gebruikers in privéhuishoudens in de Europese Unie

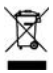

Dit symbool op een product of op de verpakking van een product geeft aan dat het product niet samen met uw andere huishoudelijk afval mag worden weggegooid. In plaats daarvan moet u afgedankte apparaten inleveren bij een inzamelpunt voor de recycling van

afgedankte elektrische en elektronische apparatuur. Doordat afgedankte apparatuur afzonderlijk wordt ingezameld en gerecycled, blijven natuurlijke hulpbronnen bewaard. Bovendien wordt de apparatuur gerecycled op een manier die veilig is voor de menselijke gezondheid en het milieu. Voor meer informatie over plaatsen waar u afgedankte apparatuur kunt inleveren, neemt u contact op met uw gemeente, de afvalverwerkingsdienst of de winkel waar u het product hebt gekocht.

#### Voer ter referentie de volgende gegevens in: Modelnummer (op de voorkant van de camera) Serienummer (10-cijferig nummer op de onderkant van de camera) Datum waarop de camera is aangeschaft

Gedrukt in China

# **Inhoud**

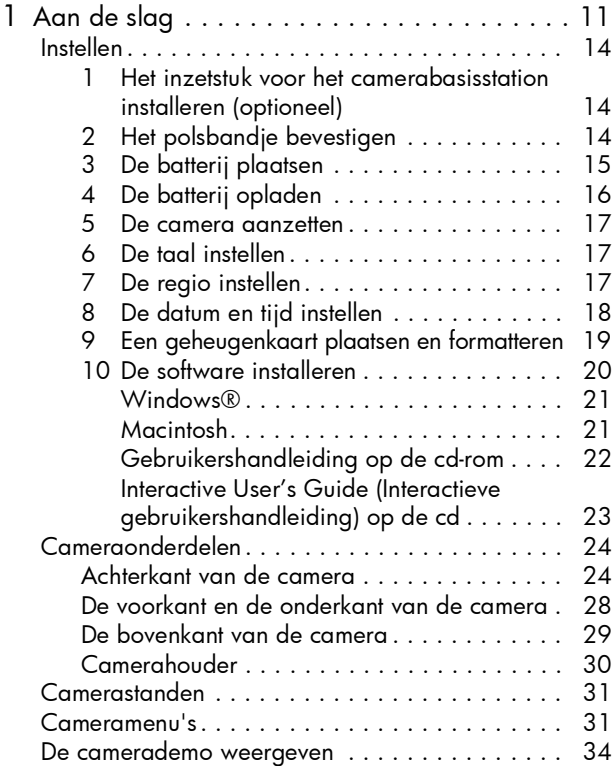

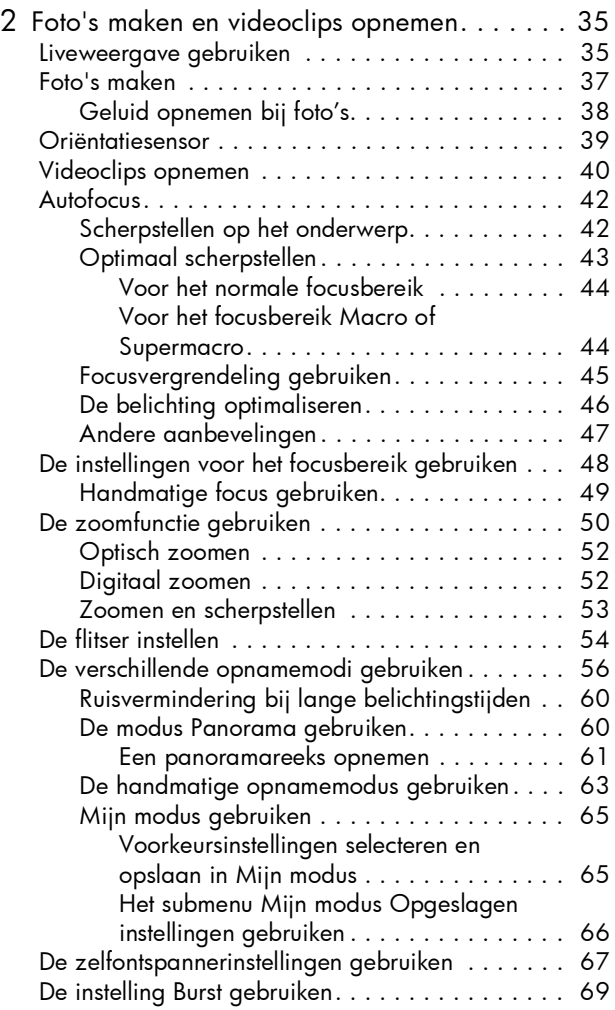

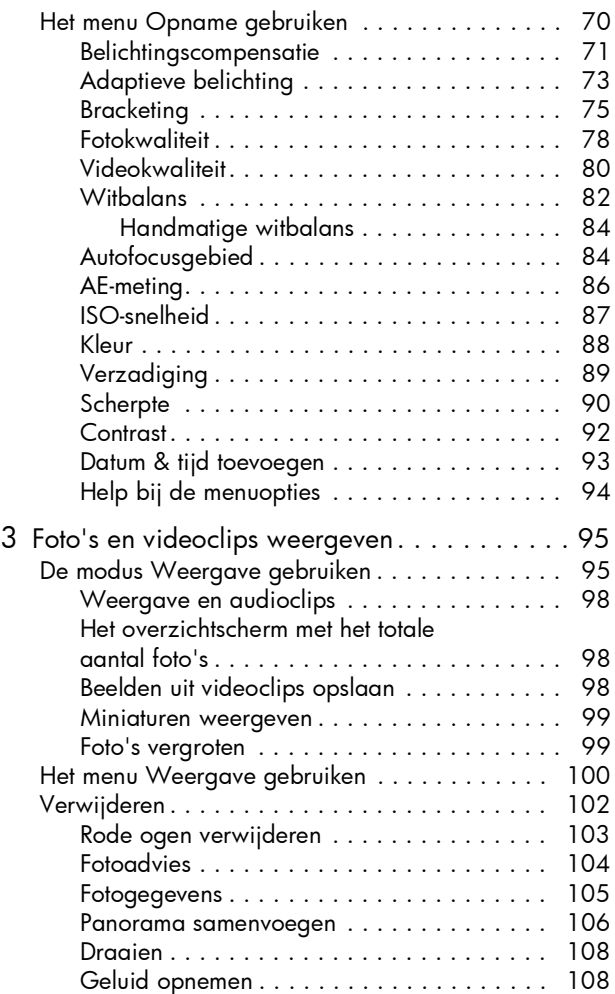

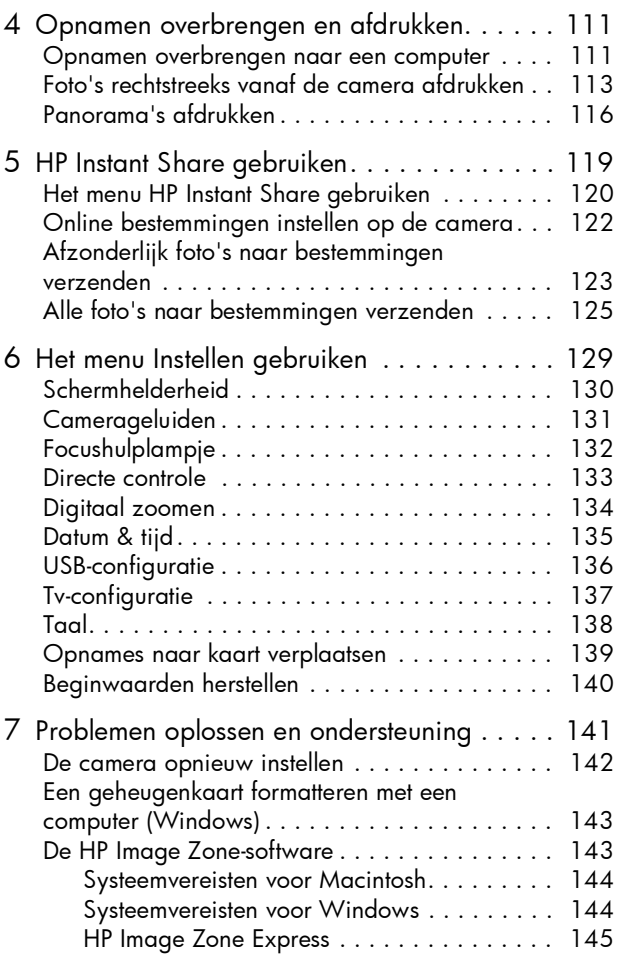

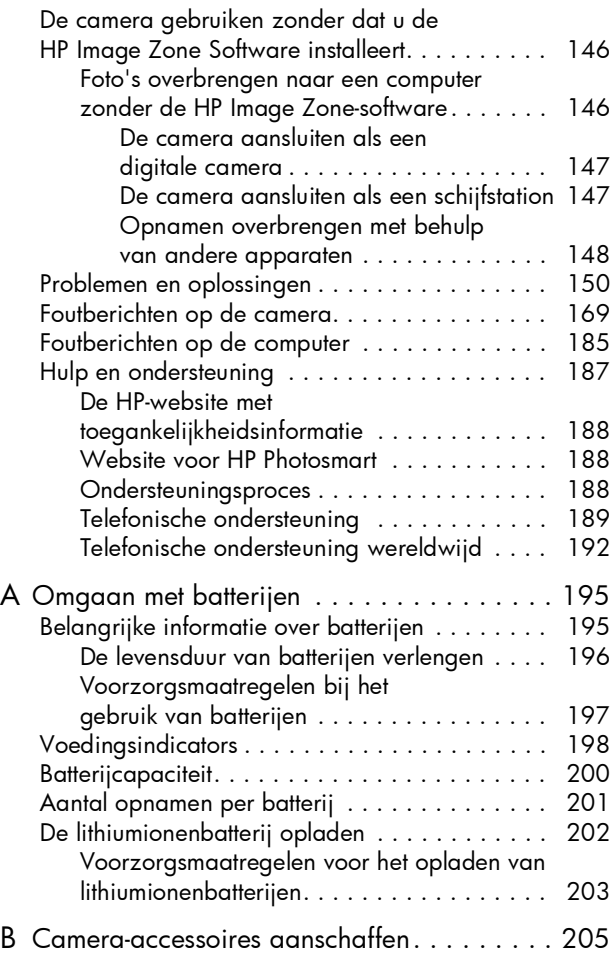

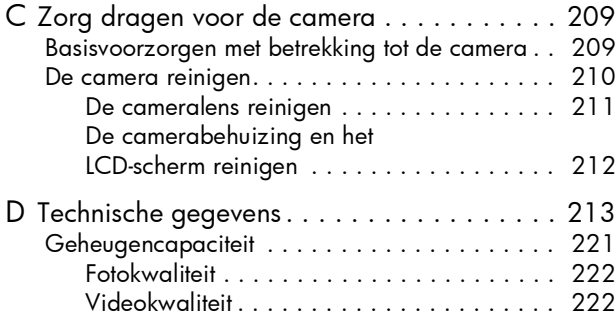

# <span id="page-10-0"></span>1 Aan de slag

Gefeliciteerd met de aanschaf van de digitale camera HP Photosmart R817/R818 en welkom in de wereld van de digitale fotografie.

In deze handleiding worden de HP Real Life-technologieën en andere cameravoorzieningen toegelicht die u met het oog op de best mogelijke resultaten kunt gebruiken, zodat u optimaal van uw camera kunt genieten.

De digitale camera HP Photosmart R817/R818 beschikt over exclusieve HP Real Life-technologieën waarmee u eenvoudig briljante digitale foto's kunt maken, zoals:

- Ingebouwde verwijdering van rode ogen—Hiermee kunt u rode ogen van personen in uw afbeeldingen opsporen en verwijderen (zie [pagina](#page-102-1) 103).
- Adaptieve belichtingstechnologie van HP—Hiermee worden de details die in de schaduwzones verloren gaan automatisch naar voren gebracht (zie [pagina](#page-72-1) 73).
- Panorama met ingebouwde samenvoegfunctie—In een Panorama-modus kunt u maximaal vijf opeenvolgende foto's vastleggen en deze tot een enkele afbeelding samenvoegen in de camera (zie [pagina](#page-105-1) 106).
- Videobeelden afdrukken—Maak video-opnamen van hoge kwaliteit in VGA met 30 beelden per seconden en sla elk gewenst beeld op als een foto. HP optimaliseert elk videobeeld voor betere afdrukken tot maximaal 10 bij 15 cm (zie [pagina](#page-97-3) 98).
- HP Fotoadvies-Deze voorziening biedt u tips voor het maken van nog betere foto's (zie [pagina](#page-103-1) 104).

Andere mogelijkheden van de R817/R818 zijn onder andere:

- 15 opnamemodi U kunt een vooraf ingestelde opnamemodus kiezen en op deze wijze profiteren van de best mogelijke belichting of u kunt een zelfgedefinieerde modus met veel gebruikte instellingen definiëren (zie [pagina](#page-55-1) 56).
- Interactive User's Guide (Interactieve gebruikershandleiding) (alleen in het Engels)—Een handleiding voor de meest algemene functies van de camera (zie [pagina](#page-22-0) 23).
- HP Instant Share—Hiermee kunt u de opnamen in de camera eenvoudig selecteren. Wanneer u de camera vervolgens op een computer aansluit, kunt u deze opnamen automatisch naar een groot aantal verschillende bestemmingen verzenden, zoals naar e-mailadressen, on line albums of naar een printer. De geadresseerden kunnen de opnamen weergeven zonder dat zij last hebben van grote bestandsbijlagen (zie [pagina](#page-118-1) 119).
- Direct print—U kunt met behulp van deze voorziening rechtstreeks vanaf de camera afdrukken naar een met PictBridge compatibele printer zonder dat u de camera eerst op een computer moet aansluiten (zie [pagina](#page-112-1) 113).
- Help op de camera-U kunt de aanwijzingen op het scherm volgen als u hulp nodig hebt bij het gebruik van de camerafuncties (zie [pagina](#page-32-0) 33).
- Houder/Basisstation-De digitale camera R817/R818 wordt geleverd met een houder of een basisstation. In de houder wordt de lithiumionenbatterij van de camera opgeladen en via de houder kunt u heel eenvoudig

opnamen naar een computer overbrengen of naar een printer verzenden.

Met het HP Photosmart R-seriesbasisstation kunt u ook opnamen weergeven op een televisietoestel en u kunt een extra lithiumionenbatterij in het basisstation opladen terwijl de

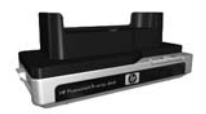

lithiumionenbatterij in de camera wordt opgeladen. U kunt het basisstation ook afzonderlijk aanschaffen.

Zie [Camera-accessoires aanschaffen](#page-204-1) op pagina 205 voor

informatie over andere accessoires voor uw HP Photosmart R817/R818, zoals een onderwaterbehuizing, batterijen, geheugenkaarten, cameratassen en snelladers.

## <span id="page-13-0"></span>Instellen

Zie [Cameraonderdelen](#page-23-0) op pagina 24 voor de locatie van de onderdelen van de camera wanneer u de instructies in dit gedeelte uitvoert.

### <span id="page-13-1"></span>1. Het inzetstuk voor het camerabasisstation installeren (optioneel)

Als u het HP Photosmart R-series-basisstation aanschaft, worden een of meer inzetstukken voor het basisstation meegeleverd. Als u het basisstation instelt voor gebruik met deze camera, moet u het inzetstuk

gebruiken dat is voorzien van het gele label. Volg de instructies in de gebruikershandleiding van het basisstation om het inzetstuk op het camerabasisstation aan te sluiten.

### <span id="page-13-2"></span>2. Het polsbandje bevestigen

Steek het polsbandje door het bevestigingsoog aan de zijkant van de camera.

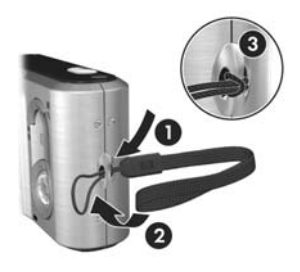

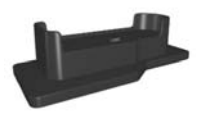

### <span id="page-14-0"></span>3. De batterij plaatsen

U kunt in uw camera gebruikmaken van oplaadbare HP Photosmart R07-lithiumionbatterijen (L1812A/L1812B).

1. Open het klepje van de batterij/geheugenkaartsleuf op de onderkant van de camera door het klepje in de aangegeven richting te schuiven.

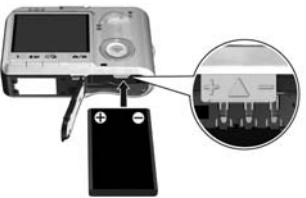

- 2. Plaats de batterij in de grootste sleuf (zie illustratie) en duw de batterij naar binnen totdat het ontgrendelingspalletje op zijn plaats klikt.
- 3. Sluit de batterij/geheugenkaartsleuf door het klepje te verschuiven totdat het op zijn plaats klikt.

Als u de batterij uit de camera wilt halen, schakelt u eerst de camera uit. Open het klepje van de batterij/geheugenkaartsleuf en verschuif het ontgrendelingspalletje van de batterij, zodat de batterij gedeeltelijk wordt uitgeworpen. Haal vervolgens de batterij uit de sleuf.

Zie [pagina 200](#page-199-1) voor informatie over de batterijprestaties bij het gebruik van deze camera. Zie [pagina 201](#page-200-1) voor informatie over het verwachte aantal opnamen dat u met elk batterijtype kunt maken op basis van het soort gebruik. In het gedeelte [Bijlage A, Omgaan met batterijen](#page-194-2), begint op pagina 195 vindt u tips voor een optimaal gebruik van de batterijen.

OPMERKING: De oplaadbare batterij die bij de camera is geleverd, is mogelijk niet helemaal opgeladen. U moet de batterij volledig opladen voordat u hem de eerste keer gebruikt (zie [pagina 16\)](#page-15-0).

### <span id="page-15-0"></span>4. De batterij opladen

U kunt een batterij opladen in de camera (zoals dat hier wordt beschreven), in de extra batterijsleuf van het camerabasisstation of in de HP Photosmart-snellader (zie [Camera-accessoires aanschaffen](#page-204-1) op pagina 205).

- 1. Steek de voedingskabel in de HP-netvoedingsadapter. Als bij de camera meerdere voedingskabels zijn geleverd, gebruikt u de kabel die geschikt is voor stopcontacten in uw land of regio. Steek het andere uiteinde van de voedingskabel in een stopcontact.
- 2. Sluit de dunne kabel van de netvoedingsadapter van HP aan op de houder (zie illustratie).
- 3. Plaats de camera in de houder. Het lampje voor de voeding op de achterkant van de camera begint te

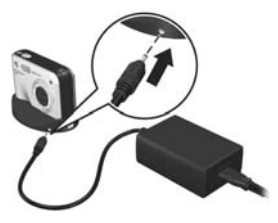

knipperen om aan te geven dat de batterij wordt opgeladen.

Wanneer het voedingslampje niet meer knippert, is de batterij volledig opgeladen. Het opladen duurt gewoonlijk 4- 6 uur in de camera. U kunt de camera blijven gebruiken terwijl de batterij wordt opgeladen.

OPMERKING: De camera kan warm worden wanneer de batterij wordt opgeladen of wanneer u de camera langdurig op batterijstroom gebruikt. Dit is volstrekt normaal.

### <span id="page-16-0"></span>5. De camera aanzetten

U kunt de camera aanzetten door de  $\blacktriangleright$  on/off schakelaar naar rechts te schuiven en daarna los te laten.

De lens wordt uitgeschoven en het lampje voor de voeding aan de linkerkant van de  $\blacktriangleright$  ON/OFF schakelaar gaat blauw branden. Vervolgens wordt het logo van HP op het LCDscherm weergegeven.

### <span id="page-16-1"></span>6. De taal instellen

- 1. Gebruik de knoppen  $\blacktriangle\blacktriangledown$  ( $\blacktriangleright$  op de keuzeschakelaar @ om de gewenste taal te markeren.
- 2. Druk op  $\frac{\text{Menu}}{\text{OK}}$  om de gemarkeerde taal te selecteren.

**8** Language  $\checkmark$  English Svenska<br>Dansk Русский ≑ + to select, then press OK.

TIP: Als u de taal later wilt wijzigen, gebruikt u de instelling Taal in het menu **Instellen** (zie [pagina 138](#page-137-1)).

### <span id="page-16-2"></span>7. De regio instellen

Nadat u de taal hebt ingesteld, wordt u gevraagd om het werelddeel waarin u woont in te stellen. De standaarddatumnotatie en de indeling van het videosignaal voor het afspelen van opnamen op een televisie zijn afhankelijk van de gekozen waarden voor de instellingen Taal en Regio (zie [pagina 137\)](#page-136-1).

- 1. Ga met behulp van de knoppen ▲▼ naar de gewenste regio.
- 2. Druk op de knop  $\frac{\text{Mean}}{\text{OK}}$  om de gemarkeerde regio te selecteren.

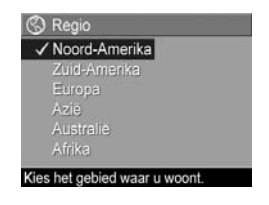

### <span id="page-17-0"></span>8. De datum en tijd instellen

De camera bevat een klok waarmee voor elke foto of videoclip de datum en de tijd worden geregistreerd. U kunt de datum en tijd ook op de foto afdrukken (zie [pagina 93\)](#page-92-1).

1. Het bovenste gemarkeerde item is de optie voor de datum- en tijdnotatie. Gebruik de knoppen  $\blacktriangle\blacktriangledown$  als u de notatie wilt wijzigen. Als de datum- en tijdnotatie correct is, drukt u op om het item Datum te selecteren.

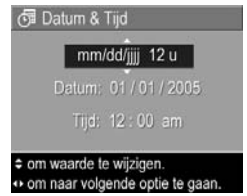

- 2. Pas de waarde van het gemarkeerde item aan met behulp van de knoppen  $\blacktriangle\blacktriangledown$ .
- 3. Gebruik op de knoppen  $\blacklozenge$  om naar een andere optie te gaan.
- 4. Herhaal de stappen 2 en 3 totdat de datum en tijd correct zijn ingesteld.
- **5.** Druk op  $\frac{\text{Menu}}{\text{OK}}$  wanneer u de juiste waarden voor de datum en tijd hebt ingevoerd. Er wordt een bevestigingsscherm weergegeven, waarin wordt gevraagd of de datum en tijd correct zijn ingesteld. Als de datum en tijd correct zijn ingesteld, drukt u op  $\frac{M_{env}}{Q}$ om **Ja** te selecteren.

Als de datum en de tijd niet juist zijn, drukt u op  $\blacktriangledown$  om **Nee** te markeren en drukt u daarna op  $\frac{M_{env}}{OK}$ . Herhaal de stappen 1 tot en met 5 om de juiste datum en tijd in te stellen.

De datum en de tijd worden opgenomen in de opnameeigenschappen. De opname-eigenschappen worden weergegeven in de modus Weergave als het menu Weergave (zie [pagina 100](#page-99-1)) of het menu HP Instant Share

(zie [pagina 120](#page-119-1)) wordt weergegeven, als de **Fotogegevens** (zie [pagina 105\)](#page-104-1) worden weergegeven en als de opname op de computer wordt weergegeven.

- TIP: Als u de datum en tijd later wilt wijzigen, kunt u de instelling Datum & tijd in het menu Instellen gebruiken (zie [pagina 135\)](#page-134-1).
- <span id="page-18-0"></span>9. Een geheugenkaart plaatsen en formatteren
- 1. Schakel altijd de camera uit en wacht tot de lampjes voor de voeding en het geheugen uit zijn, voordat u het klepje van de batterij/geheugenkaartsleuf opent.

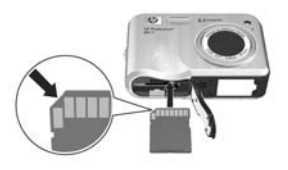

- 2. Plaats de geheugenkaart in de kleine sleuf boven de batterij (zie illustratie). Zorg ervoor dat de geheugenkaart goed op zijn plaatst klikt.
- 3. Sluit het klepje voor de batterij/geheugenkaart en schakel de camera in.

Formatteer geheugenkaarten voordat u deze voor de eerste keer gebruikt. Daardoor helpt u beschadigde geheugenkaarten en beschadigde foto's voorkomen.

- 1. Wanneer de camera is ingeschakeld, drukt u op  $\frac{M_{env}}{2}$  en gebruikt u $\blacktriangleright$  om naar het menu Weergave  $\blacktriangleright$  te gaan.
- 2. Gebruik  $\blacktriangledown$  om  $\mathbb{\tilde{N}}$  Verwijderen te markeren en druk op  $\frac{\text{Menu}}{\text{OK}}$ .
- 3. Gebruik  $\blacktriangledown$  om Kaart formatteren te markeren en druk  $op \frac{Menu}{OK}$ .

4. Druk op  $\blacktriangledown$  om **Ja** te markeren en druk op  $\frac{M_{env}}{200}$  om de kaart te formatteren. Wanneer het formatteren is voltooid, wordt het samenvattingsscherm met het totale aantal opnamen weergegeven (zie [pagina](#page-97-4) 98).

Wanneer een geheugenkaart is geïnstalleerd, worden nieuwe foto's en videoclips op de geheugenkaart opgeslagen en niet in het interne geheugen. Zie [Opslag](#page-215-0) op [pagina 216](#page-215-0) voor informatie over ondersteunde geheugenkaarten.

Als u het interne geheugen wilt gebruiken en de opnamen wilt bekijken die daarin zijn opgeslagen, verwijdert u de geheugenkaart (schakel de camera uit, open het klepje van de batterij/geheugenkaartsleuf en druk op de bovenkant van de kaart om de kaart te verwijderen). U kunt de opnamen ook vanuit het interne geheugen overbrengen naar de geheugenkaart (zie [pagina 139](#page-138-1)).

OPMERKING: U kunt een geheugenkaart ook formatteren in uw computer (zie [pagina 143](#page-142-2)).

### <span id="page-19-0"></span>10. De software installeren

U kunt de HP Image Zone-software gebruiken als u opnamen wilt overbrengen naar een computer en als u het menu HP Instant Share op de camera wilt configureren.

Ook als u de HP Image Zone-software niet installeert, kunt u de camera gewoon gebruiken. Het niet installeren van de software is alleen op bepaalde functies van invloed. Zie De [camera gebruiken zonder dat u de HP Image Zone Software](#page-145-2)  installeert [op pagina 146](#page-145-2) voor details.

Als u problemen ondervindt bij het installeren of gebruiken van de HP Image Zone-software, kunt u meer informatie krijgen op de website voor ondersteuning van HP: [www.hp.com/support](www.hp.com/support ).

#### <span id="page-20-0"></span>Windows®

Als u de HP Image Zone-software wilt installeren, moet u beschikken over een computer met ten minste 64 MB RAM, Windows 2000, XP, 98, 98 SE of ME en Internet Explorer 5.5 Service Pack 2 of hoger. Het wordt aanbevolen om Internet Explorer 6 te gebruiken. Als de computer aan deze vereisten voldoet, wordt de volledige versie van HP Image Zone geïnstalleerd. Als de computer niet aan deze vereisten voldoet, wordt of HP Image Zone Express geïnstalleerd (zie [pagina 143](#page-142-3)).

- 1. Sluit alle programma's en schakel tijdelijk alle antivirussoftware uit die op de computer wordt uitgevoerd, zodat HP Image Zone sneller wordt geïnstalleerd.
- 2. Plaats de cd-rom met de HP Image Zone-software in het cd-rom-station van de computer en volg de aanwijzingen op het scherm. Als het installatievenster niet wordt weergegeven, klikt u op Start, klikt u op Uitvoeren, typt u D:\Setup.exe, waarbij D staat voor de letter van uw cdrom-station, en klikt u tot slot op OK.
- 3. Als de HP Image Zone-software is geïnstalleerd, schakelt u de antivirussoftware die u bij stap 1 hebt uitgeschakeld opnieuw in.

#### <span id="page-20-1"></span>Macintosh

Als u de HP Image Zone-software wilt installeren, moet uw Macintosh beschikken over een ingebouwde USB-poort, 128 MB fysiek RAM-geheugen, Mac OSX v.10.2 of hoger en 250 MB beschikbare schijfruimte.

1. Sluit alle programma's en schakel tijdelijk alle antivirussoftware uit die op de computer wordt uitgevoerd, zodat HP Image Zone sneller wordt geïnstalleerd.

- 2. Plaats de cd-rom met de HP Image Zone-software in het cd-rom-station van de computer.
- 3. Dubbelklik op het pictogram van het cd-station op het bureaublad van de computer.
- 4. Dubbelklik op het pictogram van het installatieprogramma en volg vervolgens de aanwijzingen op het scherm.
- 5. Als de HP Image Zone-software is geïnstalleerd, schakelt u de antivirussoftware die u bij stap 1 hebt uitgeschakeld opnieuw in.

### <span id="page-21-0"></span>Gebruikershandleiding op de cd-rom

Een kopie van deze gebruikershandleiding (in vele verschillende talen) vindt u op de cd-rom met de HP Image Zone-software. U opent de gebruikershandleiding van de camera als volgt:

- 1. Plaats de cd-rom met de HP Image Zone-software in het cd-rom-station van de computer.
- 2. Open de gebruikershandleiding:
	- Voor Windows: Klik op Gebruikershandleiding weergeven op de hoofdpagina van het cdinstallatiescherm om de gebruikershandleiding te lezen.
	- Voor Macintosh: Lees het bestand Leesmij in de map docs op de cd met de HP Image Zone-software om de Gebruikershandleiding in uw taal te vinden.

#### <span id="page-22-0"></span>Interactive User's Guide (Interactieve gebruikershandleiding) op de cd

De interactieve gebruikershandleiding (alleen in het Engels) is een handleiding voor de meest algemene functies van de camera en bevat elementaire tips voor digitale fotografie.

- Windows: u installeert en start de zelfstudie vanaf de cd met de software.
- Macintosh: u opent de zelfstudie op het tabblad Apparaten van HP Image Zone.

## <span id="page-23-0"></span>Cameraonderdelen

Raadpleeg de pagina's tussen haakjes achter de onderdeelnamen in de volgende tabellen voor meer informatie over de desbetreffende onderdelen.

### <span id="page-23-1"></span>Achterkant van de camera

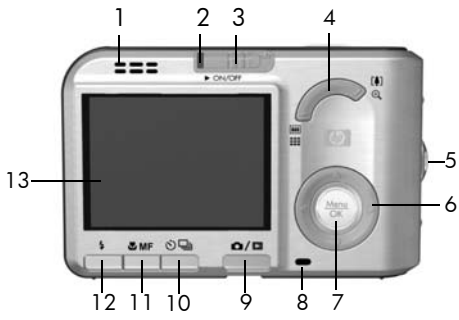

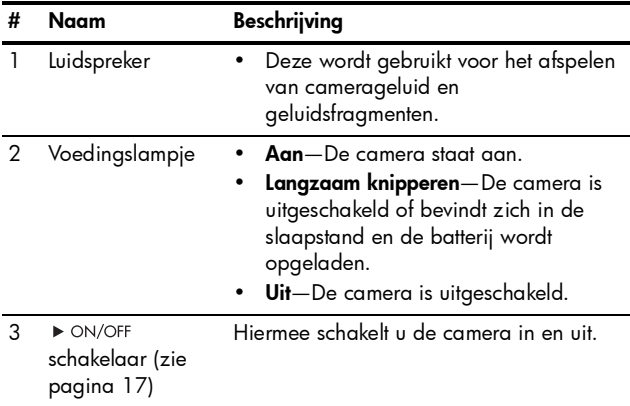

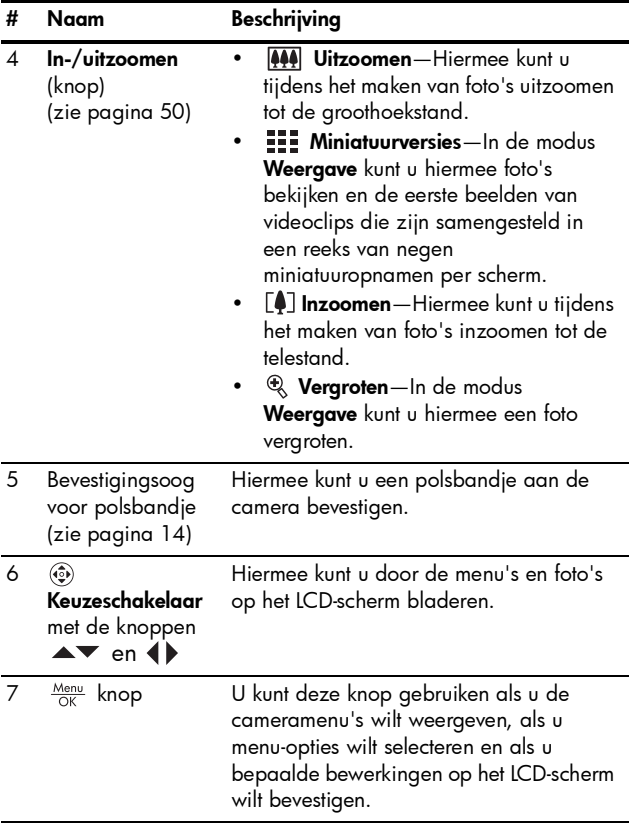

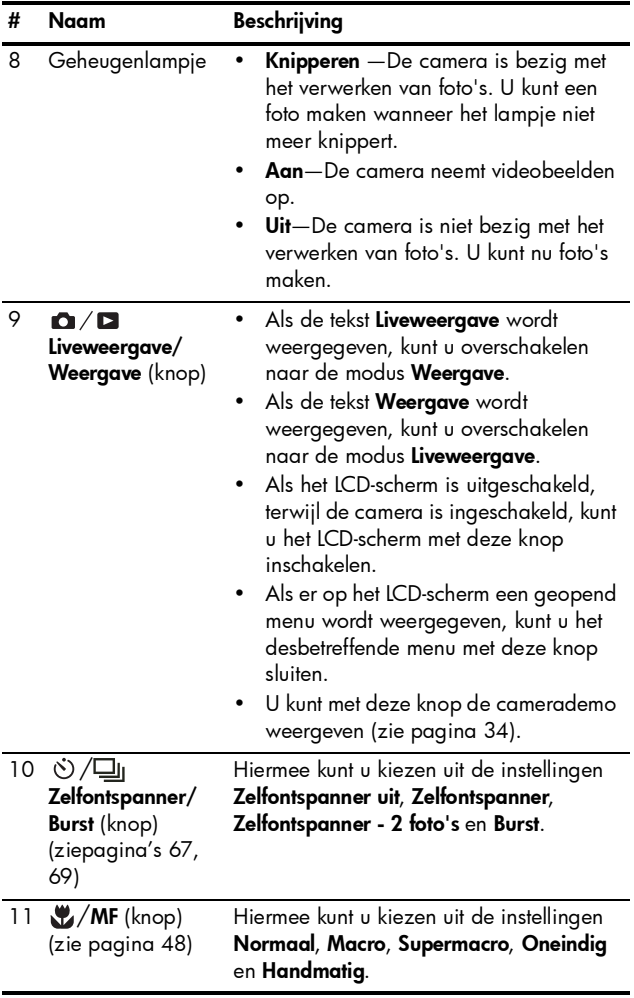

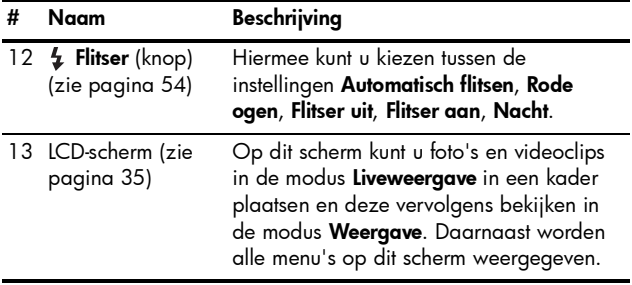

### <span id="page-27-0"></span>De voorkant en de onderkant van de camera

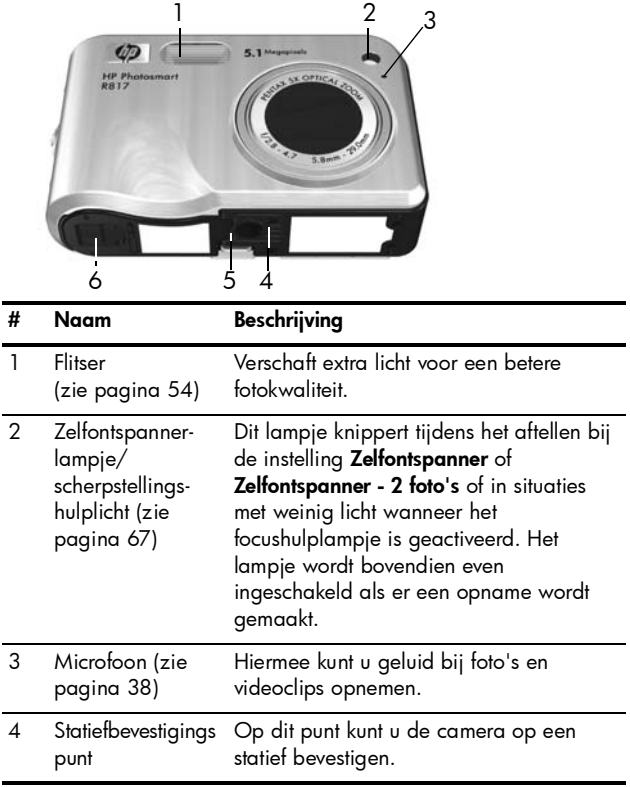

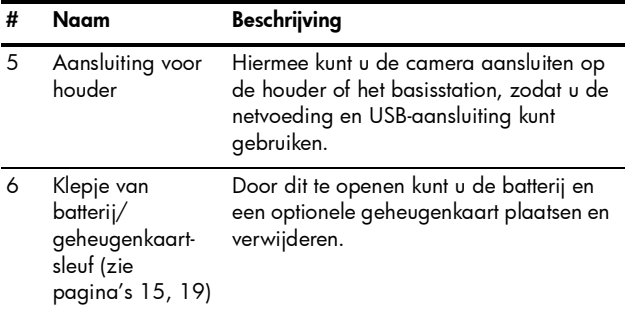

### <span id="page-28-0"></span>De bovenkant van de camera

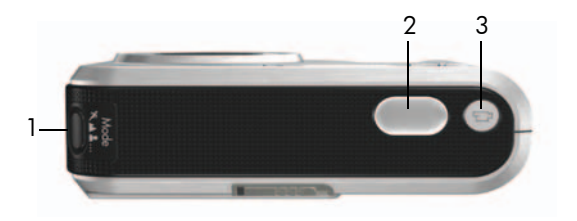

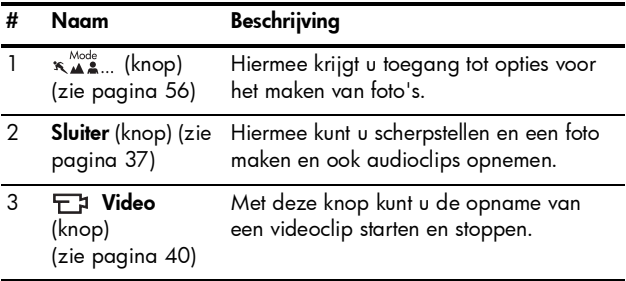

### <span id="page-29-0"></span>**Camerahouder**

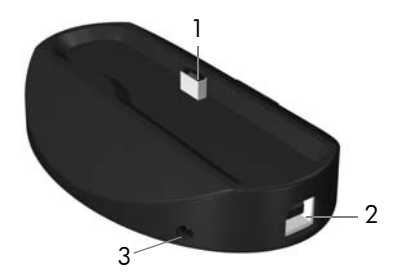

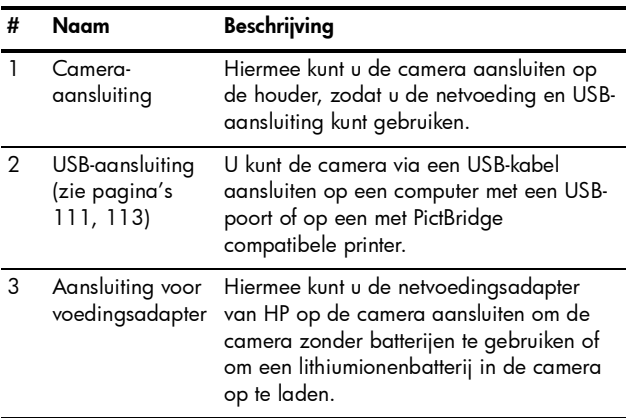

### <span id="page-30-0"></span>Camerastanden

Uw camera is voorzien van twee hoofdstanden waarin u bepaalde taken kunt uitvoeren. Voor beide standen is een menu aanwezig waarmee u de camera-instellingen kunt aanpassen of bepaalde taken in de desbetreffende stand kunt uitvoeren. Raadpleeg het volgende gedeelte voor meer informatie hierover, [Cameramenu's](#page-30-1).

**C** Liveweergave-Hiermee kunt u foto's maken en videoclips opnemen. Zie [Hoofdstuk 2, Foto's maken en](#page-34-3)  videoclips opnemen[, begint op pagina 35.](#page-34-3)

**Neergave**—Hiermee kunt u de foto's en videoclips bekijken die u hebt gemaakt. Zie [Hoofdstuk 3, Foto's en](#page-94-2)  videoclips weergeven[, begint op pagina 95.](#page-94-2)

Druk op  $\Box / \Box$  om te schakelen tussen Liveweergave en Weergave.

TIP: Als u een foto wilt nemen in de modus Weergave of als er een menu wordt weergegeven, drukt u de knop Sluiter snel half in en vervolgens laat u de knop weer los. De camera schakelt daarna over naar de modus Liveweergave.

### <span id="page-30-1"></span>Cameramenu's

Uw camera bevat vijf menu's die op het LCD-scherm worden weergegeven wanneer u de menu's opent.

U opent de menu's door in de modus Liveweergave of Weergave op  $\frac{M_{\text{env}}}{\Omega K}$  te drukken. Ga daarna met de knoppen naar het gewenste menu. Als u een optie in een menu wilt gebruiken, markeert u de optie met de knoppen  $\blacktriangle\blacktriangledown$ . Druk vervolgens op  $\frac{M_{env}}{OK}$  om de opties in het submenu van

het desbetreffende menu weer te geven en wijzig daarna de instellingen.

TIP: In de menu's Opname en Instellen kunt u instellingen wijzigen door de gewenste menuoptie te markeren en door deze instelling vervolgens te wijzigen met behulp van de knoppen  $\blacklozenge$ .

Als u een menu wilt afsluiten, voert u een van de volgende handelingen uit:

- Druk op  $\mathbf{\Omega}/\mathbf{\Omega}$ .
- Gebruik de knoppen  $\blacktriangle\blacktriangledown$  als u naar de menutabs boven aan het scherm wilt gaan. U kunt vervolgens een ander menu selecteren met behulp van de knoppen  $\blacklozenge\blacktriangleright$ of druk op  $\frac{\text{Mean}}{\text{OK}}$  om de menu's af te sluiten en terug te keren naar de modus Liveweergave of Weergave.
- Gebruik de knoppen  $\blacktriangle\blacktriangledown$  om naar de optie  $\blacklozenge$ **AFSLUITEN** te gaan en druk op de  $\frac{M_{env}}{OK}$ .

U kunt het menu Opname gebruiken als u instellingen voor het maken van een foto wilt specificeren, zoals de beeldkwaliteit, een speciale belichting, de ISO-snelheid, de kleurinstellingen en het afdrukken van de datum en tijd

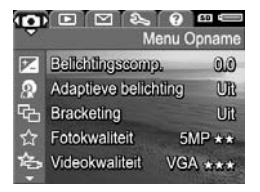

op alle opnamen. Zie **[Het menu Opname gebruiken](#page-69-1)** op [pagina 70.](#page-69-1)

In het menu Weergave  $\Box$  kunt u tips opvragen om betere opnamen te maken, opnamen verwijderen, rode ogen verwijderen, informatie over een opname weergeven, panoramareeksen samenvoegen,

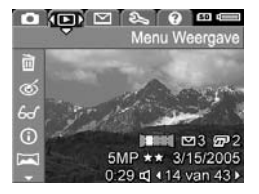

opnamen draaien en geluid opnemen. Zie [Het menu](#page-99-1)  [Weergave gebruiken](#page-99-1) op pagina 100.

U kunt het menu HP Instant Share  $\leq$  gebruiken als u opnamen wilt selecteren die naar printers, e-mailadressen of on line services moeten worden verzonden wanneer u de camera aansluit op een computer. Zie Het menu

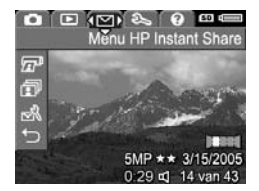

[HP Instant Share gebruiken](#page-119-1) op pagina 120.

U kunt het menu **Instellen** gebruiken als u de configuratieinstellingen wilt aanpassen, zoals de helderheid van het LCD-scherm, de datum en de tijd, de taal en tvinstellingen. U kunt ook opnamen vanuit het interne geheugen naar

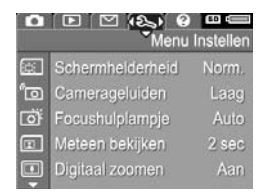

een geheugenkaart verplaatsen. Zie [Hoofdstuk 6, Het menu](#page-128-1)  Instellen gebruiken[, begint op pagina 129](#page-128-1).

<span id="page-32-0"></span>Het menu Help  $\bigcirc$  biedt toegang tot nuttig informatie en tips met betrekking tot verschillende onderwerpen, zoals de levensduur van batterijen, cameraknoppen, het opnemen van geluid en het weergeven van opnamen die u hebt gemaakt.

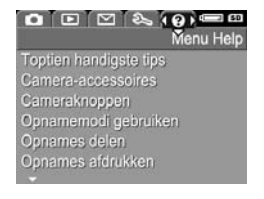

### <span id="page-33-0"></span>De camerademo weergeven

Deze camera is uitgerust met een presentatie van de belangrijkste functies. U kunt deze presentatie op elk gewenst moment weergeven als u de camera inschakelt en  $\Box$  /  $\Box$  ongeveer drie seconden ingedrukt houdt. Voordat de presentatie wordt gestart, wordt het LCD-scherm enkele seconden zwart. Als u de presentatie wilt afsluiten, drukt u  $op \frac{Menu}{OK}$ .

# <span id="page-34-3"></span><span id="page-34-0"></span>2 Foto's maken en videoclips opnemen

## <span id="page-34-2"></span><span id="page-34-1"></span>Liveweergave gebruiken

Op het LCD-scherm kunt u foto's en videoclips inkaderen met behulp van het scherm Liveweergave. Als u Liveweergave wilt activeren wanneer het LCD-scherm is uitgeschakeld, drukt u op  $\Box$  /  $\Box$  totdat  $\Box$  linksboven op het LCD-scherm wordt weergegeven.

TIP: Het LCD-scherm wordt na een bepaalde periode van inactiviteit uitgeschakeld om de batterij te sparen. Druk op  $\Box / \Box$  om het LCD-scherm opnieuw te activeren.

In de volgende tabel wordt beschreven welke informatie wordt weergegeven in de modus Liveweergave als de standaardinstellingen voor de camera worden gebruikt en er een geheugenkaart in de camera is geplaatst. Als u camerainstellingen wijzigt, worden ook voor deze instellingen pictogrammen weergegeven in het scherm Liveweergave.

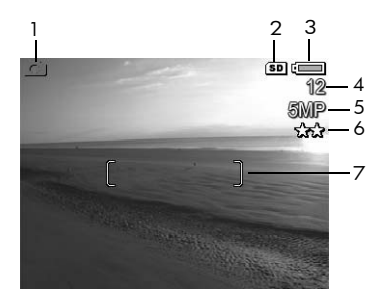

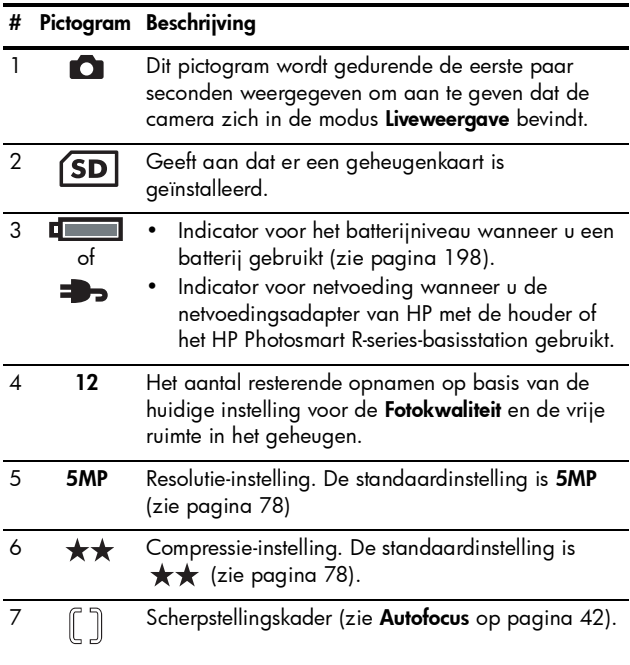
## <span id="page-36-0"></span>Foto's maken

Als de camera aanstaat, kunt u bijna op elk gewenst moment een foto maken, ongeacht de inhoud van het LCDscherm.

1. Druk op  $\mathbf{\Omega}/\mathbf{\Omega}$  totdat  $\mathbf{\Omega}$ linksboven op het LCD-scherm wordt weergegeven en richt de zoeker op het onderwerp voor de foto.

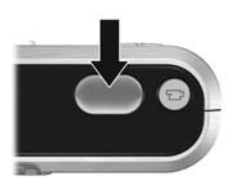

2. Houd de camera stil en druk de knop Sluiter half in om de

brandpuntsafstand en de belichting te meten en te vergrendelen. Het scherpstellingskader op het LCD-scherm wordt groen als de brandpuntafstand is vergrendeld (zie [pagina](#page-41-0) 42).

- 3. Druk de knop Sluiter helemaal in om de foto te maken. Wanneer de foto wordt genomen, kunt u de sluiter horen klikken (zie **[Camerageluiden](#page-130-0)** op pagina 131).
- TIP: Houd de camera met beide handen vast wanneer u op de knop **Sluiter** drukt om bewegen van de camera tegen te gaan en om wazige opnamen te voorkomen.
- TIP: Als u een geheugenkaart wilt verwijderen nadat u foto's hebt gemaakt, schakelt u de camera uit en wacht u enkele seconden voordat u de kaart verwijdert (zodat de opnamen volledig zijn opgeslagen).

De opname wordt in de modus Meteen bekijken (zie [pagina 133](#page-132-0)) weergegeven op het LCD-scherm. Gedurende de eerste seconde wordt een groen scherpstellingskader weergegeven als de opname scherp is gesteld en een rood kader als de opname niet scherp is gesteld. Als u de

opname wilt verwijderen, drukt u op 4 en selecteert u Deze opname in het submenu Verwijderen.

TIP: U kunt de duur dat opnamen in de modus Meteen bekijken (zie [pagina 133](#page-132-0)) worden weergegeven, wijzigen.

In de modus Weergave (zie [pagina 95\)](#page-94-0) kunt u de foto's terugzien die u hebt genomen.

## Geluid opnemen bij foto's

U kunt een audioclip aan een foto koppelen wanneer u een foto maakt (zoals in dit gedeelte wordt uitgelegd) of een audioclip toevoegen of verwijderen nadat de foto is gemaakt (zoals wordt uitgelegd in [Geluid opnemen](#page-107-0) op [pagina 108](#page-107-0)).

Volg de volgende procedure als u een audioclip wilt toevoegen tijdens het maken van de foto:

- 1. Blijf de knop Sluiter ingedrukt houden om een audioclip op te nemen. Tijdens de opname worden op het LCDscherm een teller voor de duur van de audioclip en het pictogram  $\mathcal Q$  weergegeven.
- 2. Als u het opnemen van de audioclip wilt stoppen, laat u de knop **Sluiter** los. Als u dat niet doet, wordt het opnemen voortgezet totdat de clip een lengte van 60 seconden heeft bereikt of totdat er geen geheugen meer beschikbaar is.
- OPMERKING: Gebruik de methode die op [pagina 108](#page-107-0)  wordt beschreven om geluid op te nemen als de camera zich in de modus **Panorama** bevindt of als u de instellingen Zelfontspanner, Zelfontspanner - 2 foto's, Burst en Bracketing gebruikt.

## Oriëntatiesensor

Een apparaat in de camera dat bepaalt of u de camera horizontaal of verticaal houdt wanneer u een foto maakt. De opname wordt automatisch in de juiste stand gedraaid wanneer het bestand wordt opgeslagen.

- TIP: U kunt foto's handmatig draaien met de optie Draaien (zie [pagina 108](#page-107-1)).
- OPMERKING: De oriëntatiesensor kan niet worden gebruikt tijdens het opnemen van videoclips of in de opnamemodi Panorama en Document.

# Videoclips opnemen

- 1. Druk op  $\Box / \Box$  totdat  $\Box$  linksboven op het LCDscherm wordt weergegeven en richt de zoeker op het onderwerp.
- 2. Druk op de knop Video Fa laat deze knop weer los om de opname te starten. Op het LCDscherm worden een videoteller,  $F1$ . REC en instructies voor het beëindigen van de video weergegeven. Er kan een geluid

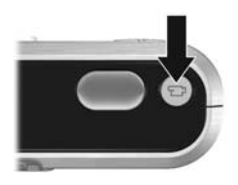

klinken om aan te geven dat de opname is gestart (zie [Camerageluiden](#page-130-0) op pagina 131).

- 3. Als u de opname van een videoclip wilt stoppen, drukt u op de knop **Video**  $\Box$  en vervolgens laat u deze weer los. Als u dit niet doet, wordt de opname gestopt wanneer het geheugen van de camera vol is.
- OPMERKING: Als u een trage geheugenkaart hebt, kan de videoclip worden beëindigd voordat u op de knop Video drukt. Stel een lagere videokwaliteit in (zie [pagina 80\)](#page-79-0) of schaf een geheugenkaart met de vermelding High Performance, Pro, Ultra of High-Speed aan.

Nadat de opname is beëindigd, wordt het laatste beeld van de videoclip weergegeven in de modus Meteen bekijken (zie [pagina 133\)](#page-132-0). Als u de videoclip wilt verwijderen, drukt u op en selecteert u Deze opname in het submenu Verwijderen. In de modus Weergave (zie [pagina 95\)](#page-94-0) kunt u ook videoclips bekijken of verwijderen of beelden extraheren (zie [pagina 98](#page-97-0)). Nadat u een videoclip heb topgenomen, kunt u het geluid echter niet meer wijzigen.

- OPMERKING: Als u de instelling Zelfontspanner of Zelfontspanner - 2 foto's (zie pagina 58) gebruikt tijdens het opnemen van videoclips, wordt slechts één videoclip opgenomen.
- OPMERKING: Het geluid van de motor van de optische zoomfunctie kan worden opgenomen in het geluid van de videoclip. Voor de beste geluidskwaliteit stelt u de optische zoomfactor in (zie [pagina 52](#page-51-0)) voordat u de videoclip opneemt.
- OPMERKING: De modi Digitaal zoomen, Bracketing en Burst zijn niet van toepassing bij het opnemen van videoclips.

## <span id="page-41-0"></span>Autofocus

Wanneer u de knop Sluiter half indrukt, worden de brandpuntsafstand en de belichting automatisch gemeten en vergrendeld. Dit wordt autofocus genoemd. In de volgende tabel worden de indicators beschreven die bij autofocus op het LCD-scherm worden weergegeven:

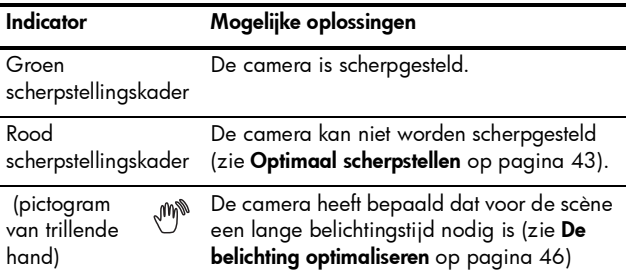

#### Scherpstellen op het onderwerp

Wanneer op de camera voor het focusgebied de instelling Multi wordt gebruikt (zie [pagina 84](#page-83-0)), wordt het beeld scherpgesteld met de vijf focusgebieden binnen het scherpstellingskader (hier rechts weergegeven).

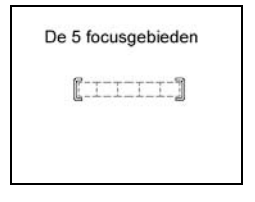

Als u de knop **Sluiter** half indrukt, probeert de camera zich scherp te stellen en begint daarbij met de kortste afstand. De camera probeert achtereenvolgens in elk gebied het beeld scherp te stellen. Gebieden waarin scherpstellen mogelijk is, worden in een groen kader

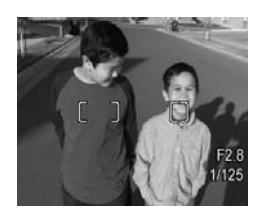

weergegeven. In de afbeelding rechts is de camera scherpgesteld in de gebieden een, twee en vijf.

De instelling Multi is daarom handig wanneer de onderwerpen waarop u wilt scherpstellen enigszins uit het midden staan.

Als de camera steeds wordt scherpgesteld op het verkeerde onderwerp, stelt u Autofocusgebied in op **Spot** (zie [pagina 84](#page-83-0)), waardoor alleen wordt scherpgesteld in het middelste focusgebied. Gebruik vervolgens

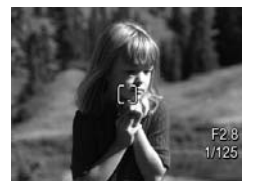

focusvergrendeling (zie [pagina 45](#page-44-0)) om scherp te stellen op het onderwerp.

### <span id="page-42-0"></span>Optimaal scherpstellen

Wanneer de camera niet automatisch kan worden scherpgesteld, wordt het scherpstellingskader rood. Dit betekent dat het beeld niet kan worden scherpgesteld omdat het onderwerp zich buiten het focusbereik bevindt of omdat het contrast te laag is (dat wil zeggen dat de scène te donker is of het onderwerp één enkele kleur heeft zonder scherpe randen).

#### Voor het normale focusbereik

Als de camera is ingesteld op **Normale focus**  $AF$  (zie [pagina 48](#page-47-0)) en de camera niet kan worden scherpgesteld, wordt de foto toch gemaakt. Probeer het in dat geval opnieuw door de knop Sluiter los te laten, het beeld in de zoeker te wijzigen en de knop **Sluiter** opnieuw half in te drukken. Als het scherpstellingskader opnieuw rood wordt weergegeven, laat u de knop **Sluiter** los en vervolgens voert u een van de volgende stappen uit:

- Als de scène weinig contrast heeft, gebruikt u focusvergrendeling (zie [pagina](#page-44-0) 45) en richt u de camera op een punt op het onderwerp dat meer kleuren of scherpere randen heeft.
- Als het onderwerp te dichtbij is (minder dan 500 mm), gaat u verder bij het onderwerp vandaan of gebruikt u het focusbereik Macro von Supermacro (2) (zie [pagina](#page-47-0) 48).
- Als het beeld niet beter kan worden scherpgesteld met deze oplossingen, probeert u de focusmodus **Handmatig** MF (zie [pagina](#page-48-0) 49).

#### <span id="page-43-0"></span>Voor het focusbereik Macro of Supermacro

Als de camera op Macro  $\mathbf{w}$  of Supermacro  $\mathbf{w}$  is ingesteld en het beeld niet kan worden scherpgesteld, wordt in de modus Liveweergave een foutbericht weergegeven en wordt de foto niet gemaakt.

Als het onderwerp voor de opname niet binnen het bereik voor de modus Macro (120 mm tot 1 m) of Supermacro (30 tot 200 mm) ligt, probeert u een van de volgende oplossingen:

- Plaats de camera binnen het bereik voor de modus Macro of Supermacro  $\mathbf{C}$ .
- Stel het focusbereik van de camera in op Normale focus AF (zie [pagina](#page-47-0) 48).
- Als de scène weinig contrast heeft, gebruikt u focusvergrendeling (zie [pagina](#page-44-0) 45) en richt u de camera op een punt op het onderwerp dat meer kleuren of scherpere randen heeft.
- Als het beeld niet beter kan worden scherpgesteld met deze oplossingen, gebruikt u de focusmodus Handmatig  $MF$  (zie [pagina](#page-48-0) 49).

## <span id="page-44-0"></span>Focusvergrendeling gebruiken

Met behulp van de **focusvergrendeling** kunt u scherpstellen op een onderwerp dat zich niet in het midden van de foto bevindt of sneller actiefoto's maken door van tevoren scherp te stellen op het gebied waar de actie zal plaatsvinden. U kunt met de **focusvergrendeling** ook scherpstellen in omstandigheden met weinig licht of weinig contrast.

1. Richt de camera op het onderwerp voor de foto of op een lichter voorwerp of een voorwerp met meer contrast, zodat dit binnen het scherpstellingskader valt.

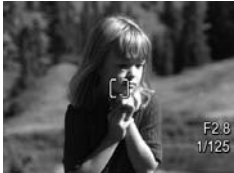

2. Druk de knop Sluiter half in om de brandpuntsafstand en de belichting te vergrendelen.

- 3. Houd de knop Sluiter half ingedrukt terwijl u nu de camera op het gewenste onderwerp richt of terwijl u het onderwerp in de gewenste positie plaatst.
- 
- 4. Druk de knop Sluiter helemaal in om de foto te maken.

### <span id="page-45-0"></span>De belichting optimaliseren

Wanneer u de knop **Sluiter** half indrukt om automatisch scherp te stellen, wordt ook het lichtniveau gemeten om de juiste belichting in te stellen en worden de belichtingsinstellingen (Fgetal en sluitersnelheid) weergegeven op het LCD-scherm. Als de camera bepaalt dat voor de scène een erg lange belichtingstijd nodig is, wordt (<sup>m)</sup> (pictogram van trillende hand) weergegeven. De foto wordt wel gemaakt, maar is waarschijnlijk onscherp. Probeer een van de volgende oplossingen:

- Stel de flitser in op **Auto** of op **Flitser aan** (zie [pagina](#page-53-0) 54) om de hoeveelheid licht te vergroten.
- Plaats de camera op een statief of op een stabiele ondergrond.
- Schakel meer lichtbronnen in.
- Als er sprake is van tegenlicht of als het onderwerp erg donker of erg licht is ten opzichte van de achtergrond, stelt u **AE-meting** in op **Spot** (zie [pagina](#page-85-0) 86).
- Gebruik een van de Zelfontspanner-instellingen. Volg de instructies in [De zelfontspannerinstellingen gebruiken](#page-66-0) op [pagina](#page-66-0) 67, maar druk de knop Sluiter helemaal in en laat de camera los. De camera wacht tien seconden voordat de focus en de belichting worden vergrendeld, zodat de camera echt niet beweegt.

### Andere aanbevelingen

Als een opname die u in de modus Weergave bekijkt niet scherp is of niet goed is belicht, gebruikt u **Fotoadvies** (zie [pagina 104](#page-103-0)) om te bepalen hoe u dit probleem bij gelijksoortige opnamen in de toekomst kunt verhelpen. Als u de opname opnieuw kunt maken, volgt u de suggesties in Fotoadvies om een betere opname te maken.

Omdat scherpstellen en belichting van wezenlijk belang zijn voor goede opnamen, kunnen de volgende onderwerpen ook nuttig zijn:

- Problemen en oplossingen voor wazige, donkere, lichte of korrelige opnamen in **Problemen oplossen en** [ondersteuning](#page-140-0), [pagina's](#page-157-0) 158 t/m [163](#page-162-0) en [pagina's](#page-170-0) 171 t/m [173](#page-172-0)
- [De instellingen voor het focusbereik gebruiken](#page-47-0) op [pagina](#page-47-0) 48
- [Autofocusgebied](#page-83-0) op pagina 84
- AE-meting [op pagina](#page-85-0) 86
- [Handmatige focus gebruiken](#page-48-0) op pagina 49

## <span id="page-47-0"></span>De instellingen voor het focusbereik gebruiken

Als u een instelling voor het focusbereik wilt selecteren, drukt u op WWF, selecteert u met <>>
het gewenste focusbereik en drukt u vervolgens op  $\frac{\text{Mean}}{\text{OK}}$ .

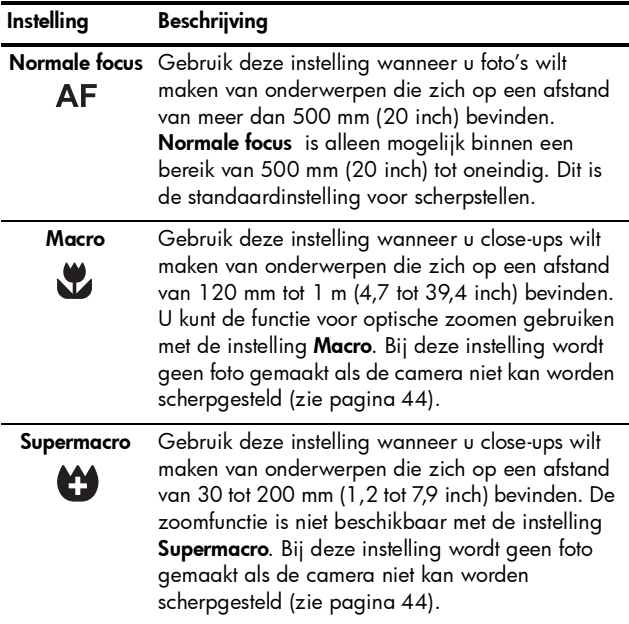

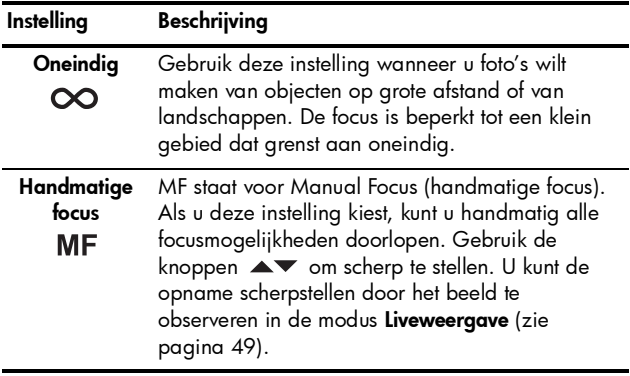

## <span id="page-48-0"></span>Handmatige focus gebruiken

In de volgende gevallen kan het handig zijn de functie Handmatige focus te gebruiken:

- In omstandigheden met weinig licht, waarbij het vinden van de juiste brandpuntsafstand wordt bemoeilijkt met de functie voor automatische focus.
- Als u de functie voor automatische focus hebt gebruikt en u de brandpuntsafstand wilt vergrendelen zodat u snel meer foto's met dezelfde instellingen kunt maken. Bij Normale focus drukt u de knop Sluiter half in om het beeld zo goed mogelijk scherp te stellen. Laat de knop Sluiter los en schakel over naar Handmatige focus. De brandpuntsafstand wordt nu vergrendeld totdat u deze handmatig aanpast of totdat u overschakelt naar een andere focusinstelling.
- Als de focus nauwkeurig wilt afstellen bij voorwerpen die zich zeer dichtbij bevinden.

Volg de volgende procedure als u Handmatige focus wilt gebruiken:

1. Druk in de modus Liveweergave op W. MF, gebruik de knoppen  $\leftrightarrow$  om MF te markeren en druk op  $\frac{\text{Menu}}{\text{OK}}$ . Er wordt een focusmeter weergegeven en de weergave wordt vergroot om u te helpen bij het scherpstellen. Het

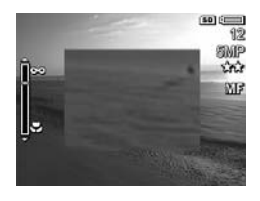

vergrote weergavegebied verdwijnt twee seconden nadat u de focus hebt ingesteld.

- 2. Gebruik de knoppen  $\blacktriangle\blacktriangledown$  om scherp te stellen.
- OPMERKING: Als u de opnamemodus Handmatig gebruikt en de weergave niet wordt vergroot, drukt u op de knoppen  $\blacktriangle\blacktriangledown$  om het diafragma en de sluitersnelheid in te stellen. Druk op **W. MF** en gebruik daarna de knoppen  $\blacktriangleright$  om de focus aan te passen.
- TIP: U kunt de camera het beste scherpstellen op een onderwerp door de brandpuntsafstand zo in te stellen dat het onderwerp scherp in beeld is. Druk vervolgens op totdat het beeld wazig begint te worden en daarna op  $\blacktriangledown$  totdat het beeld wazig begint te worden. Stel de focuspositie in op het punt halverwege beide locaties waar het beeld wazig begon te worden.

# De zoomfunctie gebruiken

De camera beschikt zowel over een optische als een digitale zoomfunctie. Optisch zoomen werkt net als de zoomfunctie bij een traditionele fotocamera, waarbij het onderwerp van de foto dichterbij wordt gehaald door het bewegen van lensonderdelen in de camera.

Nadat u de lens volledig hebt uitgeschoven met de optische zoomfunctie, wordt de digitale zoomfunctie in werking gesteld. U kunt de digitale zoomfunctie gebruiken als u de

optische zoomfunctie reeds hebt gebruikt en als u slechts een gedeelte van de scène op het LCD-scherm wilt opnemen. Bij digitaal zoomen bewegen er geen onderdelen van de lens.

Wanneer u een zoomfunctie gebruikt, wordt een zoomindicator weergegeven op het LCD-scherm. De groene markering geeft de zoompositie aan en beweegt naar links of naar rechts als u op  $\overline{[44]}$  of  $\overline{[4]}$  drukt.

<span id="page-50-0"></span>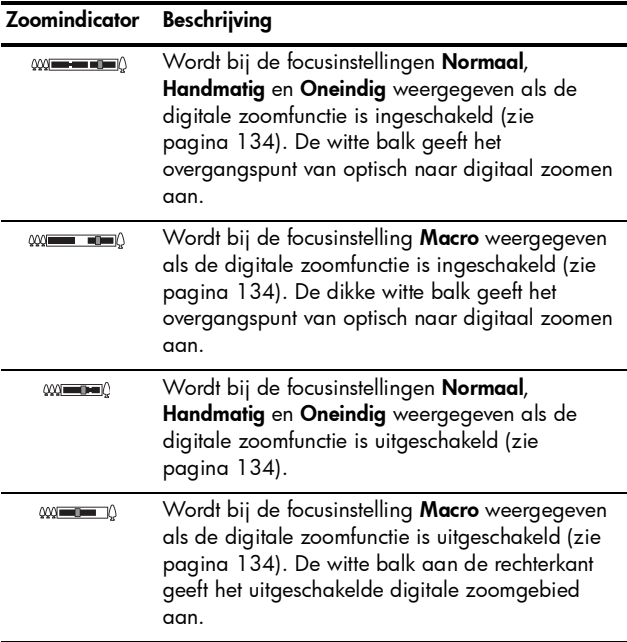

## <span id="page-51-0"></span>Optisch zoomen

Bij optisch zoomen beweegt de lens tussen de groothoekstand (1x) en de telelensstand (5x).

Druk in de modus Liveweergave op [44] en [4] op de knop In-/uitzoomen. Wanneer u in- of uitzoomt, wordt een zoomindicator weergegeven (zie [pagina 51\)](#page-50-0).

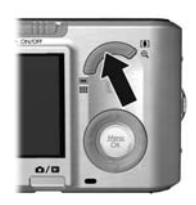

### Digitaal zoomen

Nadat u de lens volledig hebt uitgeschoven met de optische zoomfunctie, wordt de digitale zoomfunctie in werking gesteld en wordt een geel kader om de scène weergegeven. Met digitaal zoomen kunt u ongewenste gedeelten uit de scène weglaten.

- 1. Druk in de modus Liveweergave op [4] op de knop In-/ uitzoomen als u optisch wilt inzoomen tot het maximale inzoomniveau, en laat de knop vervolgens los.
- 2. Houd [4] ingedrukt totdat het beeld dat u wilt vastleggen het gele kader vult. Als u te ver hebt ingezoomd, drukt u op  $\overline{444}$ . Wanneer u in- of uitzoomt, wordt een zoomindicator (zie [pagina](#page-50-0) 51) weergegeven op het

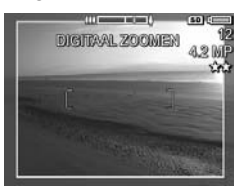

LCD-scherm en het getal rechts op het scherm geeft de resolutie aan waarmee de opname wordt vastgelegd.

3. Wanneer de gewenste opname het gele kader vult, drukt u de knop **Sluiter** half in om de brandpuntsafstand en

belichting te vergrendelen en drukt u de knop vervolgens helemaal in om de foto de maken.

- 4. Als u de optische zoomfunctie weer wilt gebruiken, drukt u op  $\sqrt{44}$  totdat de digitale zoomfunctie wordt uitgeschakeld. Laat [44] los en druk deze knop opnieuw in.
- OPMERKING: Bij digitaal zoomen wordt de resolutie van het beeld verkleind, waardoor opnamen er korreliger kunnen uitzien dan wanneer u dezelfde foto maakt met de functie voor optisch zoomen. Voor opnamen van een hogere kwaliteit, beperkt u het gebruik van de digitale zoomfunctie.
- OPMERKING: Digitaal zoomen is niet mogelijk wanneer u videoclips opneemt, niet u de Panorama-modi en ook niet met de focusinstelling Supermacro.

### Zoomen en scherpstellen

Hoe meer u inzoomt op het onderwerp van uw foto, hoe meer kleine bewegingen van de camera worden uitvergroot (waardoor u een zogenaamde bewogen foto kunt krijgen). Als  $\mathbb{M}^*$  wordt weergegeven wanneer u de knop Sluiter half indrukt, beweegt de camera of is er meer licht nodig. De foto wordt waarschijnlijk wazig. U kunt proberen om de camera dichterbij uw lichaam te houden of tegen een onbewegelijk voorwerp. U kunt de camera ook op een statief of een stabiel oppervlak plaatsen. Daarnaast kunt u proberen om de flitser in te schakelen en om meer licht aan de scène toe te voegen.

TIP: Als u de ISO-snelheid (zie [pagina 87](#page-86-0)) verhoogt, leidt dat mogelijk tot een minder bewogen foto. De hoeveelheid ruis in de foto neemt in een dergelijk geval echter toe.

Bij de focusinstellingen Normaal, Handmatig en Oneindig heeft de zoomindicator een inkeping. Wanneer de groene markering rechts van de inkeping staat, moet u ervoor zorgen dat het onderwerp zich binnen het focusbereik Normaal (zie [pagina 48\)](#page-47-0) bevindt, anders wordt de foto wazig.

## <span id="page-53-0"></span>De flitser instellen

Als u een flitserinstelling wilt selecteren, drukt u op  $\frac{1}{2}$ , gebruikt u de knoppen () om de gewenste flitsmodus te selecteren en drukt u vervolgens op  $\frac{Menn}{OK}$ .

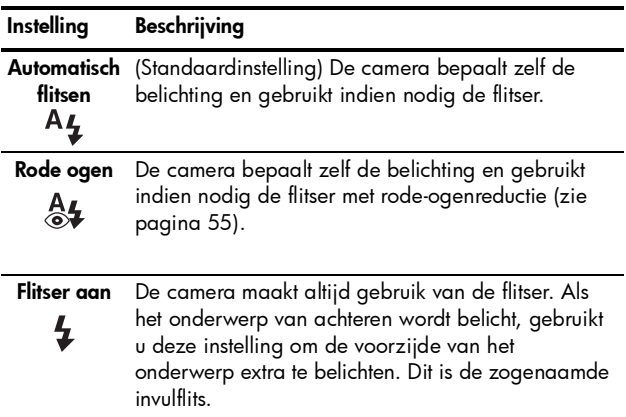

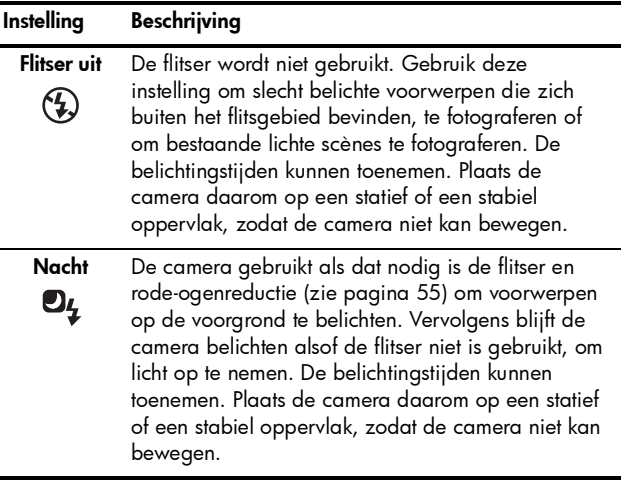

Als u bij de instelling Flitser niet de standaardinstelling gebruikt, wordt het pictogram voor de instelling in de modus Liveweergave weergegeven. De instelling Flitser blijft actief totdat u de instelling wijzigt of totdat u de camera uitschakelt. Als u de gewijzigde instellingen wilt opslaan, gebruikt u Mijn modus (zie [pagina 65\)](#page-64-0).

OPMERKING: De flitser is niet beschikbaar in de opnamemodi Panorama, Zonsondergang, Document en Theater als u de instelling Burst gebruikt en ook niet tijdens het opnemen van videoclips.

#### <span id="page-54-0"></span>Rode ogen

Het rode-ogeneffect is een gevolg van het feit dat het licht van de flitser wordt weerkaatst door de ogen van mensen (en dieren). Hierdoor krijgen de ogen van mensen op de foto soms een rode kleur en de ogen van dieren een groene of witte kleur. Als u een flitserinstelling met rode-ogenreductie gebruikt, flitst de camera drie keer snel achter elkaar, zodat de pupillen kleiner worden, waardoor mensen of dieren minder rode ogen krijgen op de foto, voordat de hoofdflitser wordt gebruikt. Het maken van de foto duurt langer als u rode-ogenreductie gebruikt, omdat de sluiter wordt vertraagd voor de extra flitsen. U moet er dus voor zorgen dat de mensen die u fotografeert wachten op de extra flitsen.

TIP: Daarnaast kunt u ook de rode ogen verwijderen die zichtbaar zijn op een foto die u al hebt gemaakt (zie [pagina 103\)](#page-102-0).

## <span id="page-55-0"></span>De verschillende opnamemodi gebruiken

In de opnamemodi kunt u ISO-snelheid, F-getal (diafragmaopening) en sluitersnelheid optimaliseren. In sommige modi (zoals Actie, Landschap en Zonsondergang) zijn deze instellingen voor bepaalde typen scènes vooraf gedefinieerd, zodat u snel foto's kunt maken als u geen tijd hebt om zelf deze instellingen op te geven. In andere modi (zoals Prioriteit diafragma, Prioriteit Sluiter en Handmatig) kunt u instellingen opgeven, zodat u de volledige controle hebt bij moeilijke scènes of voor speciale effecten.

Als u een opnamemodus wilt selecteren, drukt u op  $\mathbf{x}_{\mathbf{a}}^{\mathsf{Mode}}...$ , gebruikt u de knoppen <>>> 0m de gewenste opnamemodus te selecteren en drukt u vervolgens op  $\frac{M_{\text{env}}}{\text{OK}}$ .

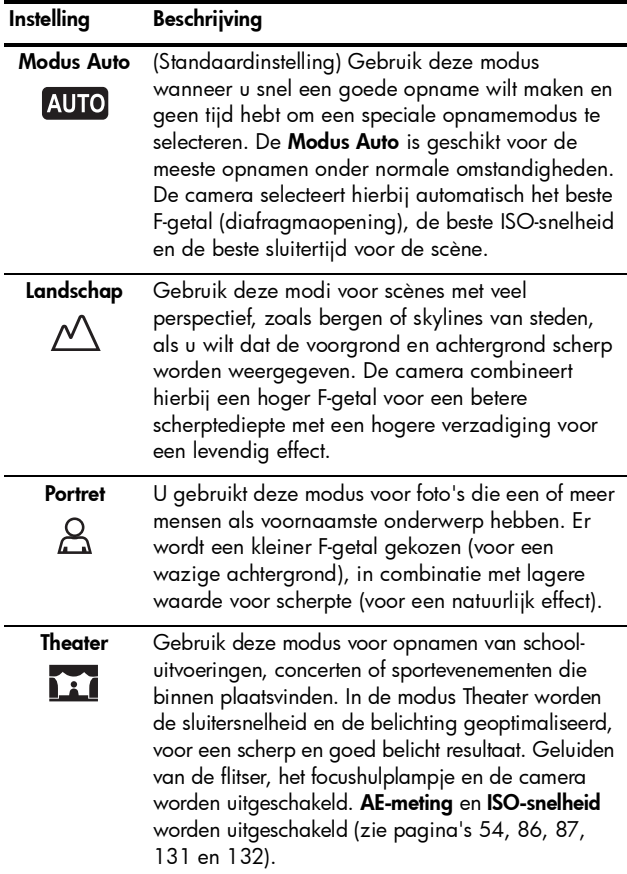

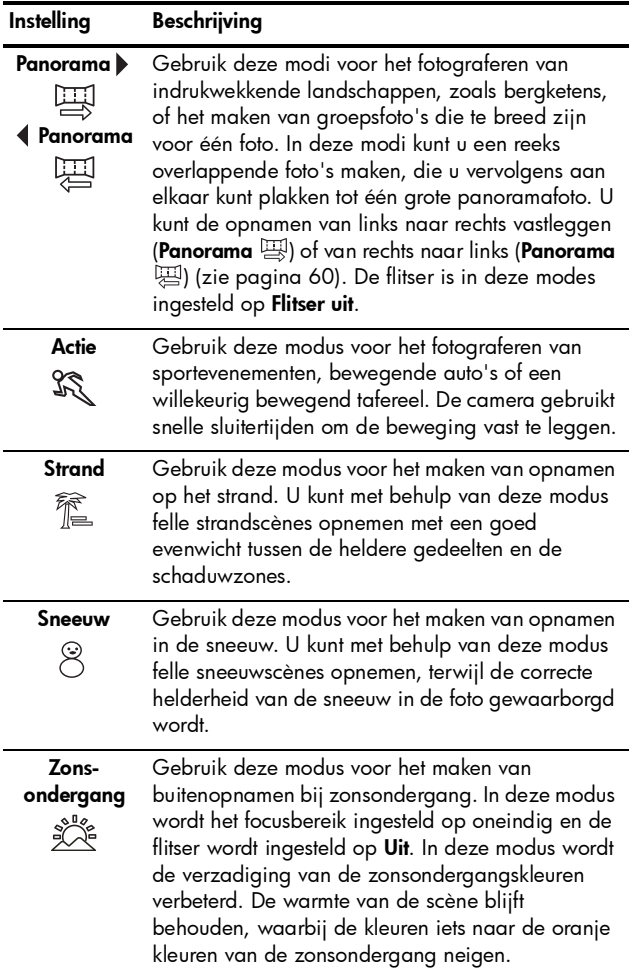

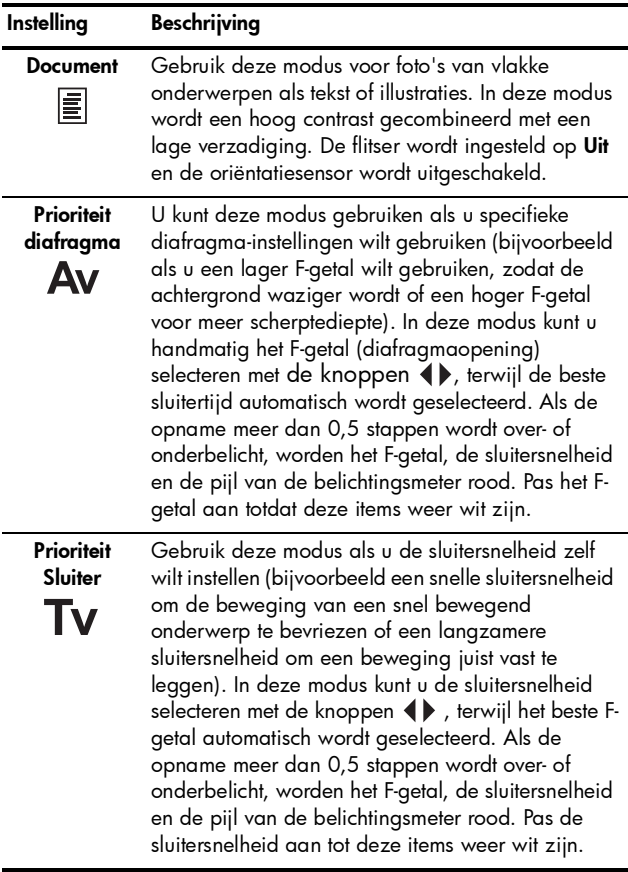

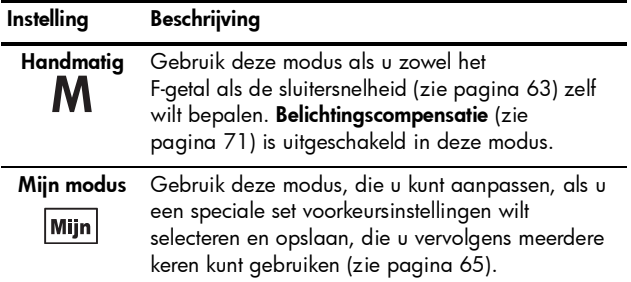

OPMERKING: U kunt geen opnamemodus gebruiken tijdens het opnemen van videoclips.

Als de ingestelde opnamemodus niet de standaardmodus is, wordt het pictogram voor de instelling in de modus Liveweergave weergegeven.

De opnamemodus actief totdat u de instelling wijzigt of de camera uitschakelt. Als u de gewijzigde instellingen wilt opslaan, gebruikt u Mijn modus (zie [pagina's 65](#page-64-0) en [66\)](#page-65-0).

#### Ruisvermindering bij lange belichtingstijden

Bij langere sluitertijden, heeft de camera meer tijd nodig om de ruis (korreligheid) in de opname te verminderen. In deze gevallen lijkt de belichting twee keer zo lang te duren als verwacht. Daardoor kunt u mogelijk niet zo snel foto's maken, maar zijn de opnamen wel vrij van ruis.

## <span id="page-59-0"></span>De modus Panorama gebruiken

In de modus Panorama kunt u een reeks van 2–5 opnamen maken die vervolgens kunnen worden samengevoegd, zodat u een scène kunt fotograferen die te breed is voor één enkele foto. In de modus Panorama wordt elke foto die u maakt aan het panorama toegevoegd, totdat u de reeks beëindigt of nadat u vijf opnamen hebt gemaakt. U kunt de panoramareeks samenvoegen met de optie Panorama samenvoegen (zie [pagina 106](#page-105-0)) op de camera. U kunt de panoramareeks ook met behulp van HP Image Zone (zie [pagina 111\)](#page-110-0) naar de computer overbrengen en daar automatisch samenvoegen en vervolgens weergeven of afdrukken.

OPMERKING: De digitale zoomfunctie is niet beschikbaar in de modus Panorama.

#### Een panoramareeks opnemen

- 1. Druk op  $x_{\text{max}}^{\text{Mode}}$ ..., gebruik de knoppen ( $\blacktriangleright$  om Panorama  $\boxplus$ (van links naar rechts) of Panorama <del>四</del> (van rechts naar links) te selecteren en druk op  $\frac{\text{Menu}}{\text{OV}}$ .
- 2. Druk op de knop Sluiter om de eerste foto in de panoramareeks te maken. Nadat de functie Meteen bekijken is ingeschakeld, schakelt de camera naar de modus Liveweergave en wordt of weergegeven op het LCD-scherm.

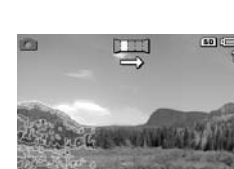

3. Richt de camera voor het maken van de tweede foto in de reeks. Gebruik de transparante versie van de eerste opname die een derde van het scherm Liveweergave bestrijkt om de tweede opname uit te lijnen met de eerste opname.

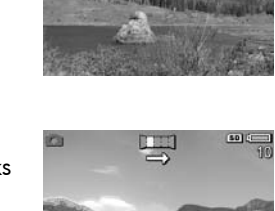

4. Druk op de knop Sluiter voor het maken van de tweede foto in de reeks. Nadat de functie Meteen bekijken is ingeschakeld, schakelt de camera naar de modus Liveweergave en wordt **图** of 四 weergegeven op

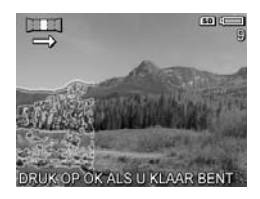

het LCD-scherm. Een transparante versie van de vorige foto bestrijkt een derde van het scherm Liveweergave, zodat u de derde foto kunt uitlijnen.

5. Voeg vervolgens nog meer foto's toe aan de panoramareeks of druk op  $\frac{M_{\text{enu}}}{\Omega}$  om de panoramareeks te beëindigen. De panoramareeks wordt automatisch beëindigd nadat u de vijfde foto hebt gemaakt.

In de modus Meteen bekijken (zie [pagina 133](#page-132-0)) kunt u een panoramareeks samenvoegen als u op 4 drukt en vervolgens Nu samenvoegen selecteert in het submenu Panoramaopties. Er worden een voorbeeld van het samengevoegde panorama en een ander submenu weergegeven. U kunt het samengevoegde panorama met [4] vergroten en met de knoppen ▲▼ 4▶ kunt u het verschuiven. Als u het samengevoegde panorama weer met de normale grootte wilt weergeven, drukt u op [444] totdat het submenu wordt weergegeven. Als u het samengevoegde panorama wilt opslaan, selecteert u Samenvoeging opslaan.

OPMERKING: Wanneer u Samenvoeging opslaan selecteert, maakt de camera een foto van het samengevoegde panorama. De panoramareeks wordt niet gewijzigd.

U kunt de panoramareeks ook verwijderen als u Hele reeks verwijderen selecteert in het submenu Panoramaopties.

OPMERKING: Bij samenvoegen in de camera worden afzonderlijke opnamen die groter zijn dan 2MP, in het geheugen tijdelijk verkleind tot 2MP (opnamen in de reeks blijven met hun oorspronkelijke grootte bewaard). Hierdoor kunnen panoramareeksen die in de camera zijn samengevoegd een lagere resolutie hebben. Als u een panoramareeks wilt samenvoegen met de resolutie waarmee u de opnamen hebt gemaakt, brengt u de panoramareeks over naar uw computer waar de reeks automatisch wordt samengevoegd tot een enkele panorama-afbeelding. Hiervoor hebt u de volledige versie van de HP Image Zone-software nodig (zie [Opnamen overbrengen naar een computer](#page-110-0) op [pagina 111](#page-110-0) en [De HP Image Zone-software](#page-142-0) op [pagina 143](#page-142-0)).

#### <span id="page-62-0"></span>De handmatige opnamemodus gebruiken

In de modus Handmatig kunt u zowel het F-getal (diafragmaopening) als de sluitersnelheid opgeven. Gebruik de modus Handmatig daarom als u zelf de diafragmaopening en de sluitersnelheid wilt instellen.

De wijzigingen die u in de opnamemodus **Handmatig** aanbrengt, worden overgenomen in de modi Prioriteit diafragma en Prioriteit Sluiter. Als u bijvoorbeeld het F-getal wijzigt in f/8, wordt dit ook f/8 in de modus Prioriteit diafraama. Op dezelfde manier worden wijzigingen die u in de modi Prioriteit diafragma en Prioriteit Sluiter aanbrengt, overgenomen in de opnamemodus Handmatig.

- 1. Druk op  $x_{\text{max}}^{\text{Mode}}$ , gebruik de knoppen <>>
Weblack the M teh markeren en druk op  $\frac{\text{Menu}}{\text{OK}}$ .
- 2. Druk op de knoppen  $\blacktriangle \blacktriangledown$  om te schakelen tussen F-getal en sluitersnelheid.

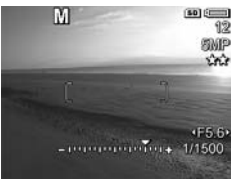

- 3. Gebruik de knoppen <>>
om de waarde van de geselecteerde optie aan te passen. De pijl op de belichtingsmeter geeft de hoeveelheid over- of onderbelichting aan. Als de opname meer dan drie stappen wordt over- of onderbelicht, worden het F-getal, de sluitersnelheid en de pijl van de belichtingsmeter rood. Pas het F-getal of de sluitersnelheid aan totdat deze items weer wit zijn.
- 4. Wanneer u klaar bent, kunt u een foto maken met deze instellingen (zie [pagina](#page-36-0) 37).
- OPMERKING: Als u Handmatige focus gebruikt (zie [pagina 49](#page-48-0)), drukt u op **WMF** om het vergrote scherm weer te geven. Met de knoppen  $\blacktriangle\blacktriangledown$  kunt u nu de focus aanpassen. Wanneer de vergrote weergave is verdwenen, kunt u met de knoppen  $\blacktriangle\blacktriangledown$  schakelen tussen F-getal en sluitersnelheid.

De modus **Handmatig** blijft actief totdat u de instelling wijzigt, zelfs als u de camera uitschakelt.

### <span id="page-64-1"></span>Mijn modus gebruiken

Mijn modus is een modus die u kunt aanpassen. In deze modus kunt u een set voorkeursinstellingen selecteren en opslaan en later opnieuw gebruiken. U kunt een opnamemodus (zie [pagina 56\)](#page-55-0) instellen, opties in het menu Opname (zie [pagina 70\)](#page-69-0) kiezen en instellingen voor Mijn modus opgeven.

Gebruik deze modus voor onderwerpen of scènes die u vaker fotografeert en waarvoor u steeds dezelfde instellingen wilt gebruiken. Stel dat u bij zonnig weer vaak actiefoto's maakt van voetbalwedstrijden. In dit geval kunt u de instelling Actie selecteren en opslaan als de opnamemodus en u kunt Zon selecteren als de instelling voor Witbalans in Mijn modus. Als u vervolgens een soortgelijke foto wilt maken, hoeft u de camera alleen maar in te stellen op de opnamemodus Mijn modus.

De instellingen in Mijn modus zijn onafhankelijk van alle andere instellingen voor opnamemodi. De instellingen in Mijn modus worden opgeslagen zodra u de camera uitschakelt.

#### <span id="page-64-0"></span>Voorkeursinstellingen selecteren en opslaan in Mijn modus

- 1. Druk op  $x_{\text{max}}^{\text{Mode}}$ , gebruik de knoppen ( $\blacktriangleright$  om  $\boxed{\text{Mijn}}$  te markeren en druk op  $\frac{\text{Menu}}{\text{OK}}$ .
- **2.** Druk op  $\frac{Menu}{OK}$  om het menu Mijn opnamemodus te selecteren.
- 3. U wijzigt de instellingen voor een menuoptie als volgt:

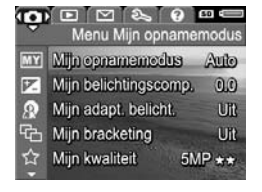

- a. Gebruik de knoppen  $\blacktriangle\blacktriangledown$  om naar een optie in het menu Mijn opnamemodus te bladeren.
- **b.** Druk op  $\frac{\text{Mean}}{\text{OK}}$ . Het submenu voor die optie wordt weergegeven.
- c. Gebruik de knoppen  $\blacktriangle\blacktriangledown$  om de nieuwe instelling voor de menuoptie te markeren.
- **d.** Druk op  $\frac{\text{Mean}}{\text{OK}}$  om de instelling te selecteren en terug te gaan naar het menu Mijn opnamemodus.
- 4. Herhaal stap 3 voor elke menuoptie-instelling die u wilt wijzigen.
- 5. Wanneer u klaar bent met het wijzigen van de instellingen, drukt u op  $\Box / \Box$  om het menu Mijn opnamemodus af te sluiten. Als u de modus Liveweergave afsluit, worden Min en de pictogrammen voor de instellingen die u voor Mijn modus hebt geselecteerd, weergegeven.

De geselecteerde instellingen worden automatisch opgeslagen en blijven ingesteld in Mijn modus.

6. Als u een instelling wilt wijzigen die u in Mijn modus hebt geselecteerd, herhaalt u de stappen 1 tot en met 5.

#### <span id="page-65-0"></span>Het submenu Mijn modus Opgeslagen instellingen gebruiken

In het submenu Mijn modus Opgeslagen instellingen kunt u opgeven welke instellingen in Mijn modus worden opgeslagen en voor welke instellingen de standaardwaarden worden hersteld als u de camera uitschakelt. U kunt ook instellen dat de camera telkens moet worden gestart in de modus Mijn modus in plaats van in Modus Auto.

- 1. Druk op  $x_{\text{max}}^{\text{Mode}}$ , gebruik de knoppen ( $\blacktriangleright$  om  $\boxed{\text{Mijn}}$  te markeren en druk op  $\frac{\text{Menu}}{\text{OK}}$ .
- 2. Gebruik de knoppen  $\blacktriangle \blacktriangledown$  om naar de menuoptie Mijn modus Opgeslagen instellingen te gaan en druk op  $\frac{M_{\text{env}}}{\sqrt{N}}$ . Het submenu Mijn modus Opgeslagen instellingen verschijnt. De opties met een vinkje in het submenu Mijn modus Opgeslagen instellingen worden telkens in Mijn modus opgeslagen wanneer u de camera uitschakelt.
- 3. Ga als volgt te werk als u wilt opgeven dat de standaardwaarde van een instelling moet worden hersteld wanneer u de camera uitschakelt of als u wilt opgeven dat de camera altijd opstart in Mijn modus:
	- a. Gebruik de knoppen  $\blacktriangle\blacktriangledown$  om naar de instelling te bladeren.
	- **b.** Druk op  $\triangleright$  om het vinkje naast een instelling te verwijderen zodat de standaardwaarde van de instelling wordt hersteld wanneer u de camera uitschakelt of om de optie Start in Mijn modus? in te stellen op Ja.
- 4. Herhaal stap 3 voor elke instelling die u wilt wijzigen.
- 5. Druk op  $\frac{\text{Mean}}{\text{OK}}$  om terug te keren naar het menu Mijn opnamemodus.
- 6. Druk op  $\Box / \Box$  om het menu Mijn opnamemodus af te sluiten.

## <span id="page-66-0"></span>De zelfontspannerinstellingen gebruiken

Met de instelling **Zelfontspanner** kunt u 10 seconden nadat u op de knop **Sluiter** of Video  $\Box$ <sup>thebt</sup> gedrukt een foto of een videoclip maken.

- 1. Bevestig de camera op een statief of plaats de camera op een stabiele ondergrond.
- 2. Druk op  $\circlearrowleft \diagup \Box$ , gebruik de knoppen ( $\blacktriangleright$  om Zelfontspanner  $\circlearrowright$  of Zelfontspanner - 2 foto's  $\circlearrowright_2^*$  te markeren en druk op  $\frac{\text{Mean}}{\text{OK}}$ .
- 3. Zorg dat het onderwerp wordt weergegeven op het LCDscherm (zie [pagina](#page-34-0) 35).
- 4. Welke stappen u vervolgens moet nemen, hangt af van de vraag of u een of twee foto's wilt maken, of een videoclip wilt opnemen.

#### Procedure voor foto's:

- a. Druk de knop Sluiter half in. De camera meet en vergrendelt de brandpuntsafstand en de belichting en bewaart deze instellingen totdat de foto is genomen.
- **b.** Druk de knop **Sluiter** helemaal in. Op het scherm wordt volgens 10 seconden afgeteld en het Zelfontspanner-/Focushulplampje knippert totdat de foto wordt gemaakt. Als u de camera hebt ingesteld op Zelfontspanner – 2 foto's knippert het Zelfontspanner-/Focushulplampje nog een paar seconden totdat de tweede foto wordt genomen.
- TIP: Als u de knop Sluiter meteen helemaal indrukt, worden de brandpuntsafstand en de belichting kort voor het verstrijken van de 10 seconden vergrendeld. Dit is handig wanneer een of twee mensen zich pas tijdens het aftellen opstellen.
- TIP: U kunt geen geluid bij foto's opnemen als u de instellingen voor de zelfontspanner gebruikt, maar u kunt wel later een audioclip toevoegen (zie [pagina 108\)](#page-107-0).

#### Procedure voor videoclips:

U start de opname van de videoclip door op de knop Video  $\mathbb{F}^n$  te drukken en deze vervolgens los te laten. Op het LCD-scherm wordt volgens 10 seconden afgeteld en het Zelfontspanner-/Focushulplampje knippert totdat het opnemen van de video wordt gestart.

Als u de opname wilt stoppen, drukt u opnieuw op de knop Video  $\pm$ : Als u dit niet doet, wordt de opname gestopt wanneer het geheugen van de camera vol is.

Nadat de opname is gestopt, blijft FJ nog enkele seconden op het LCD-scherm staan.

OPMERKING: Als u de instelling Zelfontspanner of Zelfontspanner – 2 foto's hebt geactiveerd, wordt na de tien seconden slechts één videoclip opgenomen.

Nadat de foto of video is opgenomen, wordt de instelling voor Zelfontspanner teruggezet op de standaardinstelling Uit.

## De instelling Burst gebruiken

U kunt de instelling Burst gebruiken als u zo snel mogelijk twee of meer foto's wilt maken (afhankelijk van de beschikbare geheugenruimte) wanneer u de knop Sluiter volledig indrukt.

- 1. Druk op  $\circlearrowright\diagup\Box$ , gebruik de knoppen  $\blacklozenge$  om Burst  $\Box$ te markeren en druk op  $\frac{\text{Mem}}{\text{OK}}$ .
- 2. Kadreer het onderwerp en druk de knop Sluiter half in om de brandpuntsafstand en de belichting te vergrendelen. Druk vervolgens de knop Sluiter helemaal in en houd deze ingedrukt. De camera neemt zo snel mogelijk foto's

en blijft daarmee doorgaan totdat u de knop Sluiter loslaat of totdat het geheugen in de camera vol is.

Tijdens het maken van een serie foto's blijft het LCD-scherm uitgeschakeld. Nadat de serie foto's is genomen, worden de foto's een voor een weergegeven in de modus Meteen bekijken (zie [pagina 133](#page-132-0)). U kunt de opnamen tijdens het gebruik van de functie Meteen bekijken verwijderen. Druk hiertoe op  $\blacklozenge$  en selecteer **Hele burstreeks** in het submenu Verwijderen.

De instelling **Burst** blijft van kracht, totdat u deze wijzigt of totdat de standaardinstelling Zelfontspanner uit opnieuw wordt ingesteld wanneer u de camera uitschakelt. Als u de gewijzigde instellingen wilt opslaan, gebruikt u Mijn modus (zie [pagina 65](#page-64-0)).

- OPMERKING: De instelling Burst is niet beschikbaar bij het opnemen van videoclips en ook niet in de opnamemodi Panorama en Document. U kunt geen geluid opnemen als u de instelling **Burst** gebruikt, maar u kunt wel later een audioclip toevoegen (zie [pagina 108](#page-107-0)). Bovendien is de flitser uitgeschakeld als u de instelling Burst gebruikt.
- OPMERKING: Als u Bracketing (zie [pagina 75\)](#page-74-0) hebt ingesteld met de instelling Burst, maakt de camera drie opnamen met de instellingen die u hebt opgegeven bij Bracketing.

# <span id="page-69-0"></span>Het menu Opname gebruiken

Met het menu Opname kunt u diverse camera-instellingen aanpassen die van invloed zijn op de kenmerken van de foto's en videoclips die u maakt.

Druk op  $\frac{M_{env}}{OK}$  om het menu **Opname** weer te geven als de modus Liveweergave is ingeschakeld. Als Liveweergave niet is ingeschakeld, drukt u op  $\Box / \Box$  en vervolgens op  $\frac{M_{\text{env}}}{\Omega K}$ . Zie [Cameramenu's](#page-30-0) op pagina 31 voor informatie over het selecteren van menuopties, het instellen van eigenschappen van opties en het afsluiten van menu's.

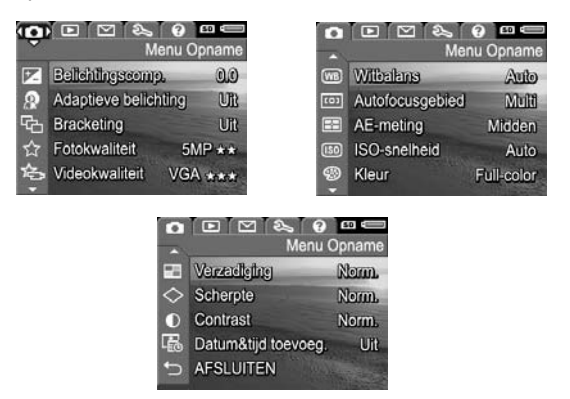

TIP: Als u de gewijzigde instellingen wilt opslaan, gebruikt u Mijn modus (zie [pagina 65](#page-64-0)).

#### <span id="page-70-0"></span>Belichtingscompensatie

Met Belichtingscompensatie kunt u de automatische belichtingsinstelling van de camera overschrijven. Belichtingscompensatie is nuttig bij scènes met veel lichte voorwerpen (zoals een wit voorwerp op een lichte achtergrond) of veel donkere voorwerpen (zoals een zwart voorwerp op een donkere achtergrond). Dergelijke scènes kunnen grijs worden als u Belichtingscompensatie niet gebruikt. Bij een scène met veel lichte voorwerpen verhoogt u de belichtingscompensatie tot een positief getal. Voor een

scène met veel donkere objecten, verlaagt u de belichtingscompensatie.

- TIP: Als u het effect van verschillende instellingen voor Belichtingscompensatie voor een scène wilt bekijken, gebruikt u de optie **Belichting** bij **Bracketing** (zie [pagina 75\)](#page-74-0).
- 1. Selecteer in het menu Opname (zie [pagina](#page-69-0) 70) de optie Belichtingscompensatie.
- 2. Gebruik de knoppen  $\blacklozenge$  om de belichting stapsgewijs te wijzigen van -3,0 tot +3,0. De nieuwe instelling wordt toegepast op de scène achter het menu, zodat u het effect kunt bekijken.

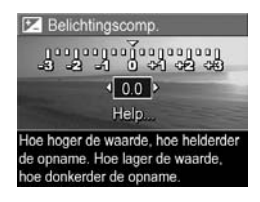

**3.** Druk op  $\frac{M_{\text{env}}}{\cap K}$  om de instelling op te slaan.

Als u niet de standaardinstelling (0,0) gebruikt, wordt de waarde weergegeven naast het pictogram  $\mathbb{Z}$ . De instelling actief totdat u deze wijzigt of de camera uitschakelt. Als u de gewijzigde instellingen wilt opslaan, gebruikt u Mijn modus (zie [pagina 65](#page-64-0)).

- TIP: U kunt de resultaten van de instellingen voor Belichtingscompensatie weergeven met de optie Belichting in Bracketing (zie [pagina 75](#page-74-0)).
- OPMERKING: Belichtingscompensatie is niet beschikbaar in de opnamemodus **Handmatia**.
## <span id="page-72-0"></span>Adaptieve belichting

Deze instelling brengt de verhouding tussen de donkere en lichte gebieden in een foto in evenwicht, waarbij zachte contrasten behouden blijven en waarbij harde contrasten worden gereduceerd. Als u de instelling **Adaptieve belichting** samen met de flitser gebruikt, worden gebieden die door de flitser niet worden bereikt mogelijk toch lichter weergegeven. Hierna wordt een voorbeeld weergegeven van de mate waarin u een foto met behulp van Adaptieve belichting kunt verbeteren:

#### Zonder Adaptieve belichting: Met Adaptieve belichting:

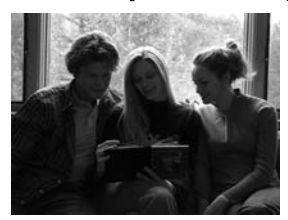

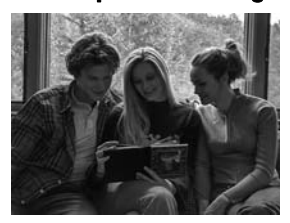

Adaptieve belichting is bruikbaar in de volgende situaties:

- Buitenscènes met een mengeling van zon en schaduw
- Op bewolkte dagen met een felle lucht
- Binnenscènes waarbij de flitser wordt gebruikt (om het effect van de flitser te verzachten of zelfs volledig weg te nemen)
- Scènes met achtergrondverlichting waarin het onderwerp zich buiten het bereik van de flitser bevindt of waarbij er sprake is van een dominante achtergrondverlichting (bijvoorbeeld omdat het onderwerp zich voor een venster bevindt)

U kunt de optie **Adaptieve belichting** gebruiken met of zonder gewone flitser. Het is echter niet raadzaam om de digitale flitser te gebruiken als vervanging voor de flitser. De functie **Adaptieve belichting** is in tegenstelling tot de flitser niet van invloed op de belichtingsinstellingen, zodat felle gebieden mogelijk korrelig worden weergegeven en binnenopnamen of nachtopnamen mogelijk wazig zijn als deze zonder flitser of een statief zijn gemaakt.

- 1. Selecteer in het menu Opname (zie [pagina](#page-69-0) 70) de optie Adaptieve belichting.
- 2. Gebruik de knoppen  $\blacktriangle \blacktriangledown$  om een instelling te markeren.
- **3.** Druk op  $\frac{\text{Mean}}{\text{OK}}$  om de instelling op te slaan.

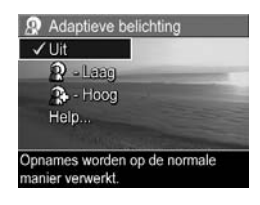

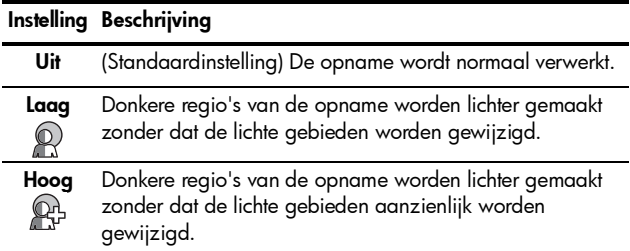

Als de nieuwe instelling niet de standaardinstelling is, wordt het pictogram voor de instelling in de modus Liveweergave weergegeven.

De instelling **Adaptieve belichting** blijft van kracht totdat deze opnieuw wordt gewijzigd, zelfs wanneer u de camera uitschakelt. Dit geldt echter niet in Mijn modus (zie [pagina 65](#page-64-0)).

- TIP: U kunt de resultaten van de instellingen voor Adaptieve belichting weergeven met de optie Adaptieve belichting in **Bracketing** (zie [pagina 75](#page-74-0)).
- OPMERKING: Als u de functie Adaptieve belichting hebt ingeschakeld, heeft de camera iets meer tijd nodig om een opname in het geheugen op te slaan omdat de opname eerst wordt verwerkt.
- OPMERKING: De instelling Adaptieve belichting is niet van toepassing bij het opnemen van videoclips, wanneer Bracketing op Adaptieve belichting is ingesteld en ook niet in de Panorama-modi.

## <span id="page-74-0"></span>Bracketing

Met deze instelling kunt u een reeks opnamen maken door slechts één keer op de knop **Sluiter** te drukken, waarbij voor elke opname een andere waarde is ingesteld op basis van de optie Bracketing die is geselecteerd. Gebruik Bracketing wanneer u verschillende variaties van een opname wilt maken. Met de optie Kleur kunt u bijvoorbeeld dezelfde opname maken in kleur, in zwart-wit en in sepia voor een ouderwetse uitstraling.

- 1. Selecteer in het menu **Opname** (zie [pagina](#page-69-0) 70) de optie Bracketing.
- 2. Gebruik de knoppen  $\blacktriangle \blacktriangledown$  om de optie **Bracketing** te markeren. Als u Belichting selecteert, gebruikt u de knoppen ( ) om een waarde te selecteren (0,3, 0,7 of 1,0).

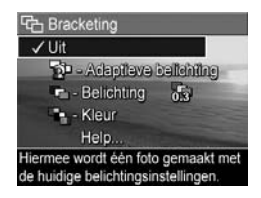

**3.** Druk op  $\frac{\text{Mean}}{\text{OK}}$  om de instelling op te slaan.

- 4. Druk de knop Sluiter één keer helemaal in om de reeks van drie foto's te maken.
- OPMERKING: Als u de optie Flitser gebruikt met Bracketing, kan er enige vertraging optreden tussen de drie opnamen, afhankelijk van de belichting. Als u de optie Zelfontspanner - 2 foto's gebruikt met Bracketing, wordt na een vertraging van 10 seconden een reeks van drie opnamen gemaakt.

Nadat de foto's zijn gemaakt, wordt elke opname weergegeven in de modus Meteen bekijken (zie [pagina 133\)](#page-132-0). Als u de reeks opnamen wilt verwijderen, drukt u op 4 en selecteert u Hele bracketingreeks in het submenu Verwijderen.

OPMERKING: Bracketing is niet van toepassing in de Panorama-modi en ook niet bij het opnemen van videoclips. Burst wordt genegeerd als u Bracketing gebruikt.

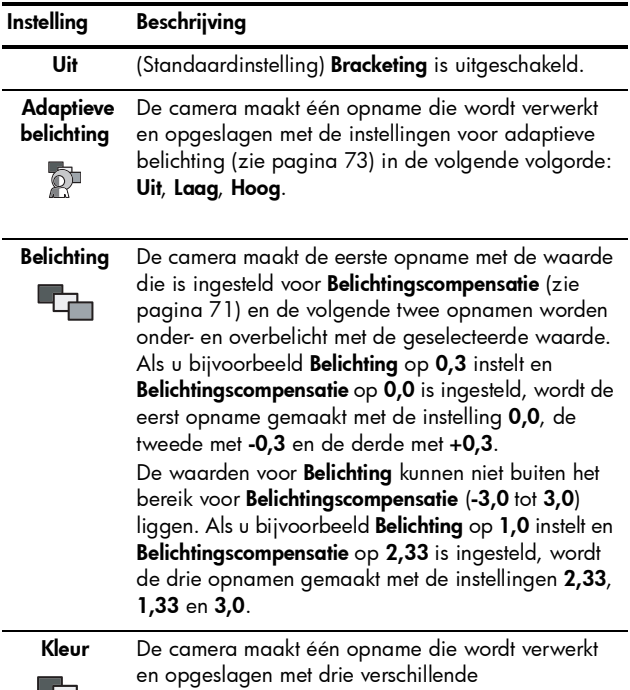

kleurinstellingen (zie [pagina 88](#page-87-0)) in de volgende volgorde: Full-color, Zwart-wit, Sepia

Als u bij de instelling **Bracketing** niet de standaardinstelling gebruikt, wordt het pictogram voor de instelling in de modus Liveweergave weergegeven.

De instelling **Bracketing** blijft actief totdat u de instelling wijzigt of totdat u de camera uitschakelt. Als u de gewijzigde instellingen wilt opslaan, gebruikt u Mijn modus (zie [pagina 65](#page-64-1)).

### <span id="page-77-0"></span>**Fotokwaliteit**

De instelling voor **Fotokwaliteit** omvat zowel de resolutie (behalve voor **5MP**) als de compressie (bijvoorbeeld  $\star\star$ ) voor opnamen. (Zie [pagina 80](#page-79-0) voor het instellen van de resolutie en de compressie voor videoclips.) Hoe hoger het aantal megapixels, des te hoger de resolutie en hoe meer sterren, des te lager de compressie. Bij de instelling VGA is de resolutie 640 x 480 pixels.

Als u een opname wilt vergroten tot meer dan 27,9 bij 35,6 cm (11 bij 14 inch) of als u een bijgesneden opname wilt afdrukken met dat formaat of groter, selecteert u Aangepast... en vervolgens 5MP  $\star \star \star \star$ .

- 1. Selecteer in het menu Opname (zie [pagina](#page-69-0) 70) de optie Fotokwaliteit.
- 2. Gebruik de knoppen  $\blacktriangle \blacktriangledown$  om een vooraf gedefinieerde instelling of de menuoptie Aangepast... te selecteren. Het getal achter Resterende foto's onder in het scherm wordt telkens bijgewerkt als u een

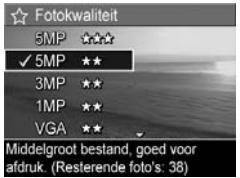

instelling markeert. Zie [Geheugencapaciteit](#page-220-0) op [pagina](#page-220-0) 221 voor meer informatie over de wijze waarop de instelling **Fotokwaliteit** van invloed is op het aantal foto's dat in het interne geheugen kan worden opgeslagen.

3. Als u Aangepast... hebt geselecteerd, gebruikt u de knoppen  $\blacktriangle\blacktriangledown$  om te kiezen tussen de opties Resolutie en Compressie en de knoppen < om een instelling op te geven.

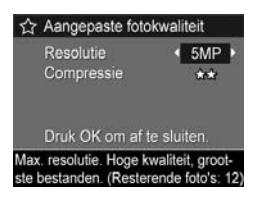

4. Druk op  $\frac{\text{Mean}}{\text{OK}}$  om de instelling op te slaan.

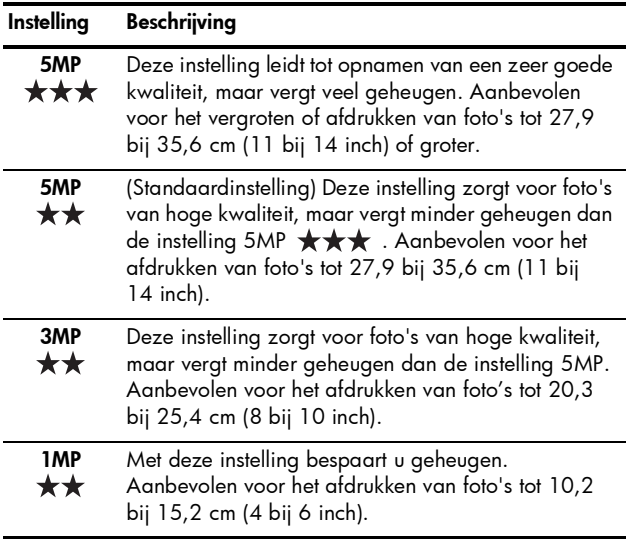

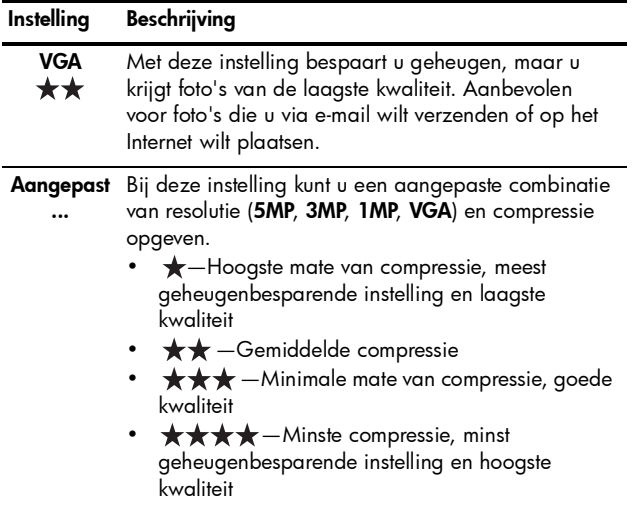

De instelling **Fotokwaliteit** verschijnt in het scherm Liveweergave. De instelling Fotokwaliteit blijft van kracht totdat deze opnieuw wordt gewijzigd, zelfs wanneer u de camera uitschakelt. Dit geldt echter niet in modus Mijn modus (zie [pagina 65\)](#page-64-0).

## <span id="page-79-0"></span>Videokwaliteit

Bij deze instelling kunt u de resolutie, de compressie en het aantal beelden per seconde voor videoclips selecteren. (Zie [pagina 78](#page-77-0) voor het instellen van de resolutie en de compressie voor foto's.) Met de instellingen voor Videokwaliteit kunt u een afweging maken tussen de behoefte aan het maken van videoclips die geschikt zijn voor het extraheren van afzonderlijke beelden en het maken van langere clips.

- 1. Selecteer in het menu Opname (zie [pagina](#page-69-0) 70) de optie Videokwaliteit.
- 2. Gebruik de knoppen  $\blacktriangle\blacktriangledown$  om een instelling te markeren. Zie [Geheugencapaciteit](#page-220-0) op [pagina](#page-220-0) 221 voor meer informatie over de wijze waarop de instellingen van invloed zijn op het aantal foto's

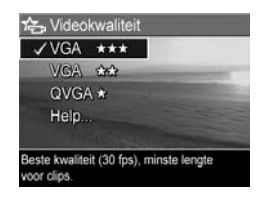

dat in het interne geheugen kan worden opgeslagen.

**3.** Druk op  $\frac{M_{env}}{2}$  om de instelling op te slaan.

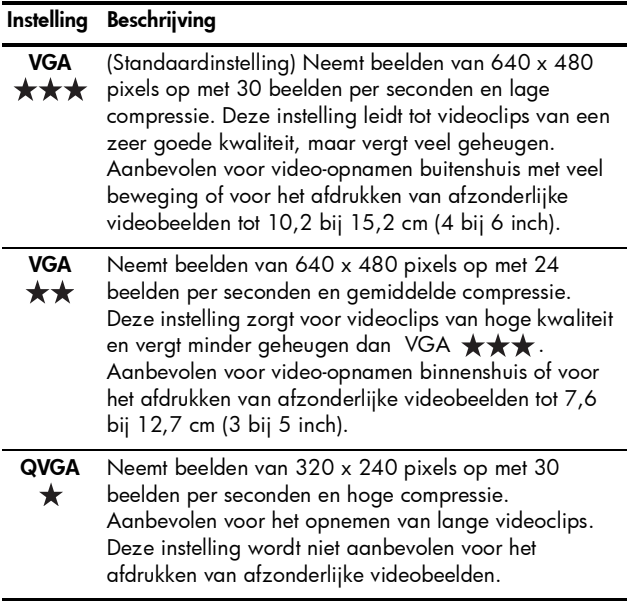

Wanneer u videoclips opneemt, worden de ingestelde resolutie en de compressie weergegeven op het LCD-scherm. De instelling **Videokwaliteit** blijft van kracht totdat deze opnieuw wordt gewijzigd, zelfs wanneer u de camera uitschakelt. Dit geldt echter niet in modus Miin modus (zie [pagina 65](#page-64-0)).

## **Witbalans**

Verschillende belichtingsomstandigheden leiden in opnamen tot verschillende kleuren. Met deze instelling kan de camera dit compenseren, zodat de kleuren nauwkeuriger zijn en wit ook echt wit is in de opnamen. U kunt ook creatieve effecten bereiken door de witbalans bij te stellen. Met de instelling **Zon** kunt u een foto bijvoorbeeld een warmer aanzicht geven.

- 1. Selecteer in het menu Opname (zie [pagina](#page-69-0) 70) de optie Witbalans.
- 2. Gebruik de knoppen < een instelling te markeren. De nieuwe instelling wordt toegepast op het scherm Liveweergave achter het menu, zodat u kunt zien welk effect elke instelling heeft.

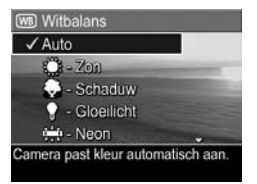

**3.** Druk op  $\frac{\text{Mean}}{\text{OK}}$  om de instelling op te slaan.

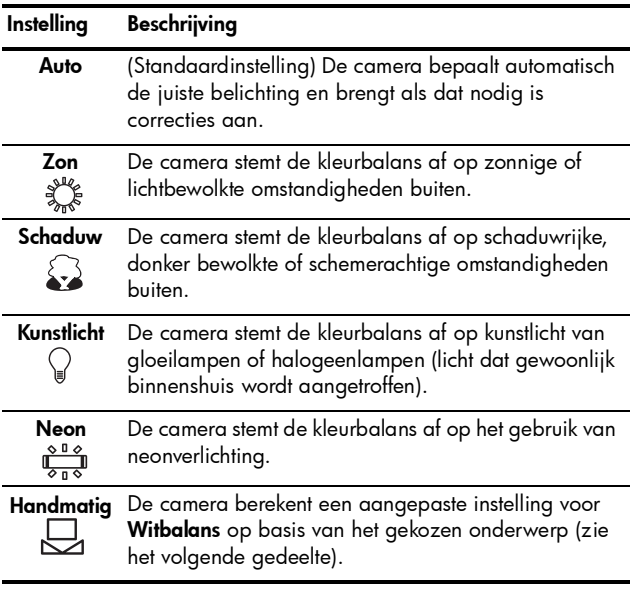

Als de nieuwe instelling niet de standaardinstelling is, wordt het pictogram voor de instelling in de modus Liveweergave weergegeven.

De instelling Witbalans blijft actief totdat u de instelling wijzigt of totdat u de camera uitschakelt. Als u de gewijzigde instellingen wilt opslaan, gebruikt u Mijn modus (zie [pagina 65](#page-64-1)).

#### Handmatige witbalans

Als u de optie Handmatig selecteert, wordt het scherm Handmatige witbalans weergegeven. In het gedeelte Liveweergave op het scherm wordt de kleurtint weergegeven die het resultaat is van de vorige instelling voor Handmatige witbalans.

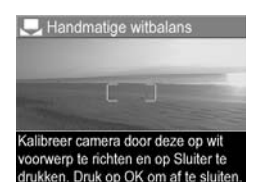

U wijzigt de instelling **Handmatige witbalans** als volgt:

- 1. Richt de camera op een wit of grijs vlak (zoals een stuk papier) en zorg ervoor dat het hele witte of grijze vlak binnen het scherpstellingsgebied valt.
- 2. Druk op de knop Sluiter (er wordt geen foto gemaakt). De camera berekent een aangepaste instelling voor Witbalans.
- 3. Herhaal stap 1 en 2 zo nodig totdat de instelling voor Handmatige witbalans beantwoordt aan uw wensen.
- 4. Wanneer u tevreden bent met de instelling Handmatig, drukt u op  $\frac{M_{\text{enu}}}{\Omega K}$  om de instelling op te slaan.
- TIP: Als u de vorige instelling voor Handmatige witbalans wilt herstellen, drukt u op  $\frac{M_{env}}{OK}$  zonder de knop **Sluiter** in te drukken.

## Autofocusgebied

U kunt deze instelling gebruiken als u een breed focusgebied, een meervoudig focusgebied of een spotfocusgebied wilt selecteren. Zie Scherpstellen op het onderwerp [op pagina 42](#page-41-0) voor voorbeelden van de focusinstellingen Multi en Spot.

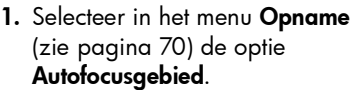

- 2. Gebruik de knoppen  $\blacktriangle \blacktriangledown$  om een instelling te markeren.
- **3.** Druk op  $\frac{Mean}{OK}$  om de instelling op te slaan.

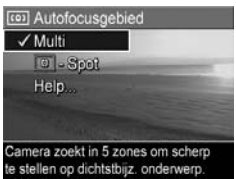

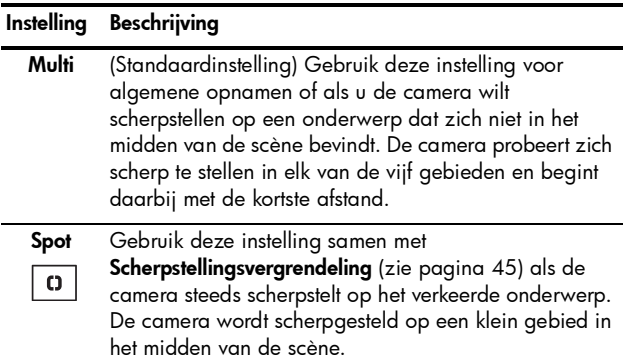

Als de nieuwe instelling niet de standaardinstelling is, wordt het pictogram voor de instelling in de modus Liveweergave weergegeven.

De instelling **Autofocus** blijft actief totdat u de instelling wijzigt of totdat u de camera uitschakelt. Als u de gewijzigde instellingen wilt opslaan, gebruikt u Mijn modus (zie [pagina 65](#page-64-1)).

OPMERKING: Autofocusgebied is niet van toepassing in de modus Handmatige focus.

## AE-meting

Met deze instelling kunt u aangeven welk gebied van een scène de camera moet gebruiken voor het berekenen van de belichting.

- 1. Selecteer in het menu Opname (zie [pagina](#page-69-0) 70) de optie AEmeting.
- 2. Gebruik de knoppen < een instelling te markeren.
- **3.** Druk op  $\frac{Mean}{OK}$  om de instelling op te slaan.

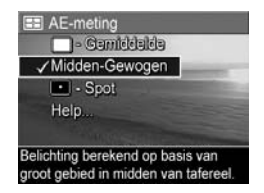

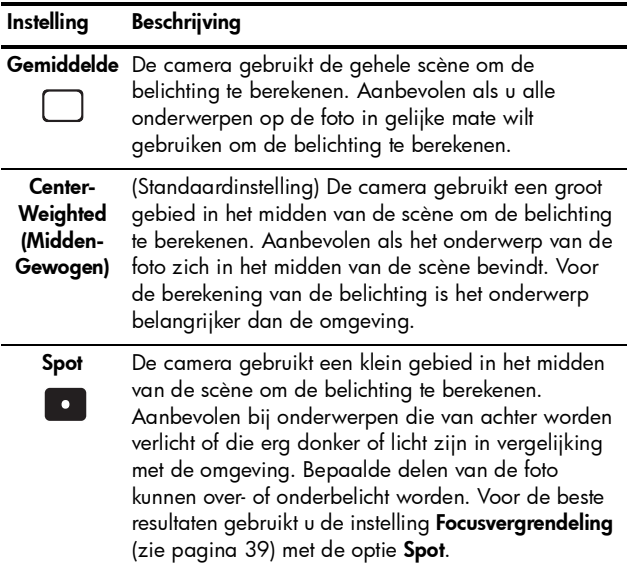

Als de nieuwe instelling niet de standaardinstelling is, wordt het pictogram voor de instelling in de modus Liveweergave weergegeven.

De instelling **AE-meting** blijft actief totdat u de instelling wijzigt of totdat u de camera uitschakelt. Als u de gewijzigde instellingen wilt opslaan, gebruikt u Mijn modus (zie [pagina 65](#page-64-1)).

OPMERKING: AE-meting is niet beschikbaar in de opnamemodus Theater.

## ISO-snelheid

Met de instelling voor ISO-snelheid past u de lichtgevoeligheid van de camera aan. Als de optie **ISO**snelheid wordt ingesteld op Auto, wordt automatisch de beste ISO-snelheid voor de scène geselecteerd.

Als u lagere ISO-snelheden gebruikt, zijn de foto's het minst korrelig. De sluitertijden zijn echter langer. Gebruik een statief als u een foto wilt maken bij weinig licht zonder een flitser te gebruiken en met de instelling ISO 100 of lager.

Bij hogere ISO-snelheden kunnen er snellere sluitertijden worden gebruikt. Dit kan nuttig zijn als u zonder flitser foto's wilt maken of als u foto's wilt maken van snel bewegende objecten. Bij hogere ISO-snelheden zijn de foto's echter korreliger en bijgevolg van een lagere kwaliteit.

- 1. Selecteer in het menu Opname (zie [pagina](#page-69-0) 70) de optie ISOsnelheid.
- 2. Gebruik de knoppen  $\blacktriangle\blacktriangledown$  om een instelling te markeren.

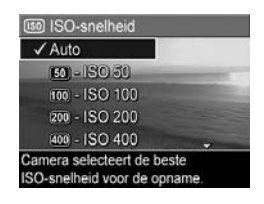

**3.** Druk op  $\frac{M_{\text{enu}}}{\Omega V}$  om de instelling op te slaan en terug te keren naar het menu Opname.

Als de nieuwe instelling niet de standaardinstelling is, wordt het pictogram voor de instelling in de modus Liveweergave weergegeven.

De instelling **ISO-snelheid** blijft actief totdat u de instelling wijzigt of totdat u de camera uitschakelt. Als u de gewijzigde instellingen wilt opslaan, gebruikt u Mijn modus (zie [pagina 65](#page-64-1)).

OPMERKING: U kunt de instelling ISO-snelheid niet gebruiken in de modus **Theater** en niet tijdens het opnemen van videoclips.

### <span id="page-87-0"></span>Kleur

Met deze instelling kunt u de kleur selecteren waarin de foto's worden gemaakt.

- 1. Selecteer in het menu Opname (zie [pagina](#page-69-0) 70) de optie Kleur.
- 2. Gebruik de knoppen  $\blacktriangle \blacktriangledown$  om een instelling te markeren. De nieuwe instelling wordt toegepast op het scherm Liveweergave achter het menu, zodat u kunt zien welk effect elke instelling heeft.

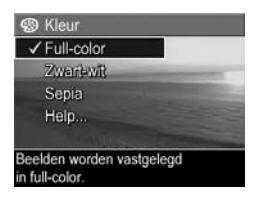

**3.** Druk op  $\frac{\text{Mean}}{\text{OK}}$  om de instelling op te slaan.

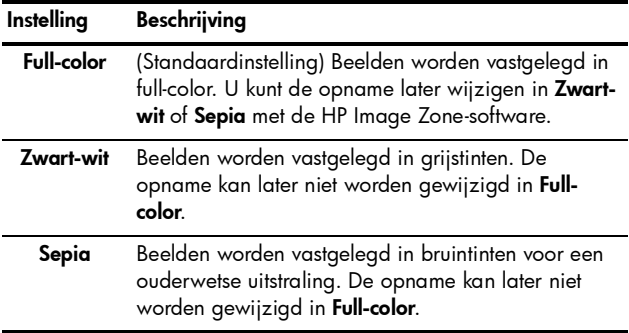

De instelling Kleur blijft actief totdat u de instelling wijzigt of totdat u de camera uitschakelt. Als u de gewijzigde instellingen wilt opslaan, gebruikt u Mijn modus (zie [pagina 65](#page-64-1)).

TIP: U kunt het effect van de instelling Kleur voor een opname bekijken met behulp van Bracketing (zie [pagina 75](#page-74-0)).

## Verzadiging

Hiermee kunt u de verzadiging instellen van de kleuren in uw foto's.

- 1. Selecteer in het menu Opname (zie [pagina](#page-69-0) 70) de optie Verzadiging.
- 2. Gebruik de knoppen  $\blacktriangle\blacktriangledown$  om een instelling te markeren.
- **3.** Druk op  $\frac{\text{Mean}}{\text{OK}}$  om de instelling op te slaan.

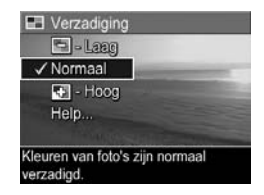

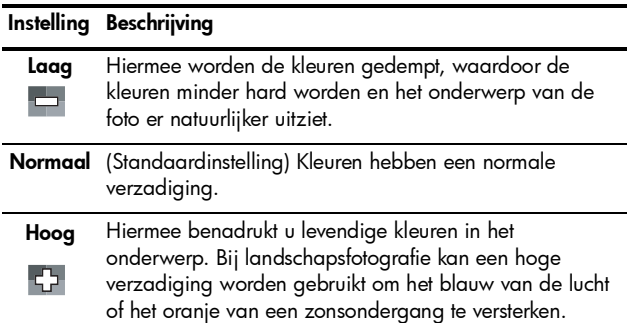

Als de nieuwe instelling niet de standaardinstelling is, wordt het pictogram voor de instelling in de modus Liveweergave weergegeven.

De instelling Verzadiging blijft actief (ook als u de camera uitschakelt) totdat u de instelling wijzigt.

### Scherpte

Met deze instelling kunt u bepalen hoe scherp de details in uw foto's worden weergegeven.

- 1. Selecteer in het menu Opname (zie [pagina](#page-69-0) 70) de optie Scherpte.
- 2. Gebruik de knoppen  $\blacktriangle\blacktriangledown$  om een instelling te markeren.
- **3.** Druk op  $\frac{\text{Mean}}{\text{OK}}$  om de instelling op te slaan.

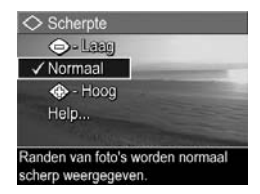

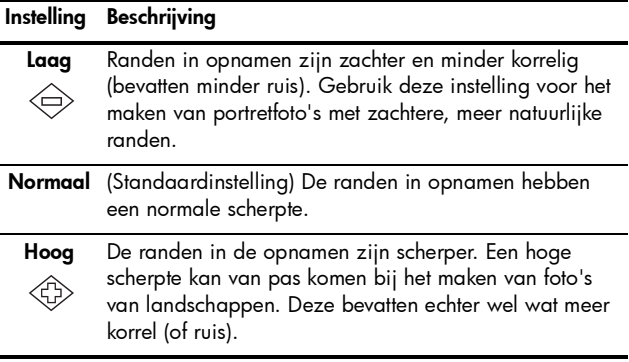

Als de nieuwe instelling niet de standaardinstelling is, wordt het pictogram voor de instelling in de modus Liveweergave weergegeven.

De instelling Scherpte blijft actief (ook als u de camera uitschakelt) totdat u de instelling wijzigt.

OPMERKING: De instelling Scherpte werkt niet tijdens het opnemen van videoclips.

### Contrast

Met deze instelling kunt u instellen hoe groot het verschil in helderheid zal zijn tussen de lichte en donkere partijen van de foto's en daarmee ook de hoeveelheid details in de lichte en donkere partijen.

- 1. Selecteer in het menu Opname (zie [pagina](#page-69-0) 70) de optie Contrast.
- 2. Gebruik de knoppen  $\blacktriangle \blacktriangledown$  om een instelling te markeren.
- **3.** Druk op  $\frac{\text{Mean}}{\text{OK}}$  om de instelling op te slaan.

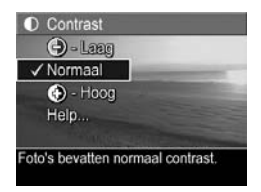

#### Instelling Beschrijving

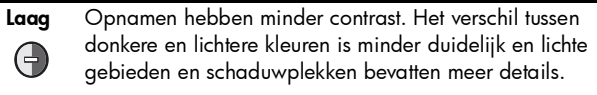

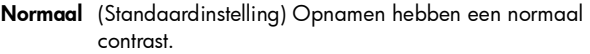

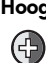

Hoog Opnamen hebben meer contrast. Het verschil tussen donkere en lichtere kleuren is duidelijker en lichte gebieden en schaduwplekken bevatten minder details.

Als de nieuwe instelling niet de standaardinstelling is, wordt het pictogram voor de instelling in de modus Liveweergave weergegeven.

De instelling **Contrast** blijft actief (ook als u de camera uitschakelt) totdat u de instelling wijzigt.

OPMERKING: De instelling Contrast werkt niet tijdens het opnemen van videoclips.

92 Gebruikershandleiding bij HP Photosmart R817/R818

## Datum & tijd toevoegen

Bij deze instelling worden de datum of de datum en de tijd waarop de opname is gemaakt toegevoegd aan de opname. De instelling Datum & tijd toevoegen:

- Geldt alleen voor opnamen die u maakt nadat u deze optie hebt ingesteld.
- Is permanent. U kunt de gegevens niet uit een opname verwijderen.
- Draait mee met de opname (zie [pagina](#page-99-0) 100).
- TIP: Controleer of de datum en de tijd correct zijn ingesteld voordat u deze functie gebruikt (zie [pagina 135\)](#page-134-0).
- 1. Selecteer in het menu Opname (zie [pagina](#page-69-0) 70) de optie Datum & tijd toevoegen.
- 2. Gebruik de knoppen  $\blacktriangle \blacktriangledown$  om een instelling te markeren.

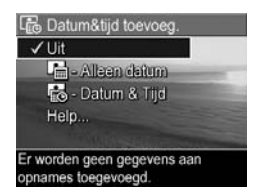

3. Druk op  $\frac{\text{Mean}}{\text{OK}}$  om de instelling op te slaan.

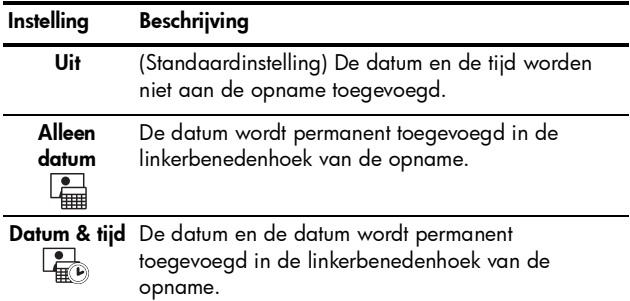

Als de nieuwe instelling niet de standaardinstelling is, wordt het pictogram voor de instelling in de modus Liveweergave weergegeven.

De instelling **Datum & tijd toevoegen** blijft actief totdat u de instelling wijzigt, zelfs als u de camera uitschakelt.

OPMERKING: De instelling Datum & tijd toevoegen is niet van toepassing tijdens het opnemen van videoclips en in de Panorama-modi.

## Help bij de menuopties

Help is de laatste optie in elk van de submenu's van het menu Opname. Via de optie Help kunt u informatie weergeven over de desbetreffende optie in het menu Opname en de bijbehorende instellingen. Als u bijvoorbeeld op

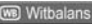

De instelling Auto voor Witbalans levert over het algemeen de beste resultaten op. Verschillende soorten belichting werpen licht van verschillende kleuren. Zo geeft de zon een blauwig licht, terwijl een gloeilamp een gelig licht geeft. In sommige omstandigheden of - om te bladeren. Sluit af met OK.

de knop  $\frac{M_{env}}{OK}$  drukt wanneer de menuoptie **Help** is gemarkeerd in het submenu Witbalans, wordt het Helpscherm voor de functie Witbalans weergegeven, zoals in de afbeelding.

Gebruik de knoppen  $\blacktriangle\blacktriangledown$  om door de Help-schermen te bladeren. Druk op  $\frac{M_{\text{env}}}{\cap K}$  om het **Help-**scherm te sluiten en terug te keren naar het submenu.

# 3 Foto's en videoclips weergeven

In de modus Weergave kunt u foto's en videoclips bekijken, beelden uit videoclips opslaan (zie [pagina 98\)](#page-97-0), miniaturen van opnamen weergaven (zie [pagina 99](#page-98-0)) of opnamen vergroten (zie [pagina 99\)](#page-98-1), zodat u ze beter kunt bekijken. Via het menu Weergave kunt u foto's en videoclips verwijderen, rode ogen uit foto's verwijderen, opnamen draaien, fotoadvies opvragen, opname-informatie weergeven, geluid opnemen en aan bestaande opnamen koppelen en panoramareeksen samenvoegen in de camera (zie [pagina 100](#page-99-1)).

# <span id="page-94-0"></span>De modus Weergave gebruiken

- 1. Druk op  $\Box / \Box$  totdat  $\Box$  linksboven op het LCD-scherm wordt weergegeven. De foto of videoclip die u het laatst hebt gemaakt of bekeken, wordt weergegeven.
- 2. Gebruik de knoppen  $\blacklozenge$  om door de foto's en videoclips te bladeren.

Voor panoramareeksen kunt u de afzonderlijke opnamen bekijken, vergroten en samenvoegen tot één enkele foto (zie [pagina](#page-105-0) 106).

Bij videoclips wordt het eerste beeld twee seconden weergegeven en wordt daarna de rest afgespeeld. Druk op  $\frac{\text{Mean}}{\text{OK}}$  om de videoclip te onderbreken.

3. Druk op  $\Box / \Box$  om over te schakelen naar Liveweergave.

In de modus Weergave wordt op het LCD-scherm aanvullende informatie over elke foto of videoclip weergegeven. In de volgende tabel wordt deze informatie beschreven.

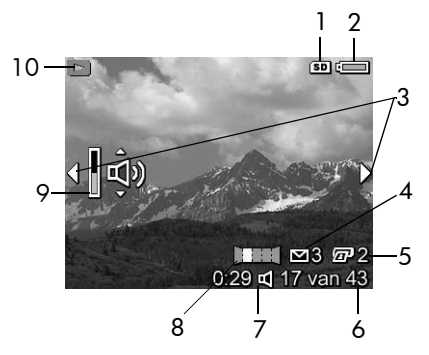

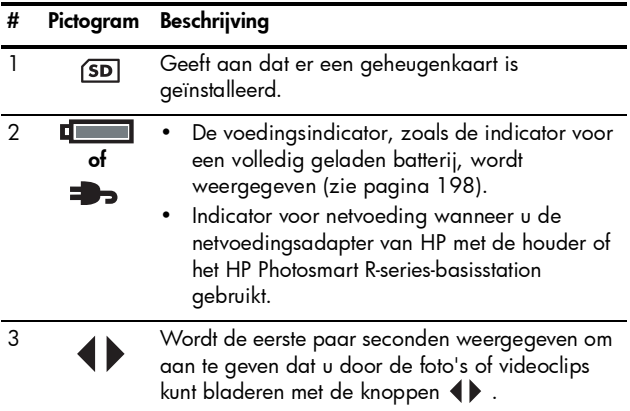

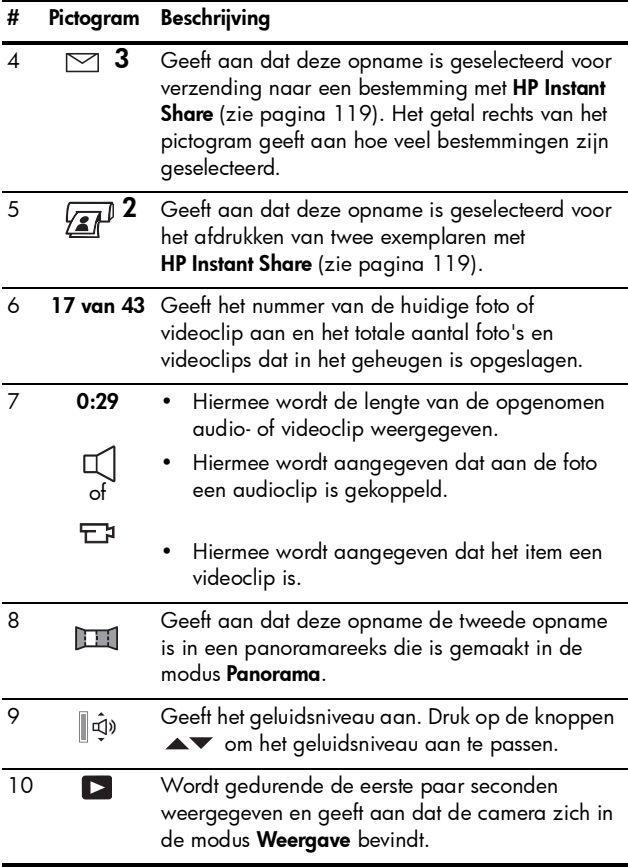

## Weergave en audioclips

In de modus Weergave kunt u een audioclip aan een bestaande foto toevoegen en ook audioclips beluisteren die al aan foto's en videoclips zijn gekoppeld. Zie Geluid opnemen [op pagina 108.](#page-107-0)

### Het overzichtscherm met het totale aantal foto's

Als u op  $\blacktriangleright$  terwijl u de laatste opname bekijkt, wordt het samenvattingsscherm met het totale aantal opnamen weergegeven. De tellers geven het totale aantal opnamen aan dat is geselecteerd voor **HP Instant Share**  $\heartsuit$  en voor

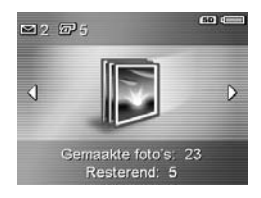

afdrukken $\sqrt{x}$ . De pictogrammen rechtsboven geven aan of er een geheugenkaart is geïnstalleerd ((SD)) en de resterende batterijvoeding (zie [pagina 198\)](#page-197-0).

## <span id="page-97-0"></span>Beelden uit videoclips opslaan

Wanneer u een videoclip afspeelt, kunt u deze onderbreken en een beeld als foto opslaan met een resolutie die twee keer zo hoog is als die van de videoclip.

- 1. Druk tijdens het afspelen van een video op  $\frac{M_{env}}{200}$  om de video te onderbreken.
- 2. Gebruik de knoppen () om met één beeld tegelijk achteruit of vooruit te bladeren.
- **3.** Druk op  $\blacktriangle$  om het weergegeven beeld op te slaan.
- 4. Druk op  $\bigcirc$  /  $\bigcirc$  om het afspelen van de videoclip te hervatten.

### <span id="page-98-0"></span>Miniaturen weergeven

U kunt foto's en de eerste beelden van videoclips bekijken in een matrix van negen miniaturen per scherm.

1. Druk in de modus Weergave (zie [pagina](#page-94-0) 95) op Miniaturen (hetzelfde als **Uitzoomen 444** op de knop In-/uitzoomen) om maximaal negen miniaturen van foto's en beelden van videoclips weer te geven. Met het gele

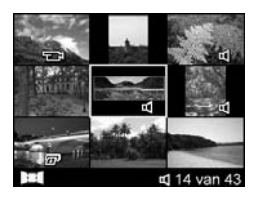

kader wordt de huidige foto of het huidige videoclipbeeld aangegeven.

- 2. Gebruik de knoppen  $\blacktriangle\blacktriangledown$  en  $\blacklozenge\blacktriangleright$  om door de miniaturen te bladeren.
- **3.** Druk op  $\frac{\text{Menu}}{\text{OK}}$  om de weergave **Miniaturen** te sluiten. De huidige foto of videoclip wordt op het volledige LCDscherm weergegeven.

Onder op elke miniatuur staan pictogrammen met informatie over de opname.

### <span id="page-98-1"></span>Foto's vergroten

Deze functie is alleen bestemd voor weergavedoeleinden. U kunt de foto niet permanent wijzigen met deze functie.

1. Druk in de modus Weergave (zie [pagina](#page-94-0) 95) op  $\mathcal{R}$  (hetzelfde als [ $\Box$ ] op de knop **In-/uitzoomen**). De foto die momenteel wordt weergegeven, wordt tweemaal vergroot.

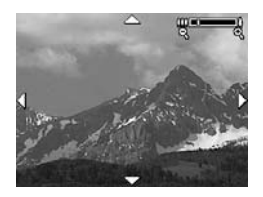

- 2. Gebruik de knoppen () en  $\blacktriangle\blacktriangledown$  om andere delen van de vergrote foto weer te geven.
- 3. Gebruik [4] en <a>[44]</a> om het beeld te vergroten of te verkleinen.
- 4. Druk op  $\frac{Menn}{CK}$  om terug te gaan naar de modus Weergave.
- OPMERKING: U kunt alleen foto's vergroten; videoclips kunnen niet worden vergroot.

# <span id="page-99-1"></span><span id="page-99-0"></span>Het menu Weergave gebruiken

Met het menu **Weergave** kunt u foto's of videoclips verwijderen of verwijderde items terughalen, rode ogen uit opnamen verwijderen, het interne geheugen of een geheugenkaart formatteren, fotoadvies weergeven, opnameinformatie weergegeven, opnamen draaien, geluid opnemen aan een aan opname koppelen en panoramareeksen in de camera samenvoegen.

- 1. U kunt het menu Weergave openen door in de modus Weergave op  $\frac{M_{\text{enu}}}{\sqrt{N}}$  te drukken. Als de modus Weergave niet is geactiveerd, drukt u op  $\mathbf{\Omega}/\mathbf{\Omega}$  totdat de modus Weergave is geactiveerd en drukt u vervolgens op  $\frac{M_{\text{env}}}{OK}$ .
- 2. Gebruik de knoppen  $\blacktriangle \blacktriangledown$  om de gewenste optie te markeren.
- 3. Druk op de knoppen ( $\blacktriangleright$  om te bladeren naar de foto of videoclip die u wilt gebruiken.
- 4. U selecteert de gemarkeerde optie door op  $\frac{M_{\text{env}}}{\text{OK}}$  te drukken. Volg daarna de instructies op het scherm.
- 5. Druk op  $\Box / \Box$  om het menu Weergave af te sluiten. Zie [pagina](#page-30-0) 31 voor informatie over andere manieren waarop u het menu kunt afsluiten.

De volgende tabel is een overzicht van de opties in het menu Weergave .

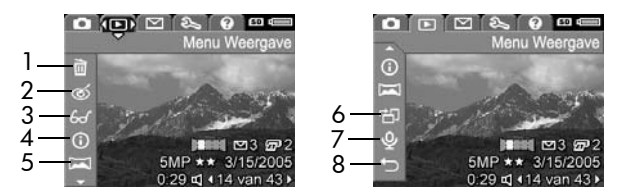

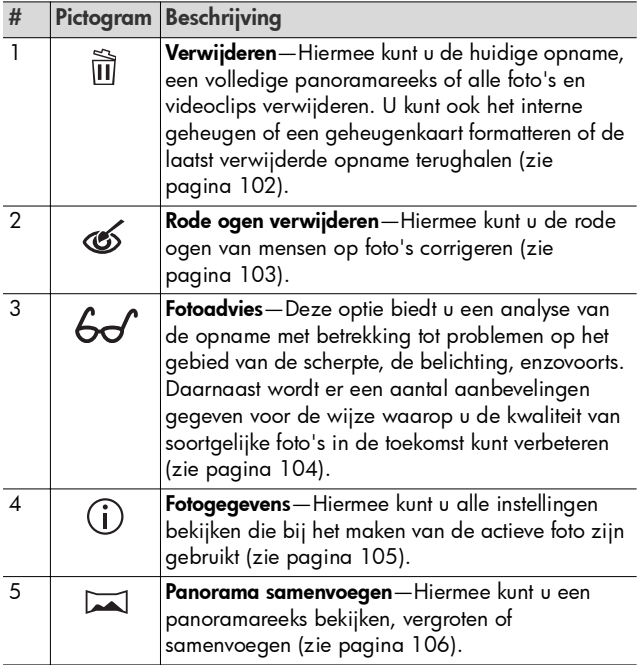

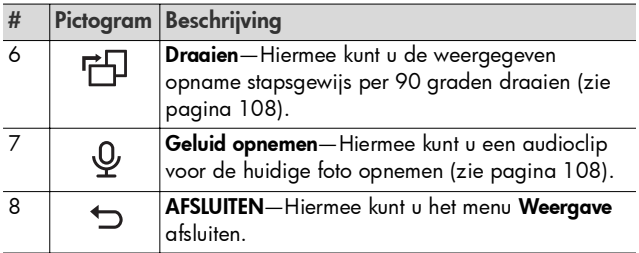

# <span id="page-101-0"></span>Verwijderen

Als u in het menu Weergave (zie [pagina 100](#page-99-1)) de optie Verwijderen selecteert, verschijnt het submenu Verwijderen. Gebruik de knoppen  $\blacktriangleright$  om een optie te markeren en druk op  $\frac{\text{Menu}}{\text{OK}}$ .

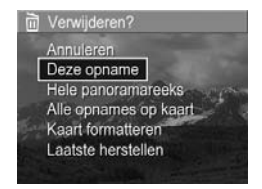

Het submenu Verwijderen bevat de volgende opties:

- Annuleren—Hiermee keert u terug naar het menu Weergave zonder de weergegeven foto of videoclip te verwijderen.
- Deze opname-Hiermee verwijdert u de foto of de videoclip die op dat moment wordt weergegeven.
- Hele panoramareeks-Als de geselecteerde opname onderdeel uitmaakt van een panoramareeks kunt u hiermee alle afbeeldingen in de panoramareeks verwijderen. Als u afzonderlijke opnamen in een panoramareeks verwijdert, heeft dat geen invloed op de samengevoegde panoramafoto.
- Alle opnames (in geheugen/op kaart)—Hiermee verwijdert u alle foto's en videoclips in het interne geheugen of op de geheugenkaart.
- Geheugen formatteren/Kaart formatteren—Hiermee verwijdert u alle foto's, videoclips en bestanden in het interne geheugen of op de geheugenkaart en formatteert u vervolgens het geheugen of de kaart.
- Laatste herstellen—Hiermee kunt u de als laatste verwijderde opname herstellen. (Deze optie verschijnt alleen nadat er een **verwijderbewerking** is uitgevoerd.) Als u na het verwijderen van een opname een andere bewerking uitvoert, kunt u de verwijderde opname niet meer terughalen.
- OPMERKING: Als u een foto uit het midden van een panoramareeks verwijdert, worden alle panoramalabels voor de desbetreffende panoramareeks verwijderd. Elke opname wordt een afzonderlijke foto. Als u een opname aan het begin of aan het einde van een panoramareeks verwijdert, blijft de rest van de reeks behouden als deze uit ten minste twee opnamen bestaat.

## <span id="page-102-0"></span>Rode ogen verwijderen

Als u in het menu **Weergave** (zie [pagina 100\)](#page-99-1) de optie **Rode** ogen verwijderen selecteert, corrigeert de camera de rode ogen van de personen in de huidige foto.

Het verwijderen van rode ogen duurt enkele seconden. Daarna wordt de gecorrigeerde opname weergegeven met groene randen om de gecorrigeerde gebieden en wordt ook het submenu Rode ogen verwijderen weergegeven:

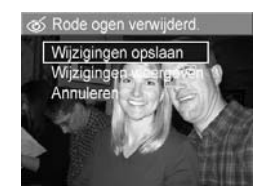

- Wijzigingen opslaan—Hiermee kunt u de wijzigingen opslaan (waarbij de oorspronkelijke foto wordt overschreven) en terugkeren naar het menu Weergave.
- Wijzigingen weergeven-Hiermee geeft u een vergrote weergave van de opname weer waarin de gecorrigeerde gedeelten zijn omgeven door groene randen. In deze weergave kunt u inzoomen en de opname verschuiven. Druk op  $\frac{M_{env}}{OK}$  als u wilt terugkeren naar het menu Rode ogen verwijderen.
- Annuleren-Hiermee kunt u terugkeren naar het menu Weergave zonder dat de wijzigingen worden opgeslagen.
- OPMERKING: U kunt de optie Rode ogen verwijderen alleen gebruiken voor foto's waarbij u de flitser hebt gebruikt.

## <span id="page-103-0"></span>Fotoadvies

Als u in het menu Weergave (zie [pagina 100\)](#page-99-1) de optie Fotoadvies selecteert, analyseert de camera de scherpte van de opname, de belichting van de opname, enzovoorts.

Als er verbeteringen kunnen worden aangebracht in toekomstige soortgelijke foto's, worden eventuele problemen en aanbevolen oplossingen weergegeven. De functie Fotoadvies geeft maximaal twee resultaatitems weer.

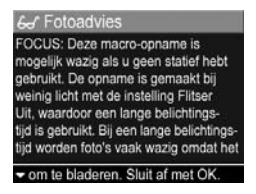

Druk op  $\frac{\text{Mean}}{\text{OK}}$  als u het scherm **Fotoadvies** wilt afsluiten.

OPMERKING: Fotoadvies is niet beschikbaar voor videoclips of foto's die uit videoclips zijn geëxtraheerd.

### <span id="page-104-0"></span>Fotogegevens

Als u in het menu **Weergave** (zie [pagina 100](#page-99-1)) de optie Fotogegevens selecteert, worden op het scherm Fotogegevens de instellingen weergegeven die zijn gebruikt toen de huidige foto of videoclip is gemaakt.

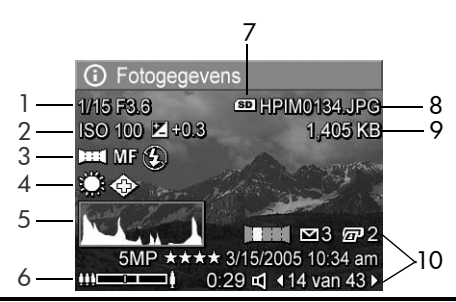

#### # Beschrijving

- 1 De sluitersnelheid en het F-getal (diafragma-opening).
- 2 De instelling voor ISO-snelheid en Belichtingscompensatie.
- 3 Niet-standaardopnamemodus (zie [pagina 56\)](#page-55-0) en instelling voor Focus (zie [pagina 48](#page-47-0)) en Flitser (zie [pagina 54](#page-53-0)).
- 4 Alle niet-standaardinstellingen voor het menu Opname.
- 5 Histogram waarin van links naar rechts de verdeling van donkere, gemiddelde en lichte pixels in de opname wordt weergegeven.
- 6 Zoomindicator.
- 7 Wordt alleen weergegeven als er een geheugenkaart is geïnstalleerd.
- 8 Bestandsnaam van de opname.

#### # Beschrijving

#### 9 Bestandsgrootte van de opname.

10 De gegevens in de eerste en derde rij rechts onder in de hoek van de opname zijn hetzelfde als de gegevens die voor de opname worden weergegeven in het menu Weergave. Op de twee rij worden de resolutie, de compressie en de datum en het tijdstip waarop de foto is gemaakt, weergegeven.

#### <span id="page-105-0"></span>Panorama samenvoegen

Als u in het menu Weergave (zie [pagina 100\)](#page-99-1) de optie Panorama samenvoegen selecteert wanneer er een opname uit een panoramareeks wordt weergegeven, wordt op de camera een samengevoegde weergave van de panoramareeks weergegeven. U kunt de samengevoegde panoramareeks vervolgens bekijken, vergroten of definitief samenvoegen.

Bij samenvoegen in de camera worden opnamen in de reeks die groter zijn dan 2MP, in het geheugen tijdelijk verkleind tot 2MP (opnamen in de reeks blijven met hun oorspronkelijke grootte bewaard). Hierdoor kunnen panoramareeksen die in de camera zijn samengevoegd een lagere resolutie hebben. Als u een panoramareeks wilt samenvoegen met de resolutie waarmee u de opnamen hebt gemaakt, brengt u de panoramareeks over naar uw computer met behulp van de volledige versie van de HP Image Zone-software (zie [pagina 111](#page-110-0)).

U kunt een samengevoegd panorama ook naar een computer overbrengen zonder de HP Image Zone-software (zie [pagina 146](#page-145-0)). De oorspronkelijke panoramareeks blijft aanwezig in het interne geheugen of op de geheugenkaart.

- 1. Gebruik de knoppen <>>
om naar een van de afbeeldingen in de panoramareeks te bladeren.
- 2. Selecteer Panorama samenvoegen en druk op Menu om het panorama samen te voegen.
- 3. U kunt het samengevoegde panorama met [4] vergroten en met de knoppen  $\blacktriangle\blacktriangledown$  4 kunt u het verschuiven. Als u wilt terugkeren naar het menu, drukt u op <a>[44]</a> totdat het submenu wordt weergegeven.

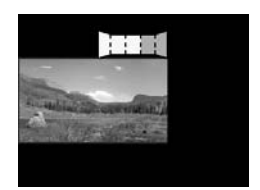

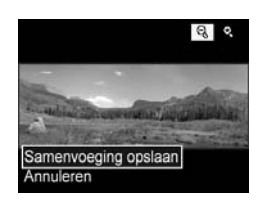

- 4. Gebruik de knoppen  $\blacktriangle\blacktriangledown$  om een optie in het submenu te markeren en druk op  $\frac{\text{Meau}}{\text{OK}}$ . Het submenu bevat de volgende opties:
	- Samenvoeging opslaan-Er wordt een samengevoegd panorama gemaakt. Nadat het samengevoegde panorama in de camera is gemaakt, keert u terug naar het menu Weergave.
	- Annuleren—De submenu voor samenvoegen wordt geannuleerd en u keert terug naar de modus Weergave.

#### <span id="page-107-1"></span>Draaien

Als u de optie **Draaien** in het menu **Weergave** (zie [pagina 100](#page-99-1)) selecteert, geeft de camera een submenu weer waarmee u de opname met stappen van 90 graden kunt draaien.

- 1. Selecteer **Draaien** in het menu Weergave.
- 2. Gebruik de knoppen <>>>
0 om de opname met de klok mee of tegen de klok in te draaien. De opname wordt vervolgens op het LCD-scherm gedraaid weergegeven.

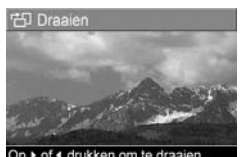

en om te draaien om of to cluite

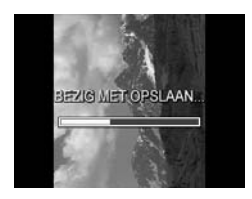

- 3. Druk op  $\frac{M_{\text{enu}}}{QK}$  om de opname in de nieuwe stand op te slaan.
- OPMERKING: De functie Draaien is niet beschikbaar voor videoclips, voor opnamen die onderdeel zijn van een panoramareeks of voor samengevoegde panoramareeksen.

## <span id="page-107-0"></span>Geluid opnemen

U kunt tijdens het maken van een opname een audioclip toevoegen aan de opname (zie [pagina 38](#page-37-0)) of een audioclip toevoegen aan een opname die eerder is gemaakt (zoals in dit gedeelte wordt beschreven). U kunt de methode die in dit gedeelte is beschreven bovendien gebruiken voor het vervangen van een audioclip die reeds aan een opname is gekoppeld.
- 1. Selecteer de optie Geluid opnemen in het menu Weergave (zie [pagina](#page-99-0) 100). Het opnemen begint onmiddellijk nadat u deze optie hebt geselecteerd.
- 2. Als u het opnemen wilt stoppen, drukt u op  $\frac{\text{Mean}}{\text{OK}}$ . Als u dat niet doet, wordt het opnemen gedurende 60 seconden voortgezet of totdat de beschikbare geheugenruimte volledig is gebruikt, afhankelijk van welke van beide situaties er als eerste optreedt.
- OPMERKING: U kunt audioclips koppelen aan afzonderlijke opnamen in een panoramareeks. Wanneer u een panoramareeks samenvoegt (in de camera of op een computer), wordt er geen geluid gekoppeld aan de samengevoegde foto. U kunt echter wel geluid aan een samengevoegd panorama toevoegen, zoals hierboven is beschreven.

Als aan de geselecteerde foto al een audioclip is gekoppeld, wordt het submenu Geluid opnemen weergegeven als u de optie Geluid opnemen selecteert.

- Huidige clip bewaren-Hiermee behoudt u de huidige audioclip en keert u terug naar het menu Weergave.
- Nieuwe clip opnemen-Hiermee neemt u een nieuwe audioclip op die de bestaande audioclip vervangt.
- Clip verwijderen-Hiermee verwijdert u de huidige audioclip en gaat u terug naar het menu Weergave.
- TIP: U kunt het volume van de audioclip aanpassen met de knoppen  $\blacktriangle \blacktriangledown$ .
- OPMERKING: De menuoptie Geluid opnemen is niet beschikbaar voor videoclips.

110 Gebruikershandleiding bij HP Photosmart R817/R818

## 4 Opnamen overbrengen en afdrukken

#### <span id="page-110-1"></span><span id="page-110-0"></span>Opnamen overbrengen naar een computer

- TIP: U kunt deze taak uitvoeren met behulp van een geheugenkaartlezer (zie [pagina 148](#page-147-0)) of het HP Photosmart R-series-basisstation (zie de gebruikershandleiding bij het basisstation).
- 1. Controleer het volgende:
	- Is de HP Image Zone-software of de HP Image Zone Express-software (alleen Windows) op de computer geïnstalleerd (zie [pagina](#page-19-0) 20)? Als u opnamen naar een computer wilt overbrengen waarop geen HP Image Zone-software is geïnstalleerd, raadpleegt u [pagina](#page-145-0) 146.
	- Als de opnamen op de camera zijn geselecteerd om te worden afgedrukt of om te worden verzonden naar HP Instant Share-bestemmingen, moet de computer zijn aangesloten op een printer en/of het Internet.
- 2. Bij de camera is een USBkabel geleverd. Sluit de platte connector van de USBkabel aan op de computer.
- 3. Sluit de andere kant aan op de houder of het HP Photosmart R-seriesbasisstation en plaats de camera in de houder of in het basisstation.

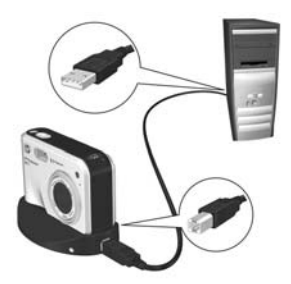

- 4. Zet de camera aan.
	- Voor Windows: Het overbrengen wordt verzorgd door de HP Image Transfer-software en de Quick Printsoftware. Ga in het scherm **Afbeeldingen overbrengen** en afdrukken als volgt te werk:
		- Klik op Overbrengen om de opnamen naar de computer te kopiëren.
		- Klik op Overbrengen met Quick Print om de opnamen naar de computer te kopiëren en de opnamen te selecteren die u wilt afdrukken.

De opnamen worden naar de computer overgebracht. Als u opnamen hebt gemarkeerd voor HP Instant Share-bestemmingen (zie [pagina's](#page-122-0) 123 en [125\)](#page-124-0), worden de opnamen verzonden. Als u op Overbrengen met Quick Print hebt geklikt, worden in HP Image Transfer en Quick Print een aantal schermen weergegeven waarin u een opname kunt selecteren, afdrukopties kunt opgeven en het afdrukken kunt starten. Wanneer het scherm Overzicht afbeeldingsacties op de computer wordt weergegeven, kunt u de camera van de computer loskoppelen.

Als u een panoramareeks wilt overbrengen naar een Windows-computer, moet de volledige versie van de HP Image Zone-software zijn geïnstalleerd, zodat de opnamen in de panoramareeks automatisch worden samengevoegd tijdens het overbrengen (zie [De](#page-142-0)  HP [Image Zone-software](#page-142-0) op pagina 143).

• Voor Macintosh: Het overbrengen wordt verzorgt door Image Capture of iPhoto. Voer de instructies op het scherm uit om de opnamen vanaf de camera over te brengen. Als u opnamen hebt gemarkeerd voor HP Instant Share-bestemmingen (zie [pagina's](#page-122-0) 123 en [125](#page-124-0)), wordt op het scherm HP Photosmartcamerabewerkingen aangegeven wanneer de opnamen gereed zijn voor verwerking. Klik op Doorgaan om de opnamen naar hun bestemmingen te verzenden. Als het overbrengen is voltooid, kunt u de camera loskoppelen van de computer.

#### <span id="page-112-0"></span>Foto's rechtstreeks vanaf de camera afdrukken

U kunt de camera via de houder of het basisstation op elke PictBridge-compatibele printer aansluiten om foto's en beelden uit videoclips die u hebt opgeslagen af te drukken

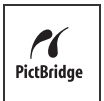

(zie [pagina 98](#page-97-0)). Als u wilt vaststellen of u over een met PictBridge-compatibele printer beschikt, controleert u of uw printer van het PictBridge-logo is voorzien.

1. Controleer of de printer is ingeschakeld, er papier in de printer is geplaatst en er geen foutberichten over de printer worden weergegeven.

- 2. Sluit de grote, platte connector van de USB-kabel aan op de bijbehorende aansluiting op de PictBridgecompatibele printer.
- TIP: De PictBridge-aansluiting bevindt zich gewoonlijk aan de voorzijde van de printer.
- 3. Sluit de andere connector aan op de houder of het basisstation.
- 4. Stel de instelling USB-configuratie van de camera in op Digitale camera (zie [pagina](#page-135-0) 136) en plaats de camera in de houder of het basisstation.
- 5. Als de camera is aangesloten op de printer, wordt het menu Afdrukinstellingen op de camera weergegeven. Als u met het menu HP Instant Share op de camera al foto's hebt geselecteerd die moeten worden

afgedrukt, wordt het aantal geselecteerde foto's weergegeven. Anders wordt Foto's: ALLES weergegeven.

- 6. Als u de instellingen in het menu Afdrukinstellingen wilt wijzigen, moet u de knoppen  $\blacktriangle\blacktriangledown$  op de camera gebruiken om een menu-optie te selecteren. Gebruik vervolgens de knoppen (  $\rightarrow$  op de camera om de instelling te wijzigen.
- 7. Wanneer de instellingen juist zijn, drukt u op  $\frac{M_{env}}{OK}$  om het afdrukken te starten.

Nadat u de camera op de printer hebt aangesloten, kunt u alle opnamen in de camera afdrukken (zie [pagina 125\)](#page-124-0). U kunt ook alleen geselecteerde opnamen afdrukken (zie

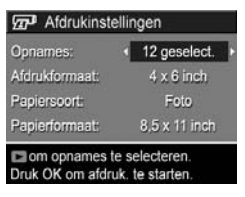

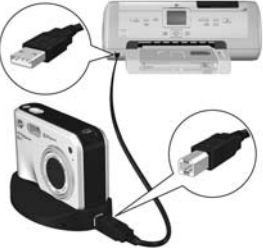

[pagina 123\)](#page-122-0). Voor het rechtstreeks afdrukken vanaf de camera gelden echter de volgende beperkingen:

- Opnamen die zijn gemarkeerd als een panoramareeks, worden als afzonderlijke foto's afgedrukt. Zie [pagina](#page-115-0) 116 voor meer informatie over het afdrukken van volledige panorama's.
- Als u panorama's wilt afdrukken die in de camera zijn samengevoegd, brengt u de samengevoegde panorama's over naar de computer (zie [pagina](#page-110-0) 111). Als de printer panorama's kan afdrukken en een geheugenkaartsleuf heeft, kunt u ook de geheugenkaart in de printer plaatsen en rechtstreeks vanuit de printer afdrukken (zie de handleiding bij de printer voor instructies).
- U kunt beelden uit videoclips die u hebt opgeslagen ook afdrukken (zie [pagina](#page-97-0) 98), maar u kunt geen videoclips rechtstreeks vanuit de camera afdrukken. Als de printer is voorzien van een geheugenkaartsleuf en als de printer videoclips kan afdrukken, plaatst u de geheugenkaart rechtstreeks in de geheugenkaartsleuf van de printer en vervolgens drukt u de videoclip af. Zie de handleiding bij de printer voor meer informatie.

Als u deze beperkingen wilt vermijden, moet u de HP Image Zone-software gebruiken (zie [pagina 143\)](#page-142-1).

OPMERKING: Als u de camera aansluit op een andere printer dan een HP-printer, moet u contact opnemen met de desbetreffende printerfabrikant indien er afdrukproblemen optreden. HP biedt geen klantenondersteuning voor andere printers dan HPprinters.

- TIP: U kunt naast met behulp van de methode die in het volgende gedeelte wordt beschreven, opnamen ook rechtstreeks vanaf de printer afdrukken met behulp van een van de volgende methoden:
	- Als u een geheugenkaart hebt en de printer een geheugenkaartsleuf heeft, plaats u de geheugenkaart in de geheugenkaartsleuf van de printer. Zie de handleiding bij de printer voor specifieke instructies.
	- Als u over een HP Photosmart R-series-basisstation beschikt, kunt u de camera en de printer aansluiten met behulp van het basisstation. Zie de gebruikershandleiding bij het basisstation voor specifieke instructies.

### <span id="page-115-1"></span><span id="page-115-0"></span>Panorama's afdrukken

Wanneer u opnamen die als een panoramareeks zijn gemarkeerd (maar niet in de camera zijn samengevoegd) overbrengt naar de computer, worden de opnamen in de HP Image Zone-software automatisch samengevoegd tot een enkele panoramafoto. Als u een panoramareeks in de camera hebt samengevoegd (zie [pagina 106\)](#page-105-0), wordt het samengevoegde panorama overgebracht als een foto.

U kunt een panoramafoto die door de software of in de camera is samengevoegd, afdrukken met de HP Image Zone-software.

- OPMERKING: Op een Windows-computer moet de volledige versie van de HP Image Zone-software zijn geïnstalleerd als u panorama's wilt afdrukken (zie [pagina 143\)](#page-142-0).
- 1. Start de HP Image Zone-software op de computer.

2. Selecteer op het tabblad Weergave (Windows) of Afbeeldingen (Macintosh) de panoramafoto die u wilt afdrukken en klik op Afdrukken.

De toepassing Afbeeldingen afdrukken (Windows) of HP Image Print (Macintosh) wordt gestart. Deze toepassing bevat de opties en de functionaliteit voor het afdrukken van de foto.

118 Gebruikershandleiding bij HP Photosmart R817/R818

# 5 HP Instant Share gebruiken

De camera is voorzien van een bijzondere functie, genaamd HP Instant Share. Met deze functie kunt u in een handomdraai foto's op de camera selecteren die automatisch naar uiteenlopende bestemmingen worden gestuurd zodra u de camera op de computer of printer aansluit. U kunt het menu HP Instant Share ook aanpassen, zodat het menu e-mailadressen (waaronder distributielijsten), online albums of andere door u opgegeven services bevat.

Als u eenmaal opnamen met uw camera hebt gemaakt, kunt u aan de slag met HP Instant Share. Het gebruik van deze software is eenvoudig:

- 1. Stel bestemmingen op de camera in (zie [pagina](#page-121-0) 122).
- 2. Selecteer opnamen op de camera die u naar online bestemmingen wilt verzenden (zie [pagina's](#page-122-1) 123 en [125](#page-124-1)).
- OPMERKING: Als u de functies van HP Instant Share wilt gebruiken, moet de volledige versie van de HP Image Zone-software op de computer zijn geïnstalleerd. Zie [Systeemvereisten voor Windows](#page-143-0) op pagina 144 als u een Windows-computer gebruikt, zodat u kunt vaststellen of de volledige versie van de software is geïnstalleerd.

OPMERKING: Welke online services er beschikbaar zijn, verschilt per land of regio. Bezoek [www.hp.com/go/instantshare](http://www.hp.com/go/instantshare) om HP Instant

Share in actie te zien.

#### Het menu HP Instant Share gebruiken

Met het menu HP Instant Share kunt u opnamen selecteren om deze automatisch naar specifieke bestemmingen, zoals e-mailadressen, te laten verzenden zodra u de camera op de computer aansluit.

U kunt met behulp van het standaardmenu van HP Instant Share een of meer opnamen selecteren die u de volgende keer dat de camera op een computer of printer wordt aangesloten automatisch wilt laten afdrukken. U kunt bestemmingen zoals e-mailadressen (waaronder distributielijsten), online albums of andere online services toevoegen aan het menu HP Instant Share met behulp van de menuoptie HP Instant Share instellen  $\mathbb{R}^{\mathbb{N}}$  (zie [pagina 122\)](#page-121-0).

Als u het menu HP Instant Share Menu wilt weergeven, moet u eerst een willekeurig ander menu openen (zie [pagina 31\)](#page-30-0) en vervolgens met de knoppen <>>
opende tab voor het menuHP Instant Share Menu **Solution** and Zie [Cameramenu's](#page-30-0) [op pagina 31](#page-30-0) voor informatie over het selecteren van menuopties, het instellen van eigenschappen van opties en het afsluiten van menu's.

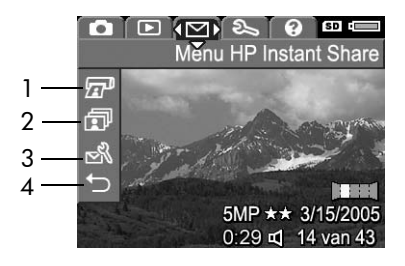

In de volgende tabel worden de standaardopties van het menu HP Instant Share beschreven:

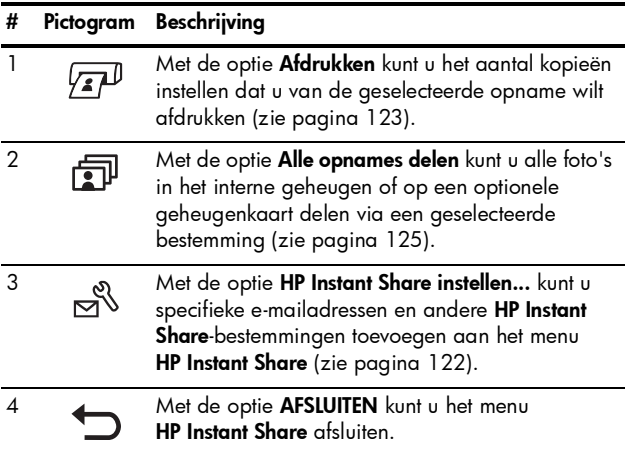

TIP: Als u de opnamen die u bij een fotoservice wilt laten afdrukken, selecteert met HP Instant Share, moet u deze fotoservice wijzen op het bestaan van een standaard DPOF-bestand waarin is gespecificeerd welke opnamen u wilt laten afdrukken en in welk aantal u deze opnamen wilt laten afdrukken.

#### <span id="page-121-0"></span>Online bestemmingen instellen op de camera

U kunt maximaal 34 HP Instant Share-bestemmingen (zoals afzonderlijke e-mailadressen en distributielijsten) instellen in het menu HP Instant Share.

- OPMERKING: U moet over een Internet-verbinding beschikken om deze procedure te kunnen voltooien.
- OPMERKING: Als in de camera een geheugenkaart is geplaatst, moet u controleren of de geheugenkaart niet is vergrendeld en of er voldoende vrije ruimte op de kaart beschikbaar is.
- 1. Zorg ervoor dat de HP Image Zone-software op de computer is geïnstalleerd (zie [pagina's](#page-19-0) 20 en [143\)](#page-142-0).
- **2.** Wanneer de camera is ingeschakeld, drukt u op  $\frac{M_{env}}{OK}$  en gebruikt u $\blacktriangleright$  om naar het menu HP Instant Share Menu  $\boxed{\simeq}$  te gaan.
- 3. Gebruik  $\blacktriangledown$  om HP Instant Share instellen... te markeren  $\mathbb{R}^{\mathcal{R}}$  en druk op  $\frac{\mathsf{Menv}}{\mathsf{OK}}$ . Het informatiescherm van HP Instant Share instellen wordt weergegeven op het LCD-scherm.
- 4. Sluit de camera, zonder dat u deze uitschakelt, aan op de computer met behulp van de USB-kabel die bij de camera is geleverd. Of plaat de camera in een optioneel R-series-basisstation en druk op de knop Opslaan/ Afdrukken d/p op het basisstation.

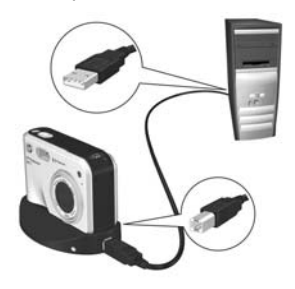

Als u de camera op de computer aansluit, wordt het programma HP Instant Share op de computer geactiveerd. Als er een dialoogvenster wordt geopend dat niet van HP is, sluit u dat venster. Volg de instructies in het dialoogvenster van HP Instant Share om bestemmingen in te stellen op de camera.

5. Koppel de camera los van de computer en controleer in het menu HP Instant Share of de nieuwe bestemmingen nu in de camera aanwezig zijn.

## <span id="page-122-1"></span><span id="page-122-0"></span>Afzonderlijk foto's naar bestemmingen verzenden

U kunt een of meer opnamen naar tal van afzonderlijke HP Instant Share-bestemmingen verzenden. U kunt echter geen videoclips verzenden. U kunt wel beelden verzenden die u vanuit een videoclip hebt opgeslagen (zie [pagina 98](#page-97-0)).

1. Schakel de camera in, druk op  $\frac{\text{Mean}}{\text{OK}}$  en gebruik de knoppen om naar het menu HP Instant Share  $\triangleright$  te bladeren.

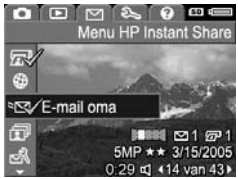

- 2. Gebruik de knoppen  $\blacktriangle\blacktriangledown$  om de eerste bestemming waarnaar u een of meer foto's wilt verzenden te markeren.
- 3. Gebruik de knoppen ( $\blacktriangleright$  om naar de foto te bladeren die u naar de geselecteerde bestemming wilt verzenden en druk op  $\frac{\text{Mean}}{\text{OK}}$  om de bestemming te selecteren.

a. Als u Afdrukken als bestemming hebt geselecteerd, wordt het submenu Afdrukken weergegeven. Gebruik de knoppen  $\blacktriangleright$  om het aantal kopieën in te stellen dat u wilt

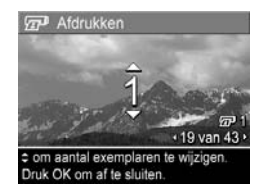

afdrukken (maximaal 99) en druk vervolgens op  $\frac{M_{\text{env}}}{\Omega K}$ . Vervolgens wordt er naast de optie Afdrukken in het menu HP Instant Share een  $\sqrt{ }$  weergegeven. Als u het selecteren van de optie Afdrukken ongedaan wilt maken, drukt u op de knop  $\frac{M_{env}}{OK}$ , stelt u het aantal kopieën in op 0 (nul) en drukt u op  $\frac{M_{env}}{OK}$ .

**b.** Als u een ander type bestemming hebt geselecteerd, wordt de desbetreffende bestemming in het menu HP Instant Share gemarkeerd met een  $\sqrt{ }$ . U kunt het selecteren van de bestemming ongedaan maken door opnieuw op  $\frac{\text{Mean}}{\text{OK}}$  te drukken.

In beide gevallen wordt het pictogram  $\sqrt{x}$  met het aantal kopieën en het pictogram  $\boxtimes$  met het aantal geselecteerde bestemmingen rechts onder in de opname weergegeven.

- 4. Gebruik de knoppen  $\blacktriangleright$  om de volgende bestemming te markeren en druk op  $\frac{M_{env}}{Q}$  om de bestemming te selecteren. Herhaal deze stap als u meer bestemmingen wilt selecteren.
- 5. Druk op de knop Liveweergave/Weergave  $\mathbf{C}$ / $\mathbf{D}$  om het menu HP Instant Share af te sluiten.
- 6. Sluit de camera op de computer aan op de wijze die is beschreven in het gedeelte [pagina](#page-110-1) 111. De foto's worden automatisch verzonden naar hun respectievelijke HP Instant Share-bestemmingen.
- Foto's die u hebt geselecteerd om naar emailbestemmingen te verzenden, worden geüpload naar een beveiligde HP-website en naar elke emailadres wordt een bericht verzonden. Dit bericht bevat miniaturen en een snelkoppeling naar de webpagina waarop de geadresseerde bewerkingen kan uitvoeren, zoals het beantwoorden van het bericht, het afdrukken van de foto's, het opslaan van de foto's naar zijn of haar computer, het doorsturen van de foto's, enzovoorts.
- Foto's waarvoor u de bestemming Afdrukken hebt geselecteerd, worden automatisch vanaf de computer afgedrukt.
- OPMERKING: Als u de camera rechtstreeks op een printer aansluit (zie [pagina 113\)](#page-112-0), worden de foto's die u hebt geselecteerd voor afdrukken automatisch afgedrukt.

#### <span id="page-124-1"></span><span id="page-124-0"></span>Alle foto's naar bestemmingen verzenden

- 1. Schakel de camera in, druk op  $\frac{M_{\text{env}}}{\Omega K}$  en gebruik de knoppen om naar het menu HP Instant Share  $\leq$  te gaan.
- 2. Gebruik de knop  $\blacktriangledown$  om **Alle opnames delen...** te markeren en druk op  $\frac{\text{Mean}}{\text{OK}}$  om

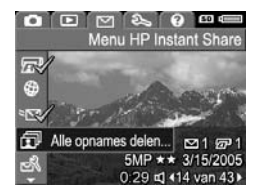

het submenu Alle opnames delen weer te geven.

- 3. Gebruik de knoppen  $\blacktriangle\blacktriangledown$  om naar de bestemmingen te bladeren waarnaar u alle foto's wilt verzenden en druk op  $\frac{M_{env}}{OK}$ .
	- a. Als u Afdrukken als bestemming hebt geselecteerd, wordt het submenu Alle opnames afdrukken weergegeven. Gebruik de knoppen om het aantal kopieën dat u

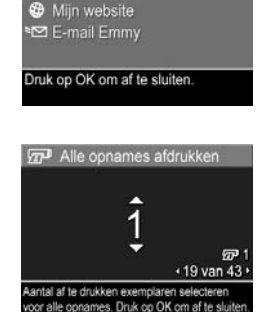

同 Alle opnames delen AFSLUITEN Afdrukken

wilt afdrukken op te geven (maximaal vijf) en druk op  $\frac{\text{Meau}}{\text{OK}}$ . Er wordt een  $\sqrt{\ }$  weergegeven met het aantal kopieën dat u wilt afdrukken. Dit symbool verschijnt naast de menuoptie Afdrukken in het submenu Alle opnames delen. Als u het selecteren van Afdrukken ongedaan wilt maken, selecteert u opnieuw de optie Afdrukken in het submenu Alle opnames delen, vervolgens stelt u het aantal kopieën in op 0 (nul) en drukt u opnieuw op  $\frac{\text{Menu}}{\text{OK}}$ .

- **b.** Als u een ander type bestemming hebt geselecteerd, wordt de desbetreffende bestemming in het submenu Alle opnames delen gemarkeerd met een  $\sqrt{ }$ . U kunt het selecteren van de bestemming ongedaan maken door opnieuw op  $\frac{\text{Mean}}{\text{OK}}$  te drukken.
- 4. Herhaal stap 3 als u aanvullende bestemmingen wilt selecteren.
- 5. Wanneer u alle gewenste bestemmingen hebt geselecteerd, sluit u het menu HP Instant Share af door op  $\Box / \Box$  te drukken.
- 6. Sluit de camera op de computer aan op de wijze die is beschreven in het gedeelte [Opnamen overbrengen naar](#page-110-1)  [een computer](#page-110-1) op pagina 111. De foto's worden automatisch verzonden naar hun respectievelijke HP Instant Share-bestemmingen (zie de laatste stap in [Afzonderlijk foto's naar bestemmingen verzenden](#page-122-1) op [pagina](#page-122-1) 123).
- OPMERKING: Als u de bestemming Afdrukken hebt geselecteerd; kunt u de camera ook rechtstreeks op een printer aansluiten (zie [pagina 113\)](#page-112-0).

128 Gebruikershandleiding bij HP Photosmart R817/R818

# <span id="page-128-0"></span>6 Het menu Instellen gebruiken

Met het menu Instellen kunt u een aantal camera-instellingen aanpassen, zoals de camerageluiden, de datum en tijd en de configuratie van de USB- of tv-aansluiting.

Als u het menu Instellen wilt weergeven, moet u eerst een willekeurig ander menu openen (zie [pagina 31](#page-30-0)) en vervolgens met de knoppen <>>
naar de tab voor het menu Instellen & gaan. Zie [Cameramenu's](#page-30-0) op pagina 31 voor informatie over het selecteren van menuopties, het instellen van eigenschappen van opties en het afsluiten van menu's.

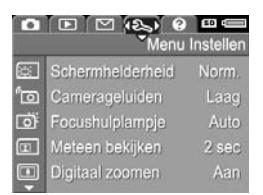

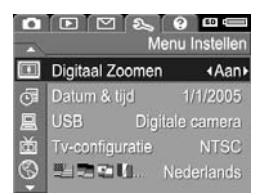

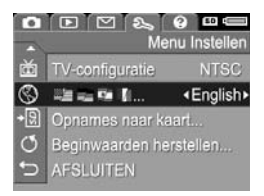

## Schermhelderheid

Hiermee kunt u de helderheid van het LCD-scherm aanpassen. U kunt hiermee de helderheid voor omgevingen met een harde belichting verhogen of u kunt de helderheid verlagen en zo de levensduur van de batterij verlengen.

De standaardinstelling voor Schermhelderheid is Normaal.

- 1. Selecteer in het menu Instellen (zie [pagina](#page-128-0) 129) de optie Schermhelderheid.
- 2. Gebruik de knoppen  $\blacktriangle \blacktriangledown$  om een instelling te markeren. De nieuwe instelling wordt toegepast op het scherm Liveweergave achter het menu, zodat u kunt zien welk effect de instelling heeft.

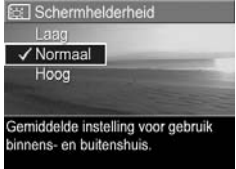

**3.** Druk op  $\frac{M_{env}}{OK}$  om de instelling op te slaan en terug te keren naar het menu Instellen.

#### Het menu Instellen gebruiken 131

### Camerageluiden

Deze instelling is van invloed op de geluiden die de camera voortbrengt bij het inschakelen van de camera, het indrukken van een knop en het nemen van een foto. Deze instelling heef geen invloed op het geluid dat u bij foto's of videoclips opneemt.

De standaardinstelling van de optie Camerageluiden is Laag.

- 1. Selecteer in het menu Instellen (zie [pagina](#page-128-0) 129) de optie Camerageluiden.
- 2. Gebruik de knoppen  $\blacktriangle\blacktriangledown$  om een instelling te markeren.
- **3.** Druk op  $\frac{\text{Mean}}{\text{OK}}$  om de instelling op te slaan en terug te keren naar het menu Instellen.

De nieuwe instelling blijft van kracht (ook als u de camera uitschakelt) totdat u de instelling wijzigt.

OPMERKING: Camerageluiden is op Uit ingesteld in de modus Theater.

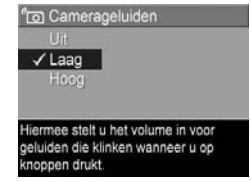

## Focushulplampje

In situaties met weinig licht gebruikt de camera soms het focushulplampje als hulpmiddel bij het scherpstellen. Met deze instelling kunt u dit focushulplampje uitschakelen (bijvoorbeeld om te voorkomen dat het onderwerp van uw foto wordt opgeschrikt of afgeleid door het licht).

De standaardinstelling van de optie Focushulplampje is Auto.

- 1. Selecteer in het menu Instellen (zie [pagina](#page-128-0) 129) de optie Focushulplampje.
- 2. Gebruik de knoppen  $\blacktriangle\blacktriangledown$  om een instelling te markeren.
- **3.** Druk op  $\frac{\text{Mean}}{\text{OK}}$  om de instelling op te slaan en terug te keren naar het menu Instellen.

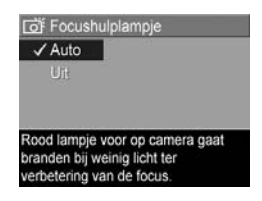

OPMERKING: HP raadt u aan deze instelling op Auto te laten staan. Bij een andere instelling kan de camera bij weinig licht niet goed scherpstellen.

De nieuwe instelling blijft van kracht (ook als u de camera uitschakelt) totdat u de instelling wijzigt.

OPMERKING: Focushulplampje is op Uit ingesteld in de modus Theater

#### Directe controle

Met deze instelling kunt u opgeven hoelang een nieuwe foto, panoramareeks of videoclip wordt weergegeven in de modus Meteen bekijken.

In de modus Meteen bekijken wordt de foto of de videoclip meteen nadat u deze hebt gemaakt weergegeven. Als u de foto of de videoclip wilt verwijderen, drukt u op  $\blacklozenge$  en selecteert u een optie in het submenu Verwijderen. De beschikbare opties zijn afhankelijk van bepaalde camerainstellingen. Als u bijvoorbeeld een panoramareeks hebt opgenomen, is een van de opties het opslaan van de panoramareeks als samengevoegde foto (zie [pagina 61](#page-60-0)).

De standaardinstelling voor Meteen bekijken is 2 seconden. Als u een langere tijd instelt, kunt u een opname langer bekijken en wanneer u deze optie op Uit instelt, keert u onmiddellijk nadat de opname is gemaakt terug naar de modus Liveweergave. U kunt de modus Meteen bekijken afsluiten door de knop Sluiter half in te drukken.

- 1. Selecteer in het menu Instellen (zie [pagina](#page-128-0) 129) de optie Meteen bekijken.
- 2. Gebruik de knoppen  $\blacktriangle \blacktriangledown$  om een instelling te markeren.
- **3.** Druk op  $\frac{\text{Mean}}{\text{OK}}$  om de instelling op te slaan en terug te keren naar het menu Instellen.

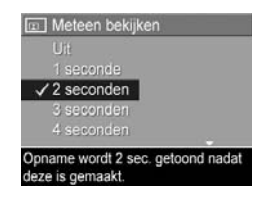

## Digitaal zoomen

U kunt deze instelling gebruiken als u digitaal zoomen wilt inschakelen of uitschakelen (zie [pagina 52\)](#page-51-0).

De standaardinstelling van de optie Digitaal zoomen is Aan (ingeschakeld).

- 1. Selecteer in het menu Instellen (zie [pagina](#page-128-0) 129) de optie Digitaal zoomen.
- 2. Gebruik de knoppen  $\blacktriangle \blacktriangledown$  om een instelling te markeren.
- **3.** Druk op  $\frac{\text{Mean}}{\text{OK}}$  om de instelling op te slaan en terug te keren naar het menu **Instellen**.

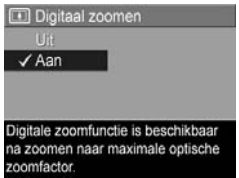

#### Het menu Instellen gebruiken 135

### Datum & tijd

Met deze instelling kunt u de huidige datum en tijd en de bijbehorende notatie instellen voor de camera.

De datum-/tijdnotatie wordt gebruikt om de datumgegevens weer te geven in de modus Weergave en bij de functie Datum & tijd toevoegen (zie [pagina 93](#page-92-0)).

- 1. Selecteer in het menu **Instellen** (zie [pagina](#page-128-0) 129) de optie Datum & tijd.
- 2. Gebruik de knoppen  $\blacktriangle\blacktriangledown$  om de waarde van de gemarkeerde selectie aan te passen.
- 3. Druk op de knoppen < naar een andere optie te gaan.
- 4. Herhaal de stappen 2 en 3 totdat de juiste datum, tijd en notatie voor de datum en tijd zijn ingesteld.
- **5.** Druk op  $\frac{M_{\text{env}}}{\Omega V}$  om de instelling op te slaan en terug te keren naar het menu Instellen.

De nieuwe instelling blijft van kracht (ook als u de camera uitschakelt) totdat u de instelling wijzigt.

OPMERKING: De instellingen voor Datum & tijd blijven van kracht zolang de camera een geladen batterij bevat, zolang de batterij niet langer dan 10 minuten uit de camera wordt verwijderd en zolang de camera is aangesloten op een HP-netvoedingsadapter.

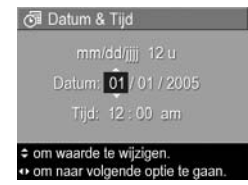

## <span id="page-135-0"></span>USB-configuratie

Deze instelling bepaalt hoe een computer de camera herkent.

- 1. Selecteer in het menu Instellen (zie [pagina](#page-128-0) 129) de optie USB.
- 2. Gebruik de knoppen  $\blacktriangle \blacktriangledown$  om een instelling te markeren:
	- Digitale camera—De computer beschouwt de camera als een digitale camera die gebruikmaakt van de PTP-standaard (Picture

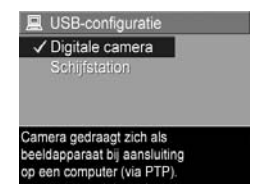

Transfer Protocol). Dit is de standaardinstelling.

- Schijfstation-De computer beschouwt de camera als een schijfstation dat gebruikmaakt van de MSDCstandaard (Mass Storage Device Class). Gebruik deze instelling om opnamen naar een computer over te brengen zonder de HP Image Zone-software (zie [pagina](#page-145-1) 146). Deze instelling werkt mogelijk niet op een Windows 98-computer waarop de HP Image Zone-software niet is geïnstalleerd.
- **3.** Druk op  $\frac{M_{\text{enu}}}{\Omega V}$  om de instelling op te slaan en terug te keren naar het menu Instellen.

## Tv-configuratie

Met deze instelling kunt u het type videosignaal instellen voor het weergeven van camerabeelden op een tv die op de camera is aangesloten met een HP R-series-camerabasisstation. Zie de gebruikershandleiding bij het basisstation voor informatie over het aansluiten van een camera op een televisie.

De standaardinstelling voor **Tv-configuratie** is afhankelijk van de taal en de regio die u hebt geselecteerd toen u de camera voor het eerst inschakelde.

- 1. Selecteer in het menu Instellen (zie [pagina](#page-128-0) 129) de optie Tv-configuratie.
- 2. Gebruik de knoppen  $\blacktriangle \blacktriangledown$  om een van de volgende twee opties te markeren:
	- NTSC-Deze configuratie wordt hoofdzakelijk gebruikt in Noord-Amerika, in delen van Zuid-Amerika, in Japan, in Korea en in Taiwan

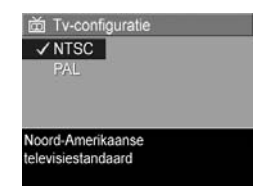

- PAL—Deze configuratie wordt hoofdzakelijk gebruikt in Europa, Argentinië, Uruguay, Paraguay en in delen van Azië.
- TIP: Probeer de andere instellingen als de huidige instellingen niet werken in de regio waarin u woont.
- **3.** Druk op  $\frac{\text{Mean}}{\text{OK}}$  om de instelling op te slaan en terug te keren naar het menu Instellen.

OPMERKING: Als u opnamen op een televisie weergeeft, wordt de snelheid waarmee de opnamen worden weergegeven mogelijk beïnvloed door de snelheid van de gebruikte geheugenkaart of door de hoeveelheid foto's en videoclips die wordt weergegeven en door de omvang van deze foto's en videoclips.

## Taal

Met deze instelling kunt u de taal instellen die voor de interface van de camera wordt gebruikt, zoals de tekst van de menu's.

- 1. Selecteer **BEEREMENT** in het menu Instellen (zie [pagina](#page-128-0) 129).
- 2. Gebruik de knoppen  $\blacktriangle\blacktriangledown$  en om de gewenste taal te markeren.

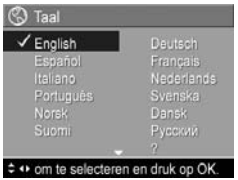

**3.** Druk op  $\frac{\text{Mean}}{\text{OK}}$  om de instelling op te slaan en terug te keren naar het menu **Instellen**.

## Opnames naar kaart verplaatsen

Met deze optie kunt u ook opnamen vanuit het interne geheugen naar een geheugenkaart verplaatsen (zie [Een](#page-18-0)  [geheugenkaart plaatsen en formatteren](#page-18-0) op pagina 19). Deze optie is beschikbaar in het menu Instellen als er een geheugenkaart in de camera is geplaatst en er in het interne geheugen ten minste één foto is opgeslagen.

- 1. Markeer in het menu Instellen (zie [pagina](#page-128-0) 129) de optie **Opnames naar kaart verplaatsen...** en druk op  $\frac{\text{Mean}}{\text{OK}}$ .
- 2. Er wordt een bevestigingsscherm op het LCD-scherm weergegeven.
	- Als er op de geheugenkaart voldoende ruimte voor alle opnamen beschikbaar is, wordt u in het bevestigingsscherm gevraagd of u alle opnamen wilt verplaatsen.
	- Als er op de geheugenkaart slechts voor een aantal opnamen ruimte beschikbaar is, wordt dit aantal in het bevestigingsscherm vermeld en u wordt gevraagd of u de opnamen wilt verplaatsen.
	- Als er op de geheugenkaart geen ruimte voor de opnamen beschikbaar is, wordt in het bevestingsscherm het bericht KAART IS VOL weergegeven.
- 3. Als u de opnamen wilt verplaatsen, markeert u Ja en drukt u op  $\frac{\text{Menu}}{\text{OK}}$ .
- OPMERKING: Alle opnamen in een panoramareeks moeten gezamenlijk worden verplaatst. Als er niet voldoende ruimte is om alle opnamen in een panoramareeks te verplaatsen, wordt geen van de opnamen verplaatst.

Tijdens het verplaatsen wordt een voortgangsbalk weergegeven. Alle opnamen die zijn verplaatst, worden uit het interne geheugen van de camera verwijderd. Als het verplaatsen is voltooid, gaat u terug naar het menu Instellen.

## Beginwaarden herstellen

U kunt deze optie gebruiken als u de camera opnieuw op de fabrieksinstellingen wilt instellen.

- 1. Als u een geheugenkaart in de camera hebt geplaatst, verwijdert u deze (zie [pagina](#page-18-0) 19).
- 2. Selecteer in het menu Instellen (zie [pagina](#page-128-0) 129) de optie Beginwaarden herstellen....
- 3. Gebruik de knoppen  $\blacktriangle\blacktriangledown$  om een selectie te markeren:
	- Annuleren—Hiermee sluit u het menu af zonder dat de instellingen opnieuw worden ingesteld.
	- Ja—Hiermee herstelt u alle standaardinstellingen van de camera in de menu's Opname, Mijn opnamemodus en Instellen (met uitzondering van Datum en tijd, Taal, Tv-configuratie en USBconfiguratie).
- 4. Druk op  $\frac{M_{env}}{OK}$  om de instellingen te herstellen en terug te keren naar het menu Instellen.
- 5. Als u in stap 1 een geheugenkaart hebt verwijderd, plaats u deze opnieuw in de camera.

## 7 Problemen oplossen en ondersteuning

Dit hoofdstuk bevat informatie over de volgende onderwerpen:

- De camera opnieuw instellen (zie [pagina](#page-141-0) 142)
- Een geheugenkaart formatteren met een computer (zie [pagina](#page-142-2) 143)
- De HP Image Zone-software, inclusief de systeemvereisten en HP Image Zone Express (zie [pagina](#page-142-3) 143)
- De camera gebruiken zonder dat u de HP Image Zonesoftware installeert (zie [pagina](#page-145-2) 146)
- Mogelijke problemen, oorzaken en oplossingen (zie [pagina](#page-149-0) 150)
- Foutberichten op de camera (zie [pagina](#page-168-0) 169)
- Foutberichten op de computer (zie [pagina](#page-184-0) 185)
- Ondersteuning van HP, waaronder ondersteuning via het Web en telefonische ondersteuning (zie [pagina](#page-186-0) 187)

OPMERKING: Zie de website van de klantenondersteuning van HP voor informatie over oplossingen voor de problemen die in dit document worden vermeld en voor informatie over andere problemen met de camera of de HP Image Zone-software: [www.hp.com/support.](http://www.hp.com/support )

#### <span id="page-141-0"></span>De camera opnieuw instellen

Als de camera niet reageert wanneer u op de knoppen drukt, moet u de camera opnieuw instellen.

- 1. Zet de camera uit.
- 2. Als u een geheugenkaart in de camera hebt geïnstalleerd, verwijdert u deze om de geheugenkaart uit te sluiten als mogelijke oorzaak van het probleem.
- 3. Verwijder de batterij uit de camera.
- 4. Steek het rechte gedeelte van een paperclip in de schakelaar (het kleine gaatje boven de batterijsleuf - zie illustratie) totdat deze wordt ingedrukt en houd de schakelaar ongeveer drie tot zes seconden ingedrukt. Haal de paperclip vervolgens uit de opening.

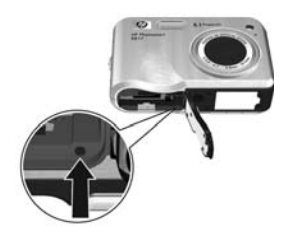

- 5. Plaats de batterij weer in de camera en sluit het klepje van de batterij/geheugenkaartsleuf.
- 6. Plaats de geheugenkaart die u bij stap 2 hebt verwijderd terug nadat u hebt gecontroleerd of de camera correct werkt zonder deze geheugenkaart.

Als u de camera opnieuw instelt, worden alle instellingen op de fabriekswaarden ingesteld. De opnamen die in het geheugen of op een geheugenkaart staan, blijven behouden. De datum- en tijdinstelling blijven ook behouden, tenzij de batterij een lange tijd uit de camera is verwijderd.

### <span id="page-142-2"></span>Een geheugenkaart formatteren met een computer (Windows)

U kunt een geheugenkaart formatteren terwijl deze in de camera is geplaatst (zie [pagina 19\)](#page-18-0) of met behulp van een Windows-computer.

- 1. Zorg ervoor dat de geheugenkaart in de camera of in een geheugenkaartlezer is geplaatst.
	- Als de geheugenkaart in de camera is geplaatst, configureert u de camera als een schijfstation (zie [pagina](#page-146-0) 147) en sluit u de camera op de computer aan via de houder of een optioneel HP Photosmart R-seriesbasisstation.
	- Als u een geheugenkaartlezer gebruikt, moet de kaartlezer op de computer zijn aangesloten (zie [pagina](#page-147-1) 148).
- 2. Zoek de camera of de geheugenkaartlezer met behulp van Verkenner. Deze wordt als een verwisselbaar station weergegeven in de lijst met stations.
- 3. Klik met de rechtermuisknop op het verwisselbare station en selecteer Formatteren... in het pop-upmenu.
- <span id="page-142-1"></span><span id="page-142-0"></span>4. Stel de optie Bestandssysteem in op FAT en klik op Starten.

## <span id="page-142-3"></span>De HP Image Zone-software

Als u over de volledige versie van de HP Image Zonesoftware beschikt, kunt u met behulp van HP Instant Share foto's per e-mail verzenden naar opgegeven e-mailadressen (waaronder distributielijsten). Daarnaast kunt u online albums maken en u kunt foto's automatisch laten afdrukken wanneer u de camera op uw computer aansluit. Verder kunt u samengevoegde panoramafoto's overbrengen en afdrukken (zie [pagina's 111](#page-110-1) en [116\)](#page-115-1).

#### Systeemvereisten voor Macintosh

Als u de HP Image Zone-software wilt installeren, moet uw Macintosh beschikken over een ingebouwde USB-poort, 128MB RAM aan geheugen, Mac OSX v10.2 of hoger en 250MB beschikbare schijfruimte.

#### <span id="page-143-0"></span>Systeemvereisten voor Windows

Afhankelijk van de systeemconfiguratie van uw computer verloopt het installatieproces als volgt: de volledige versie van de HP Image Zone-software wordt geïnstalleerd, HP Image Zone Express wordt geïnstalleerd of de HP Image Zone-software wordt niet geïnstalleerd.

- Als Windows 2000 of XP op de computer is geïnstalleerd en als de computer ten minste beschikt over 128MB RAM aan geheugen wordt tijdens het installatieproces de volledige versie van de HP Image Zone-software geïnstalleerd.
- Als Windows 2000 of XP op de computer is geïnstalleerd en de computer beschikt over 64MB tot 128MB RAM aan geheugen, wordt tijdens het installatieproces de HP Image Zone Express-software geïnstalleerd (zie [pagina](#page-144-0) 145).
- Als Windows 98, 98 SE of ME op de computer is geïnstalleerd en de computer beschikt over ten minste 64MB RAM aan geheugen, wordt tijdens het installatieproces de HP Image Zone Express-software geïnstalleerd.
- De HP Image Zone-software wordt niet geïnstalleerd als de computer over minder dan 64MB RAM aan geheugen beschikt. U kunt in dat geval de camera gewoon gebruiken. De functie HP Instant Share van de camera kunt u echter niet gebruiken. Zie [De camera gebruiken](#page-145-2)  zonder dat u de HP [Image Zone Software installeert](#page-145-2) op [pagina](#page-145-2) 146.
## HP Image Zone Express

OPMERKING: HP Image Zone Express is alleen beschikbaar voor computers waarop een Windowsbesturingssysteem wordt uitgevoerd. Macintosh-computers gebruiken alleen de volledige versie van HP Image Zone.

In HP Image Zone Express ontbreken diverse functies die wel aanwezig zijn in de volledige versie.

- U kunt de HP Image Zone Express-software niet gebruiken met alle functies van HP Instant Share op de camera. Het is bijvoorbeeld niet mogelijk om foto's die u wilt afdrukken te selecteren en deze vervolgens automatisch met behulp van de HP Image Zone-software af te drukken. U kunt de foto's die u wilt afdrukken echter wel selecteren in het menu HP Instant Share op de camera en vervolgens rechtstreeks naar een printer afdrukken (zie [pagina](#page-112-0) 113). U kunt ook de HP Instant Share-functies gebruiken die in de HP Image Zone Express-software beschikbaar zijn.
- Opnamen die u in de Panorama-modus hebt gemaakt, worden niet automatisch samengevoegd wanneer u de opnamen overbrengt naar de computer. U kunt echter wel de Panorama-modus op de camera gebruiken. Als u de opnamen wilt samenvoegen, kunt u de functie Panorama samenvoegen op de camera gebruiken (zie [pagina](#page-105-0) 106) of andere software voor het samenvoegen van afbeeldingen op uw computer.
- U kunt videoclips naar de computer overbrengen met HP Image Zone Express, maar u kunt deze alleen weergeven in een ander softwarepakket.

## <span id="page-145-0"></span>De camera gebruiken zonder dat u de HP Image Zone Software installeert

Als u HP Image Zone of HP Image Zone Express niet installeert, heeft dat invloed op de mogelijkheden van de camera.

- U kunt HP Instant Share op de camera niet gebruiken.
- Panoramareeksen worden niet automatisch samengevoegd als u opnamen overbrengt naar de computer.
- Opnamen die zijn gemarkeerd voor afdrukken worden niet automatisch afgedrukt wanneer de camera wordt aangesloten op de computer.
- Het proces voor het overbrengen van foto's en videoclips vanaf de camera naar een computer is anders. Raadpleeg het volgende gedeelte voor meer informatie hierover.

### Foto's overbrengen naar een computer zonder de HP Image Zone-software

Als u HP Image Zone niet op de computer installeert, kunt u op de volgende manier toch foto's en videoclips naar de computer overbrengen:

- Sluit de camera op de computer aan als een digitale camera (zie [pagina](#page-146-0) 147)
- Sluit de camera op de computer aan als een schijfstation (zie [pagina](#page-146-1) 147)
- Gebruik een geheugenkaartlezer (zie [pagina](#page-147-0) 148)

#### <span id="page-146-0"></span>De camera aansluiten als een digitale camera

U gebruikt Windows XP of Mac OS X:

- 1. Stel de USB-configuratie van de camera in op Digitale camera (zie [pagina](#page-135-0) 136).
- 2. Sluit de houder of het basisstation op de computer aan met de USB-kabel en plaats de camera in de houder of het basisstation.

### <span id="page-146-1"></span>De camera aansluiten als een schijfstation

Als de camera op de computer is aangesloten, kunt u deze configureren als een schijfstation, zodat u foto's kunt overbrengen zonder HP Image Zone.

- OPMERKING: U kunt deze methode mogelijk niet gebruiken op een computer met Windows 98.
- 1. Stel de USB-configuratie van de camera in op Schijfstation (zie [pagina](#page-135-0) 136).
- 2. Sluit de houder of het basisstation op de computer aan met de USB-kabel en plaats de camera in de houder of het basisstation.

Het proces is verder hetzelfde als het proces dat is beschreven in [pagina](#page-147-0) 148. Op Windows-computers wordt de camera als verwisselbaar station weergegeven in Verkenner.

3. Wanneer de opnamen zijn overgebracht, koppelt u de camera los van de computer. Als op uw computer Windows 2000 of XP is geïnstalleerd, krijgt u mogelijk een waarschuwing in de trant van Onveilige verwijdering op het moment dat u de camera loskoppelt.

OPMERKING: Als op Macintosh-computers Image Capture of iPhoto niet automatisch wordt gestart, zoekt u op het bureaublad een schijfstationpictogram met het label HP\_R817 of HP\_R818. Zie de Help op uw Macintosh voor meer informatie over het kopiëren van bestanden.

### <span id="page-147-0"></span>Opnamen overbrengen met behulp van andere apparaten

U kunt de geheugenkaart van de camera in een (afzonderlijk verkrijgbare) geheugenkaartlezer plaatsen die functioneert als een verwisselbare schijf of een cd-rom-station. In sommige computers en HP Photosmart-printers zijn geheugenkaartsleuven ingebouwd die functioneren als een geheugenkaartlezer.

#### Naar een Windows-computer

- OPMERKING: Raadpleeg de Help van Windows op uw computer voor informatie over het gebruik van Verkenner om bestanden te zoeken, te kopiëren en te plakken en om mappen (directory's) te maken.
- 1. Bepaal in welke map op de computer u de opnamen wilt opslaan.
- 2. Plaats de geheugenkaart in de geheugenkaartlezer (of in de geheugenkaartsleuf van de computer).
- 3. Klik met de rechtermuisknop op Deze computer op het bureaublad en selecteer Verkennen. De geheugenkaart wordt weergegeven als verwisselbaar station.
- 4. Vouw de map van het verwisselbare station uit, vouw de map DCIM uit en klik op de map voor uw camera. Als u de opnamen niet kunt vinden, controleert u alle mappen in de map DCIM.
- 5. Selecteer en kopieer alle opnamen.
- 6. Plak de gekopieerde opnamen in de map die u in stap 1 hebt bepaald.
- 7. Nadat u hebt gecontroleerd of de opnamen met succes zijn overgebracht, plaatst u de geheugenkaart terug in de camera. Als u ruimte op de kaart wilt vrijmaken, kunt u opnamen verwijderen of de kaart formatteren (zie pagina [102](#page-101-0) en [143](#page-142-0)).
- OPMERKING: We raden u aan de kaart te formatteren in plaats van de opnamen te verwijderen, omdat u hiermee voorkomt dat de opnamen of de kaart beschadigd raken.

#### Naar een Macintosh-computer

- OPMERKING: Zie de Help op uw computer voor meer informatie over het kopiëren van bestanden.
- 1. Plaats de geheugenkaart in de geheugenkaartlezer (of in de geheugenkaartsleuf van de computer).
- 2. Image Capture of iPhoto wordt automatisch gestart en begeleidt u bij het overbrengen van de opnamen.
	- Image Capture: Klik op Download enkele of Download alle om de opnamen naar de computer over te brengen. Standaard worden de opnamen in de map Foto's of Films geplaatst (afhankelijk van het bestandstype).
	- iPhoto: Klik op Importeer om de opnamen naar de computer over te brengen. De opnamen worden in het programma iPhoto opgeslagen. Start iPhoto als u de opnamen wilt bekijken.

Als er geen programma automatisch wordt gestart of als u de opnamen handmatig wilt kopiëren, zoekt u op het bureaublad naar het schijfpictogram voor de geheugenkaart en kopieert u de opnamen naar de lokale vaste schijf.

# <span id="page-149-0"></span>Problemen en oplossingen

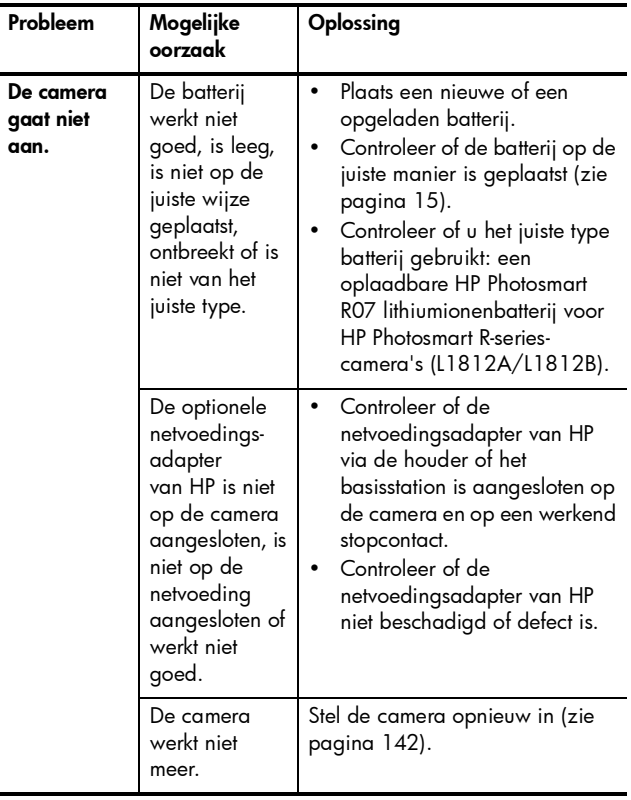

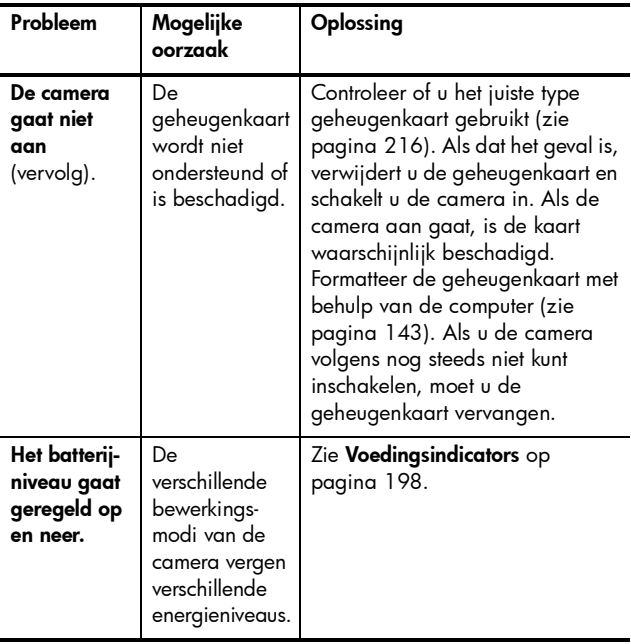

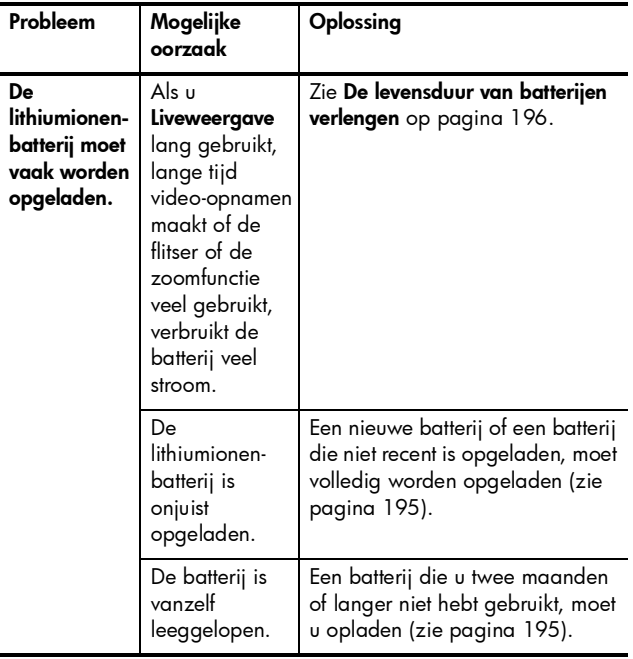

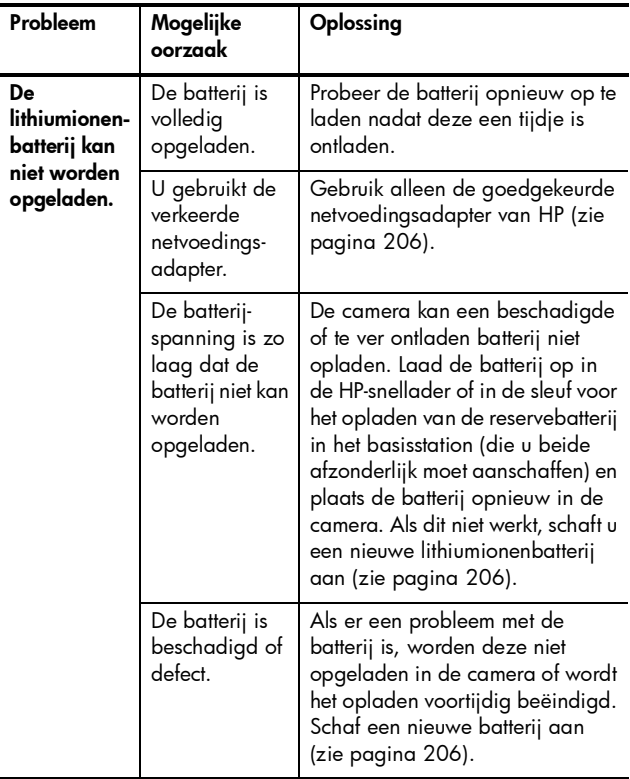

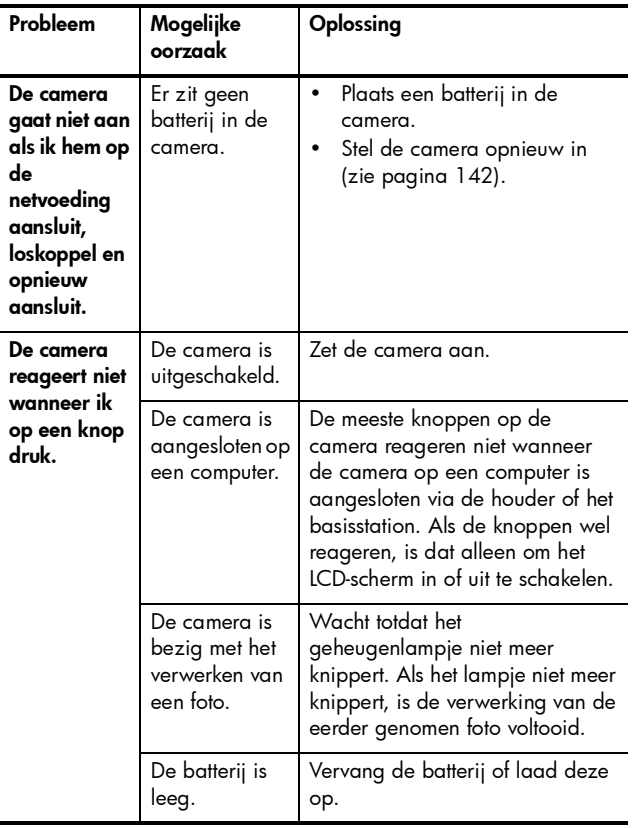

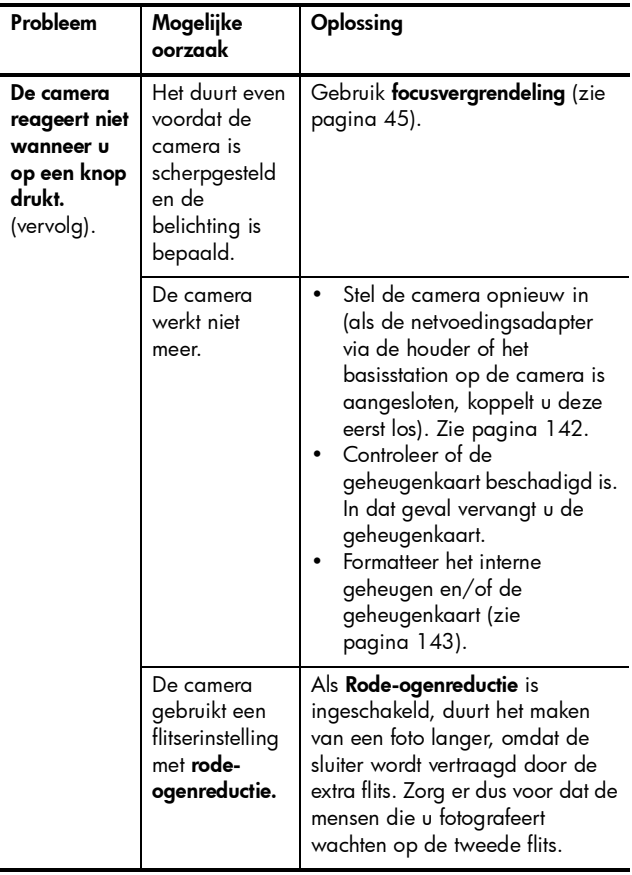

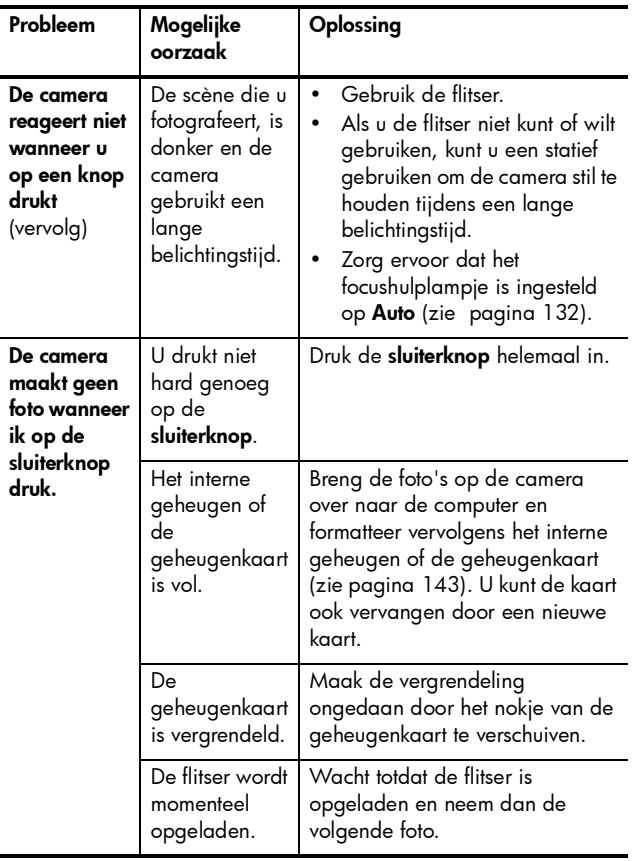

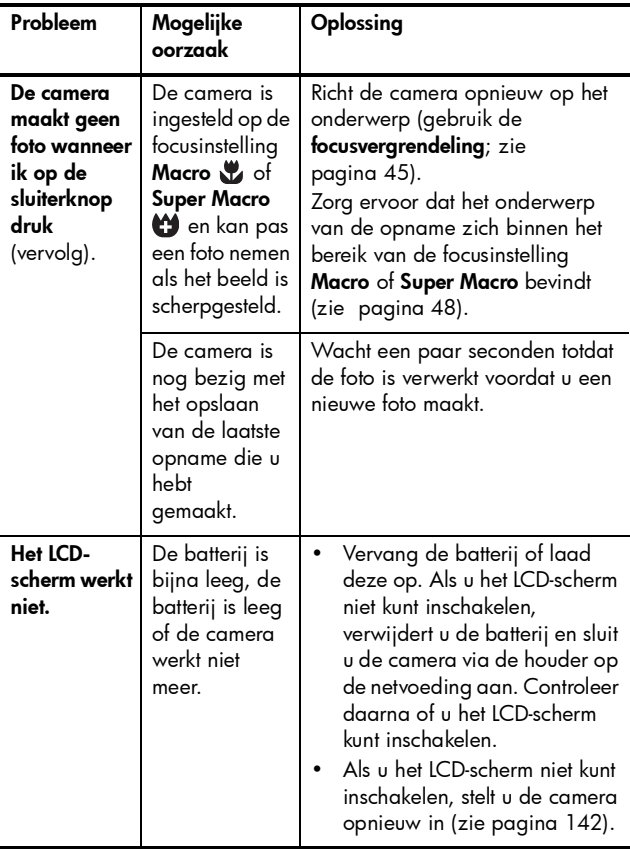

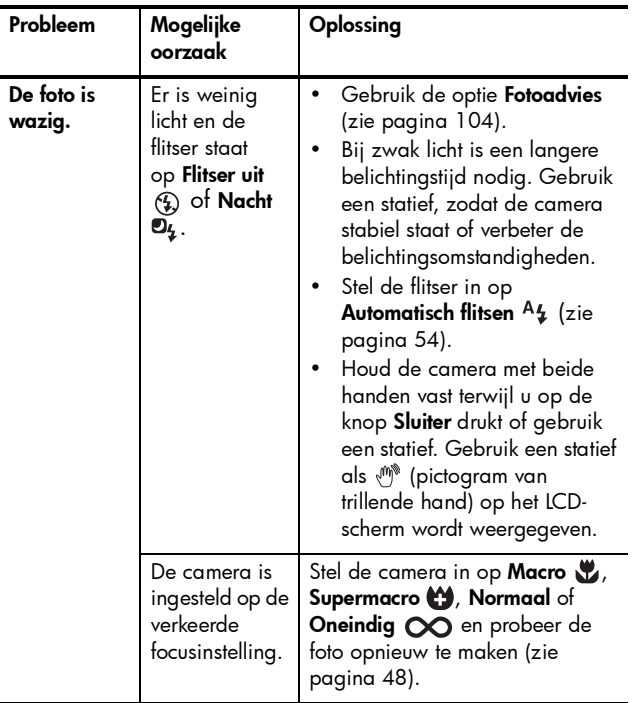

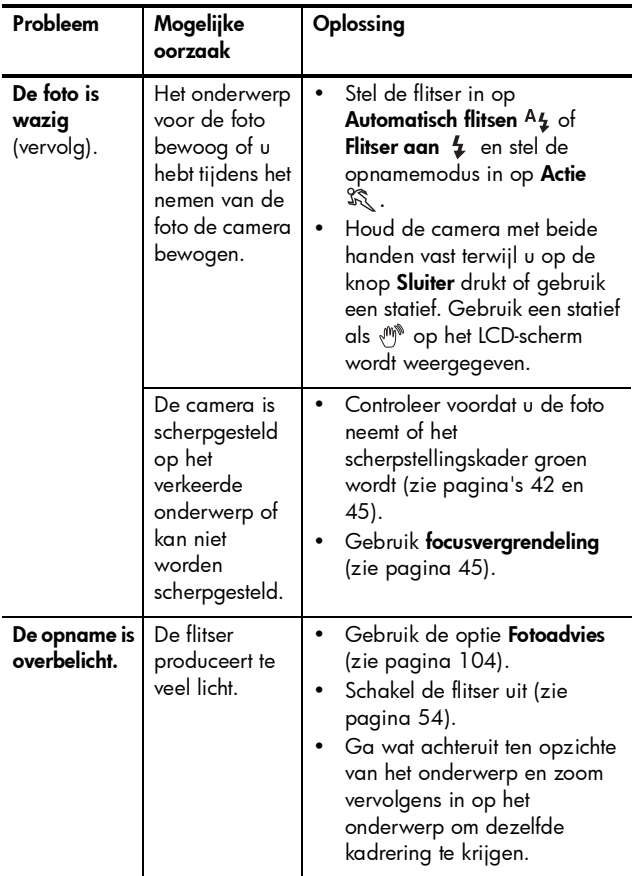

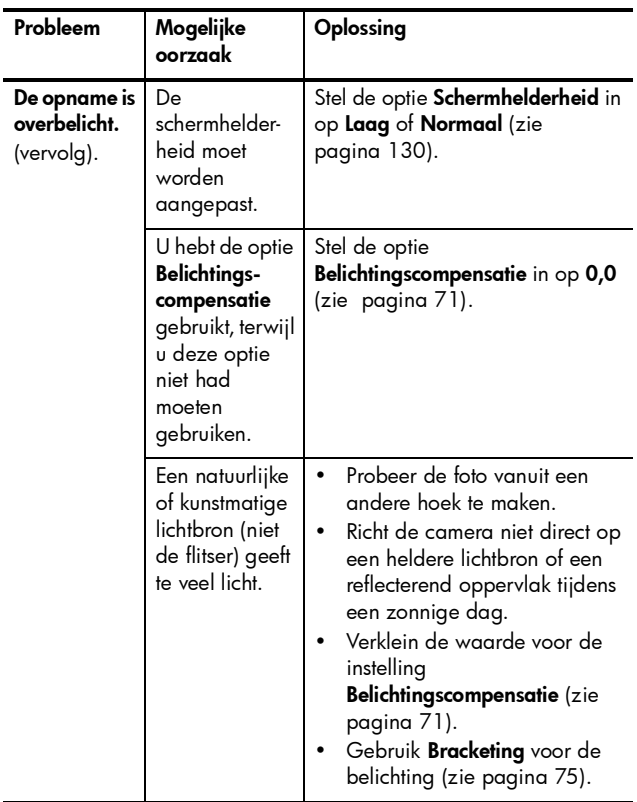

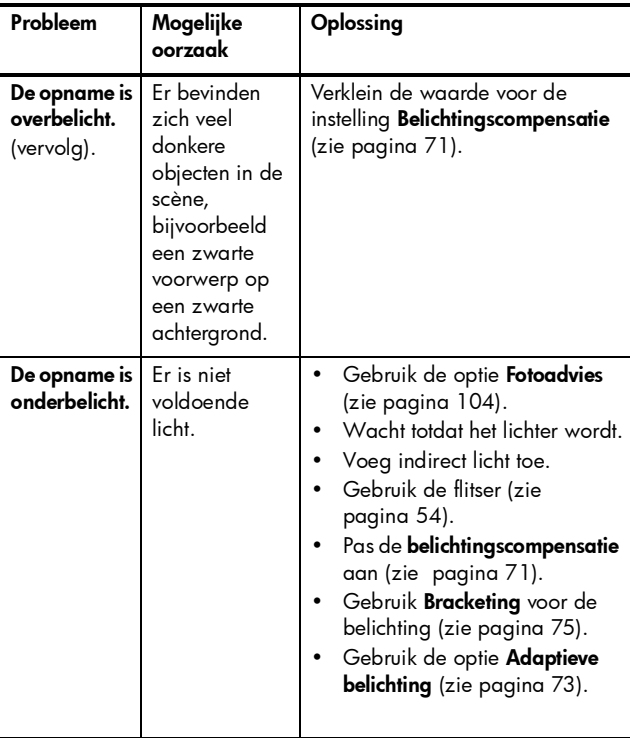

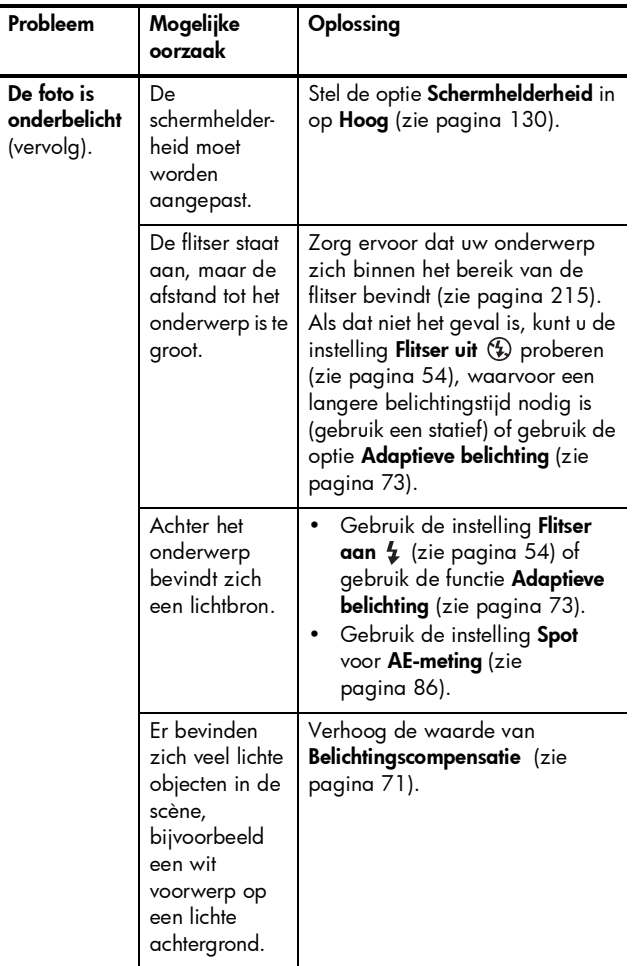

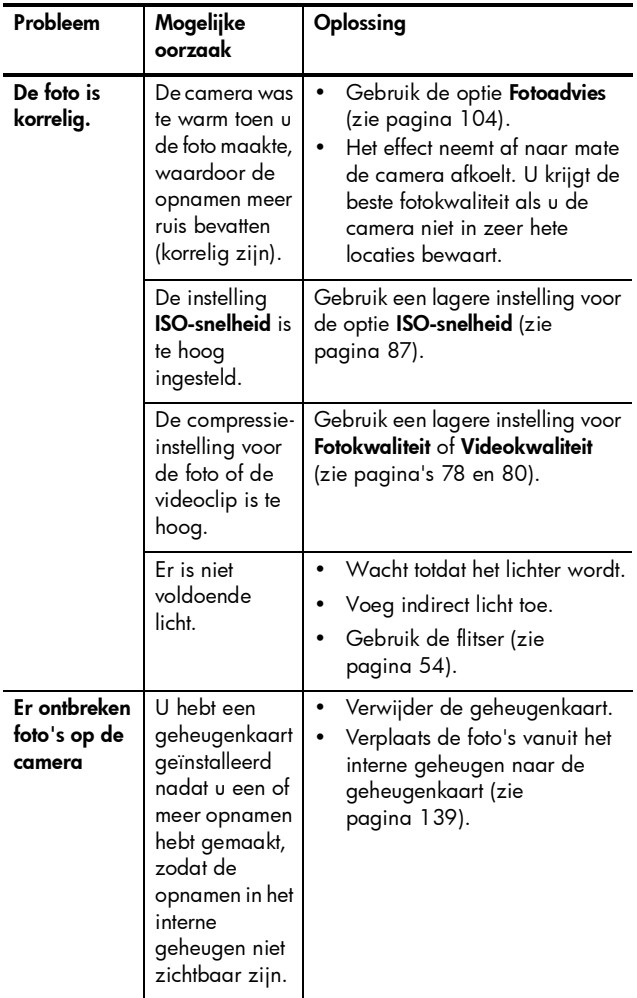

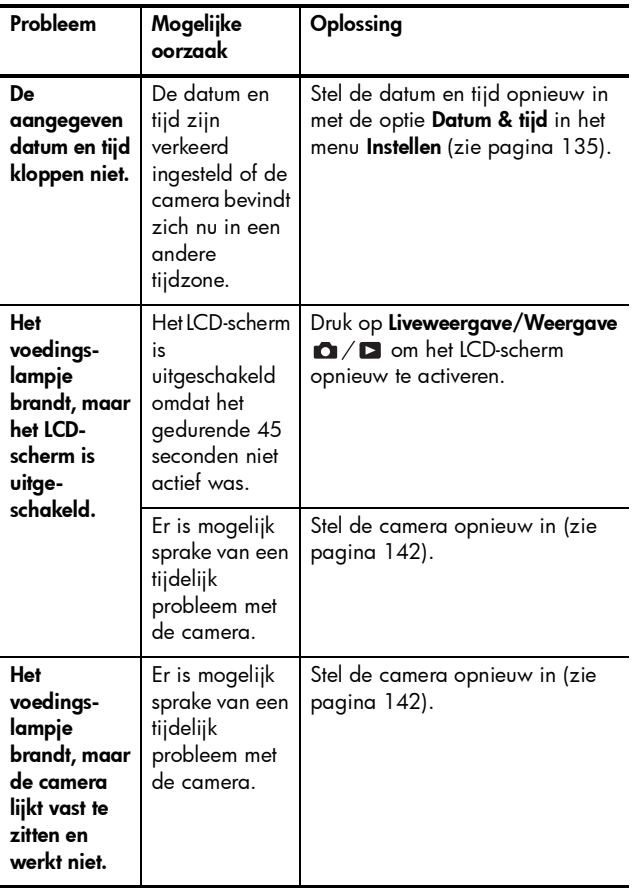

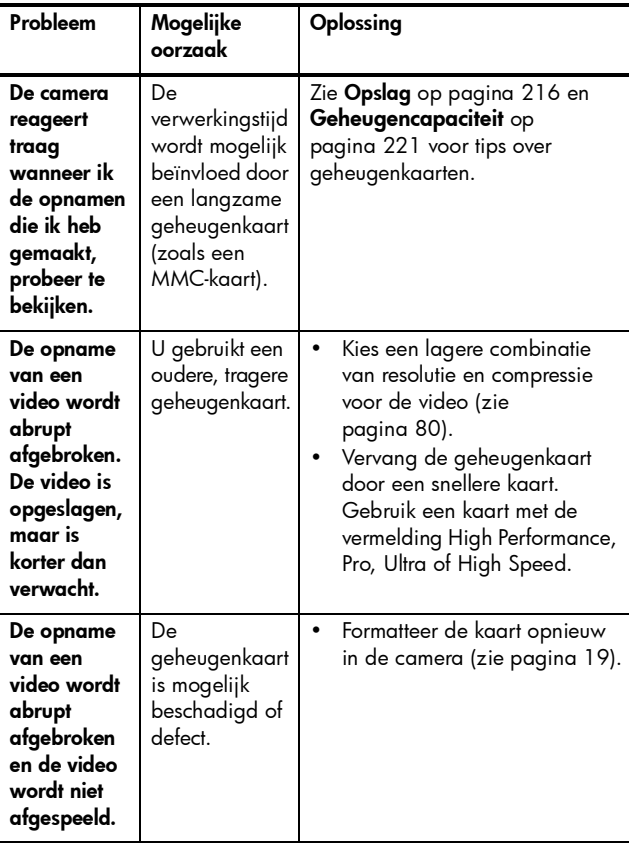

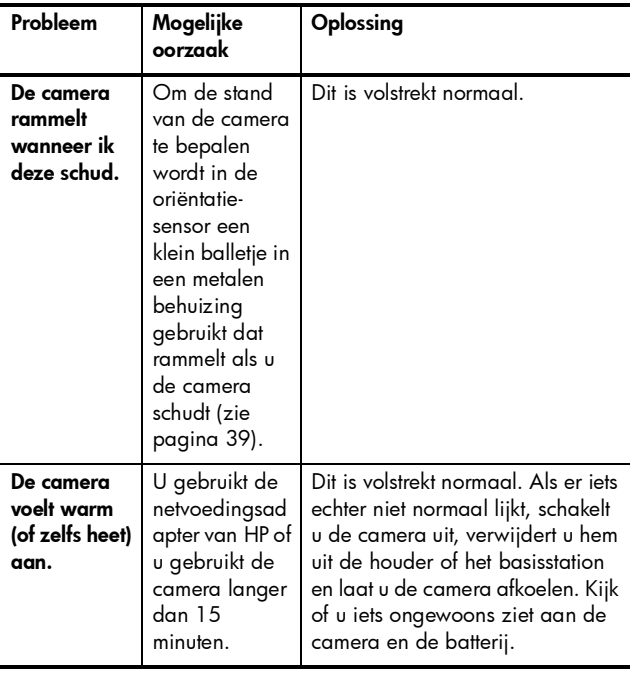

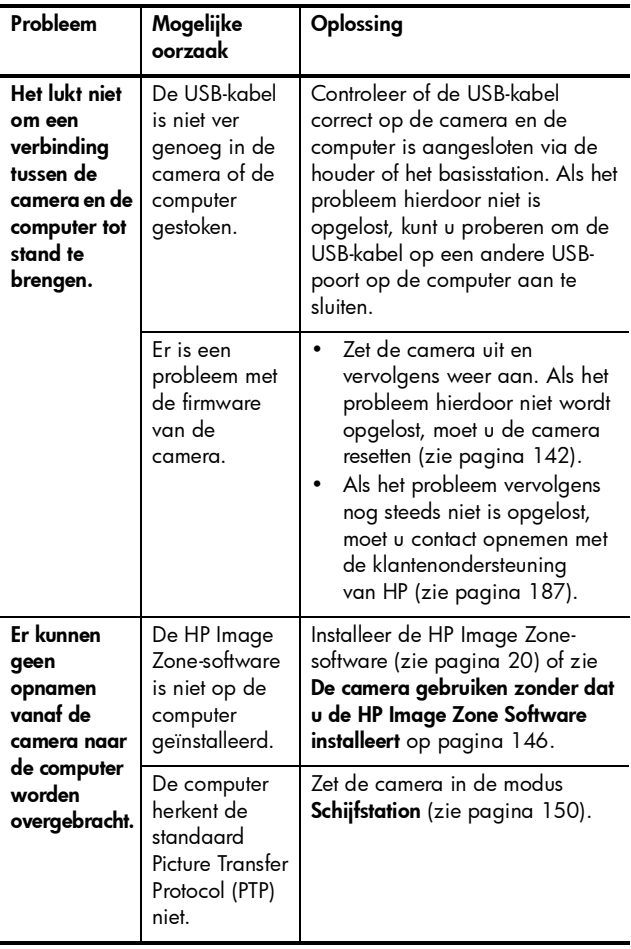

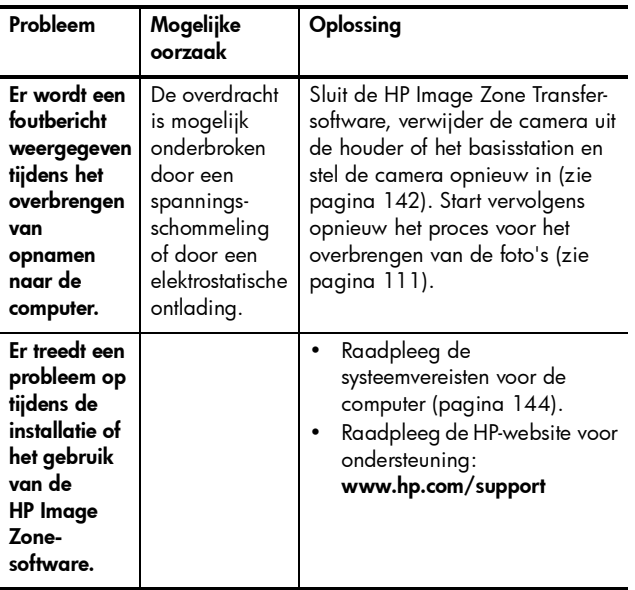

# Foutberichten op de camera

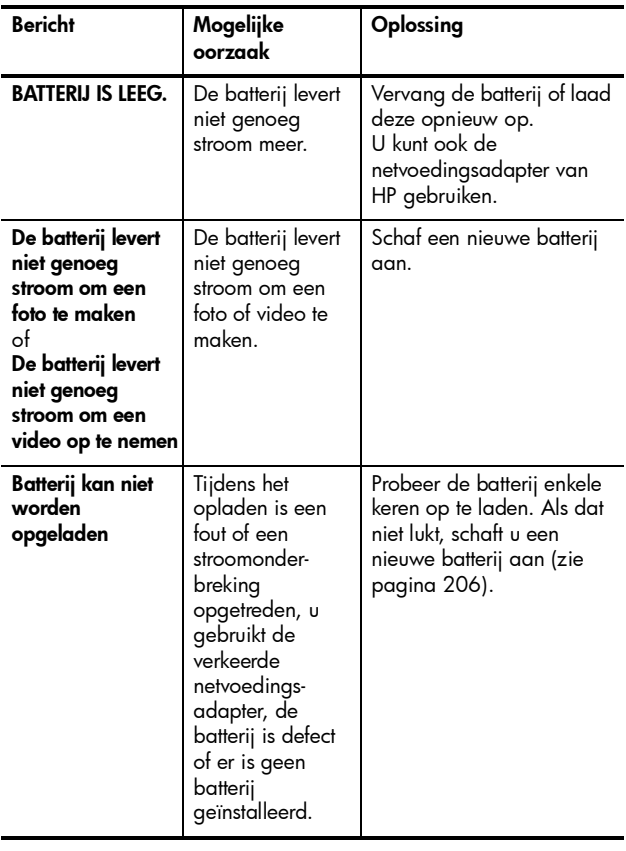

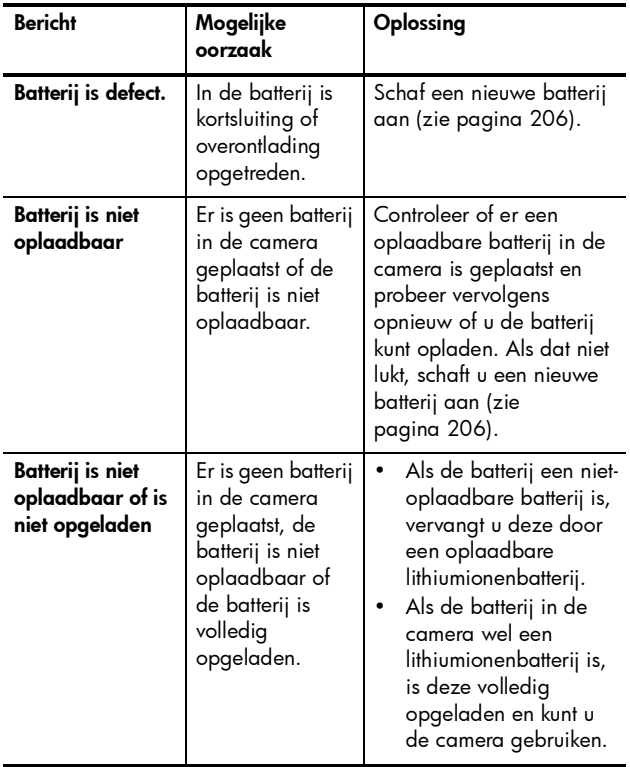

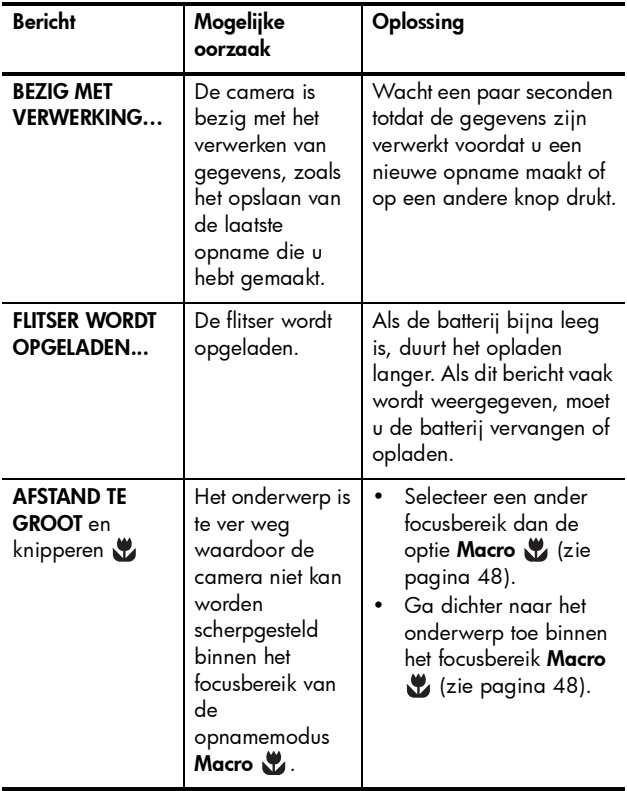

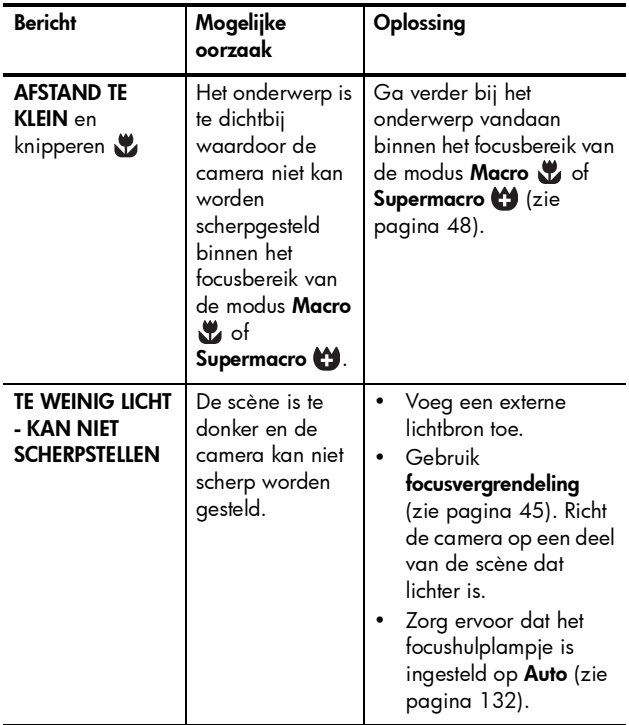

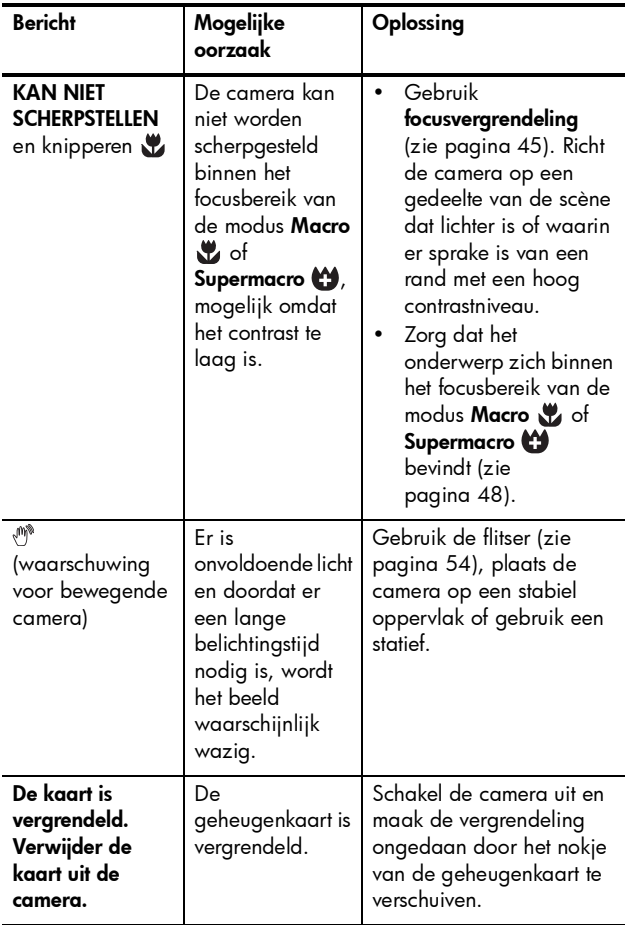

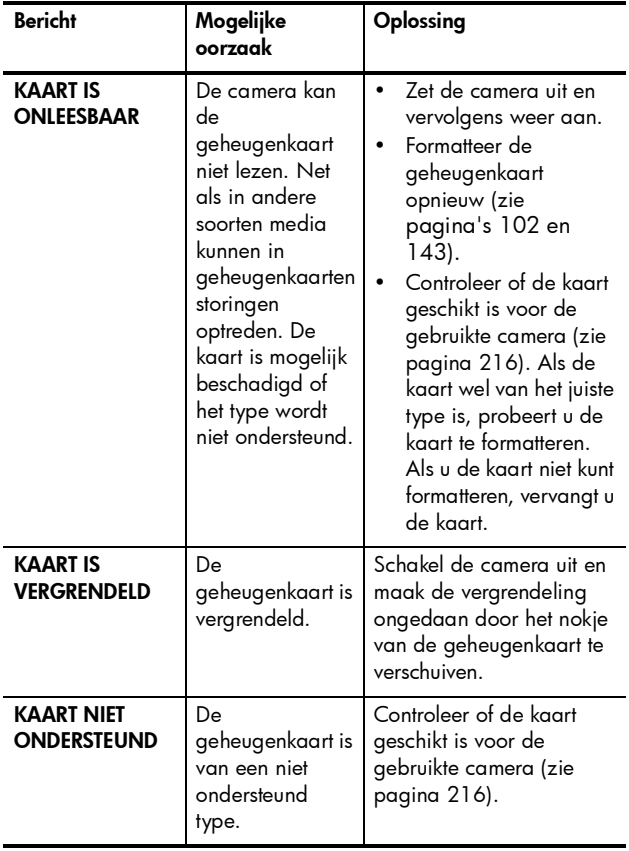

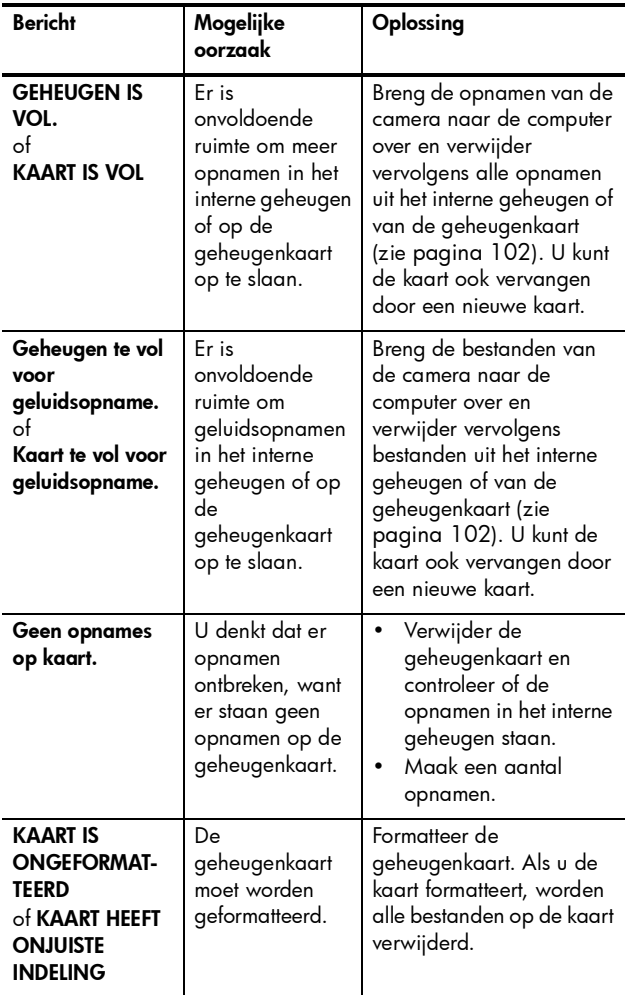

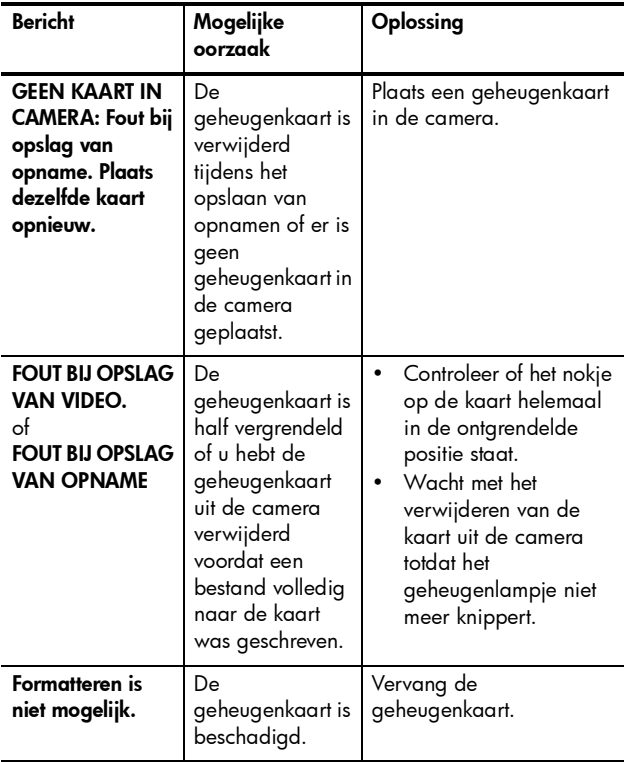

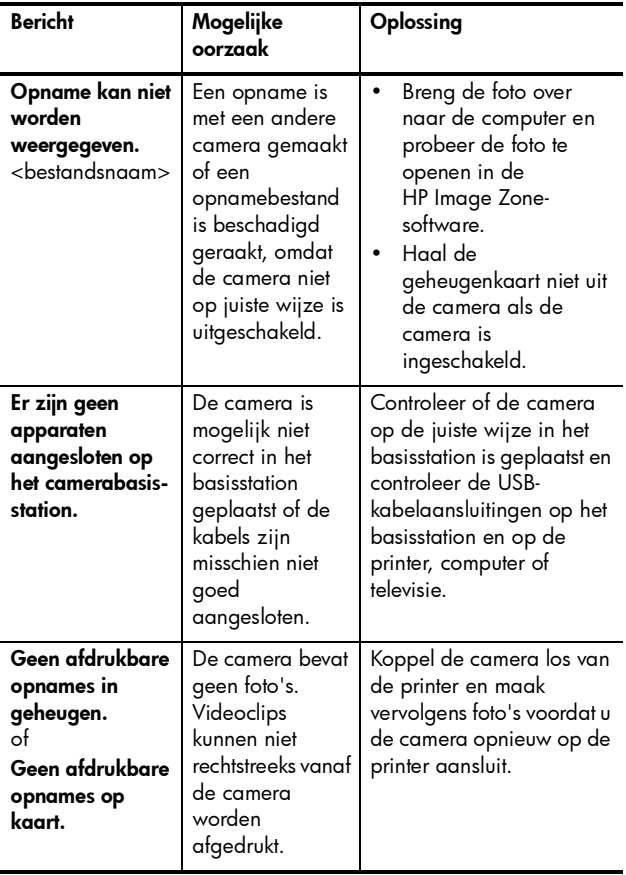

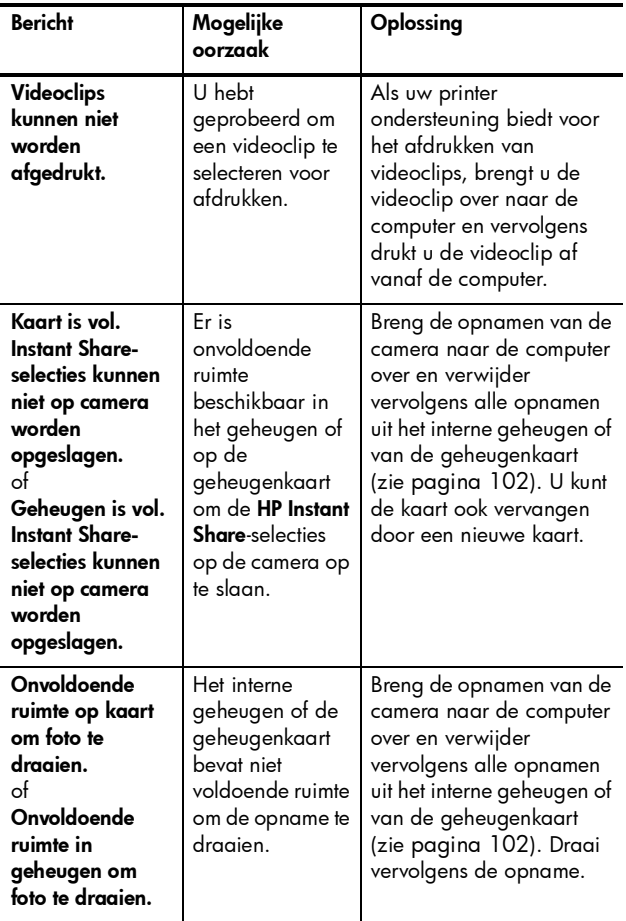

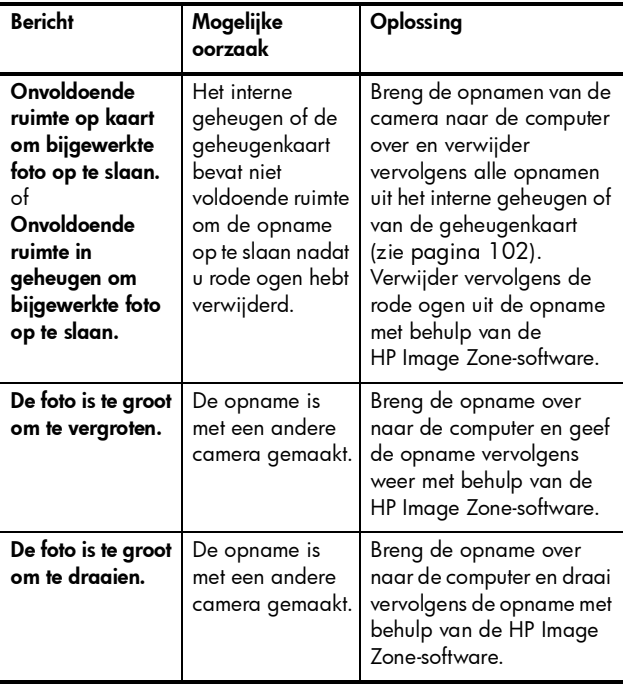

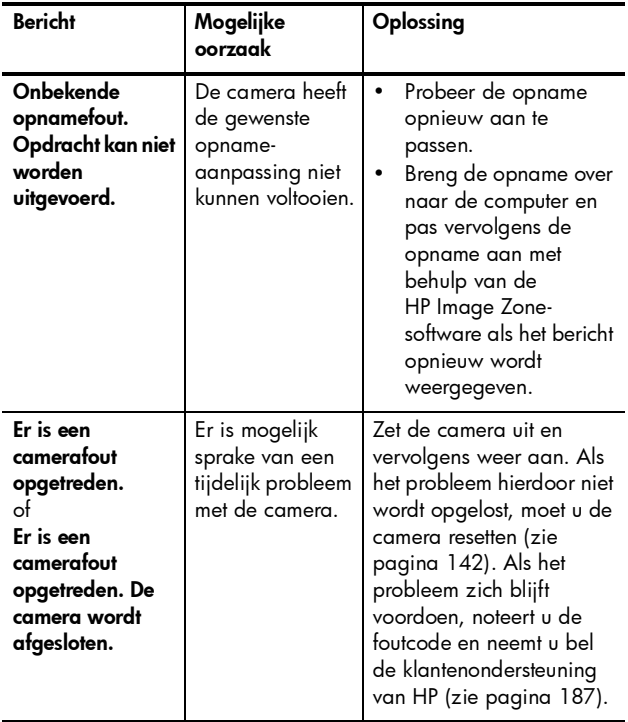
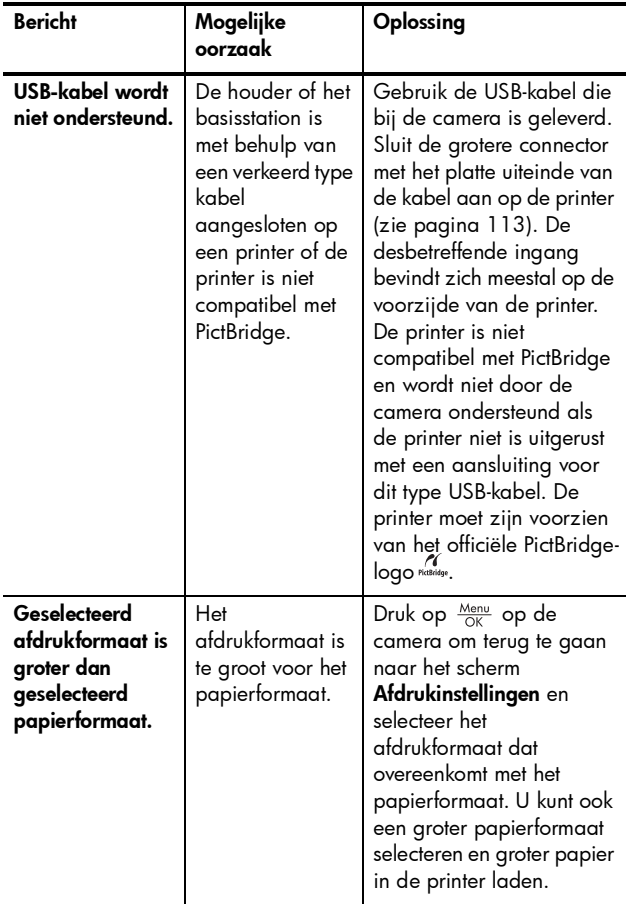

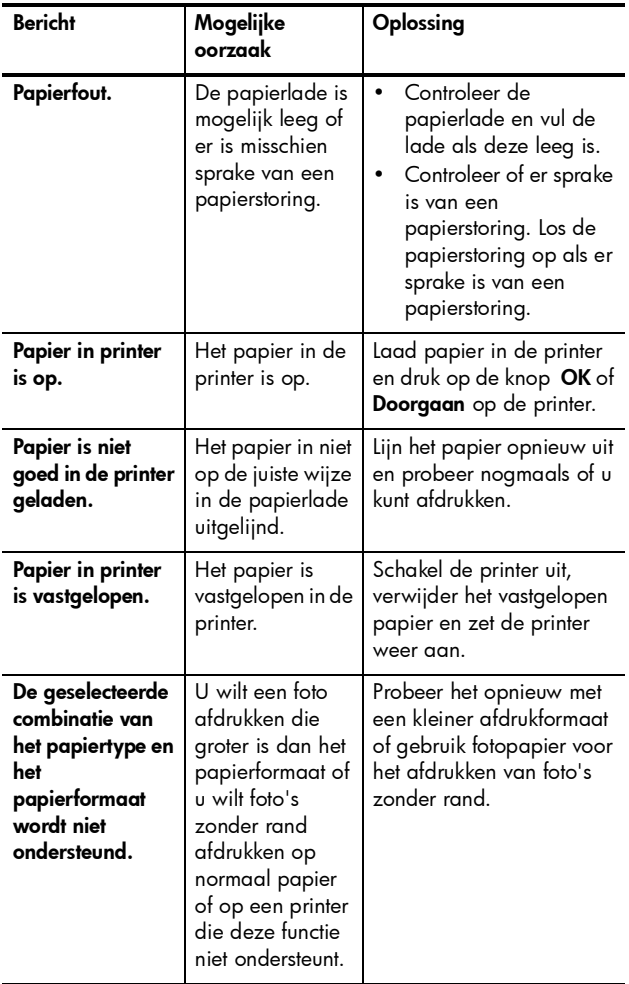

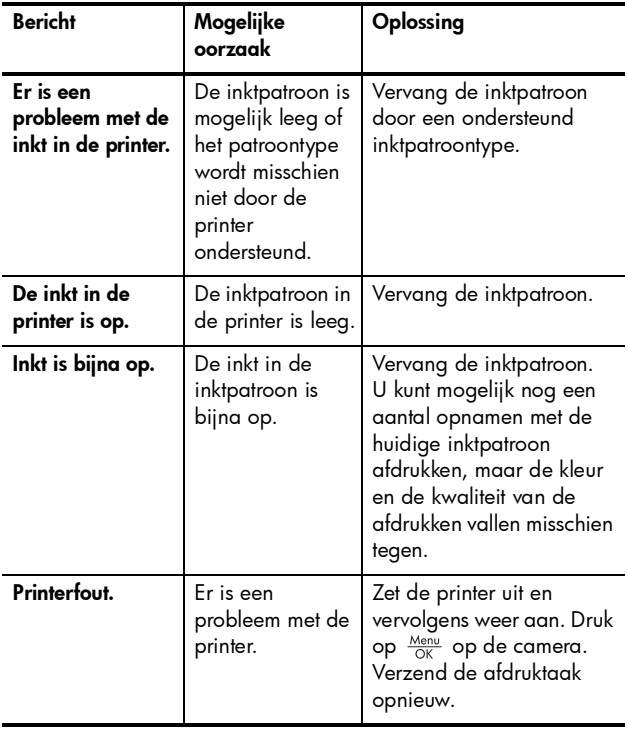

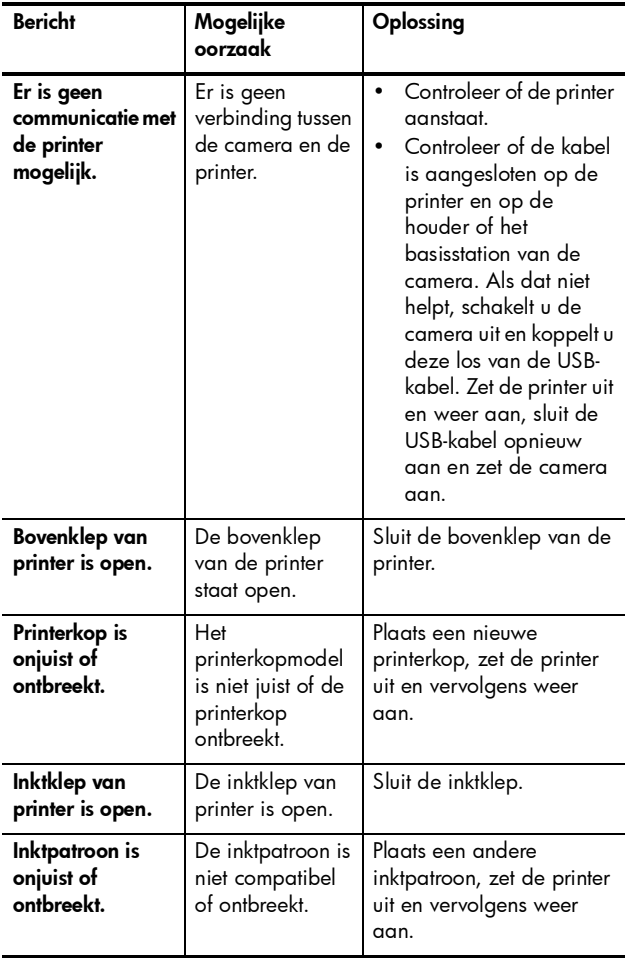

#### Foutberichten op de computer

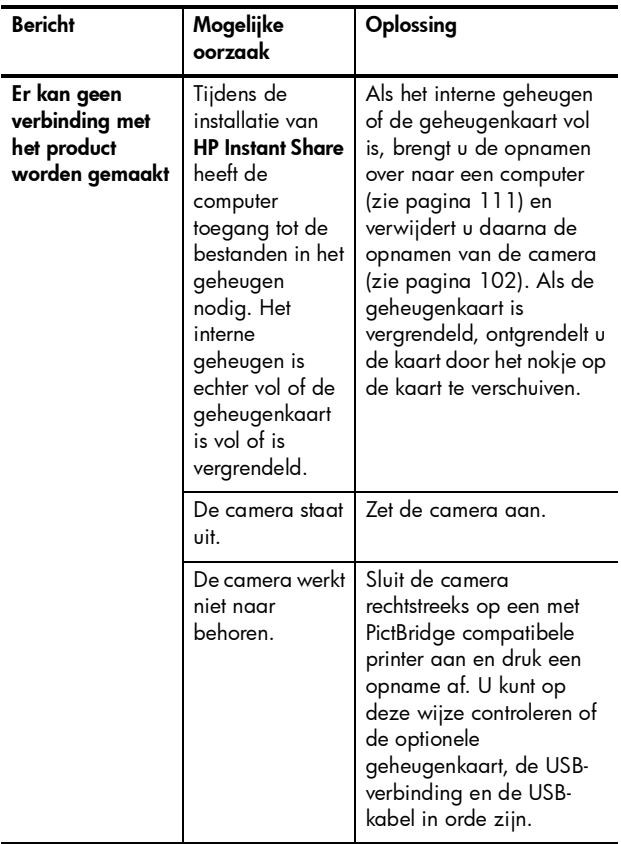

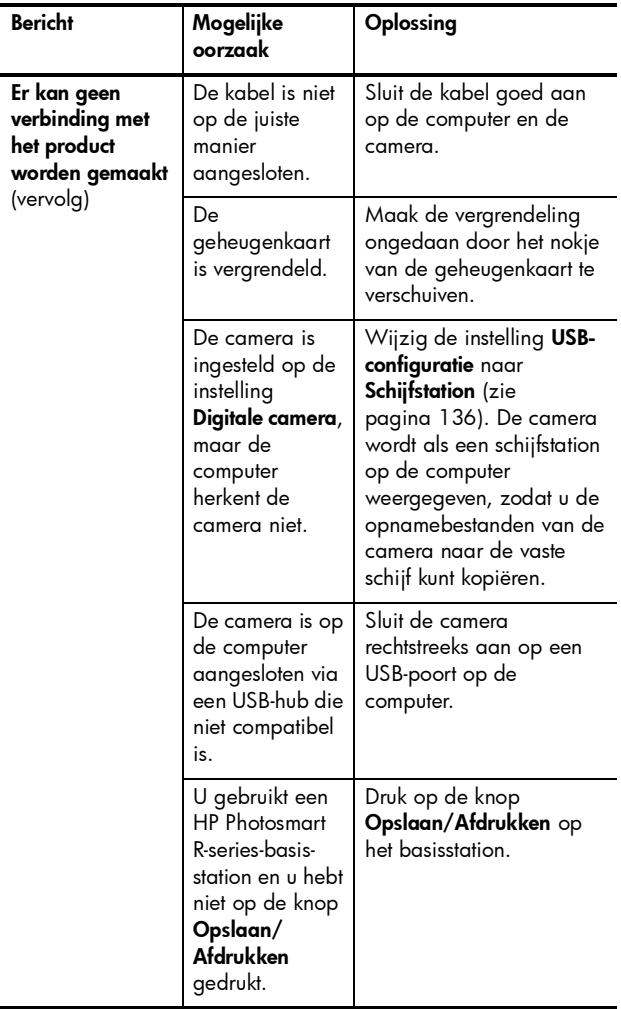

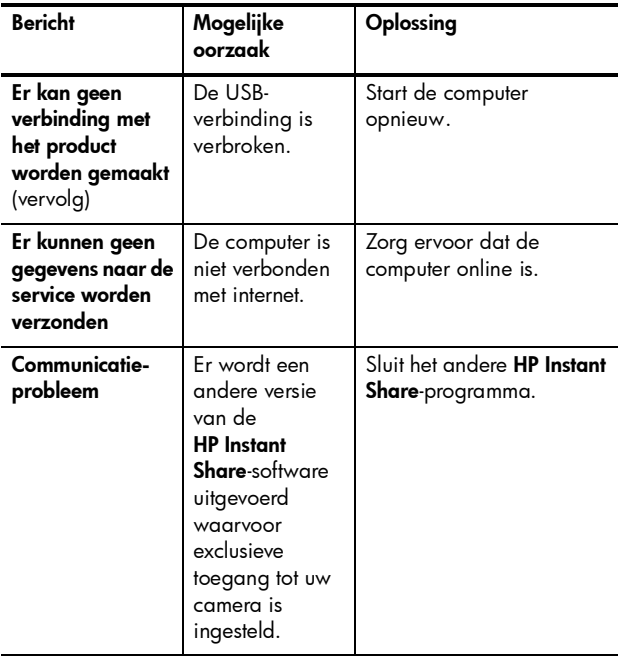

# Hulp en ondersteuning

Dit gedeelte bevat informatie over ondersteuning voor uw digitale camera, waaronder websites en telefoonnummers voor ondersteuning, en een uitleg van het ondersteuningsproces.

## De HP-website met toegankelijkheidsinformatie

Klanten met een handicap kunnen hulp vinden op de website [www.hp.com/hpinfo/community/accessibility/prodserv](http://www.hp.com/hpinfo/community/accessibility/prodserv).

## Website voor HP Photosmart

Op[www.hp.com/photosmart](http://www.hp.com/myhpcamera) vindt u de volgende informatie:

- Tips voor een effectiever en creatiever gebruik van uw camera
- Bijgewerkte stuurprogramma's en software voor digitale camera's van HP
- Registratie van uw product
- Abonnementen op nieuwsbrieven, bijgewerkte stuurprogramma's en software, en bijzondere mededelingen over ondersteuning

## **Ondersteuningsproces**

Het ondersteuningsproces van HP werkt het doelmatigst als u de volgende stappen in de opgegeven volgorde uitvoert:

- 1. Raadpleeg het gedeelte in deze handleiding dat betrekking heeft op het oplossen van problemen (zie [Problemen en oplossingen](#page-149-0) op pagina 150).
- 2. Raadpleeg de HP-website voor ondersteuning: Als u toegang tot internet hebt, kunt u allerlei informatie over uw digitale camera verkrijgen. Bezoek de HP-website voor hulp bij uw product, stuurprogramma's en bijgewerkte software op [www.hp.com/support](http://www.hp.com/support ).

Deze website is beschikbaar in de volgende talen: Nederlands, Engels, Frans, Duits, Italiaans, Portugees, Spaans, Zweeds, Traditioneel Chinees, Vereenvoudigd Chinees, Japans, Koreaans. (Ondersteuningsinformatie voor Denemarken, Finland en Noorwegen is alleen beschikbaar in het Engels.)

- 3. Neem via e-mail contact op met HP. Als u toegang hebt tot het Internet, kunt u met het volgende adres contact opnemen met HP via e-mail: [www.hp.com/support](http://www.hp.com/support ). U ontvangt een persoonlijk antwoord van een ondersteuningsmedewerker van HP. Ondersteuning per e-mail is beschikbaar in de talen die op de desbetreffende website worden vermeld.
- 4. (Klanten in de V.S. en Canada kunnen deze stap overslaan.) Neem contact op met uw plaatselijke HPdealer. Als er een storing is opgetreden in de hardware van de digitale camera, kunt u de camera laten nakijken bij uw plaatselijke HP-dealer. De service is gratis gedurende de periode van beperkte garantie van uw digitale camera.
- 5. Neem voor telefonische ondersteuning contact op met HPklantenondersteuning. Als u het probleem niet kunt oplossen met bovenstaande opties, kunt u HP bellen voor ondersteuning.

Raadpleeg [www.hp.com/support](http://www.hp.com/support ) voor meer informatie.

## Telefonische ondersteuning

Telefonische ondersteuning is zowel tijdens als na de garantieperiode beschikbaar.

Bel HP terwijl u uw computer en uw digitale camera bij de hand hebt. De service verloopt vlotter als u de volgende gegevens bij de hand houdt:

- Het modelnummer van de digitale camera (op de voorkant van de camera)
- Het serienummer van de digitale camera (op de onderkant van de camera)
- Het besturingssysteem van de computer en de beschikbare hoeveelheid RAM-geheugen
- De versie van de HP-software (op het cd-label)
- Meldingen die werden weergegeven op het moment dat het probleem zich voordeed

De voorwaarden die van toepassing zijn op de telefonische ondersteuning van HP kunnen zonder voorafgaande kennisgeving worden gewijzigd. Raadpleeg de tabel op de volgende pagina's voor het telefoonnummer voor ondersteuning in uw land of regio. Telefoonnummers en procedures voor de klantenondersteuning van HP kunnen worden gewijzigd. Bezoek de volgende website voor details en voorwaarden met betrekking tot telefonische ondersteuning in uw land of regio: [www.hp.com/support](http://www.hp.com/support ).

#### Binnen de garantieperiode:

- Afrika, Azië en de Stille Oceaan, Canada, Latijns-Amerika, het Midden-Oosten en de Verenigde Staten: Telefonische ondersteuning is gedurende een jaar na de datum van aankoop gratis in.
- Europa: Standaard 1 jaar garantie. Er kunnen verschillende garantiebepalingen gelden per land/regio, afhankelijk van lokale wetten.

Na de garantieperiode hebt u verschillende opties, afhankelijk van waar u woont:

• Verenigde Staten, Canada, Azië en Stille Oceaan: Bel de klantenondersteuning van HP. Per geval worden echter kosten in rekening gebracht.

- Europa: Stuur het product terug naar uw dealer of bel de klantenondersteuning van HP. Per geval worden echter kosten in rekening gebracht.
- Latijns-Amerika: Bel de klantenondersteuning van HP (na 31 oktober 2005 worden daarvoor kosten in rekening gebracht).

# Telefonische ondersteuning wereldwijd

Als uw land of regio niet in de volgende lijst staat, gaat u naar [www.hp.com/support](http://www.hp.com/support) voor informatie over ondersteuning.

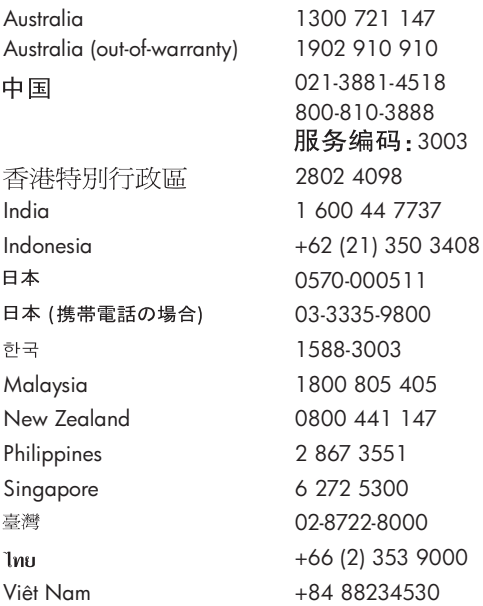

Argentina (Buenos Aires) Argentina 54-11-4708-1600 0-800-555-5000 Brasil (Sao Paulo) Brasil 55-11-4004-7751 0-800-709-7751 Canada 1-800-474-6836 Chile 800-360-999 Colombia (Bogota) Colombia 571-606-9191 01-8000-51-4746-8368 Costa Rica 0-800-011-1046 Ecuador (Andinatel) 1-999-119 800-711-2884 Ecuador (Pacifitel) 1-800-225-528 800-711-2884 El Salvador 800-6160 Guatemala 1-800-711-2884 Jamaica 1-800-711-2884 Mexico (Mexico City) Mexico 55-5258-9922 01-800-472-68368 Panama 1-800-711-2884 Paraguay 009 800 54 1 0006 Perú 0-800-10111 Puerto Rico 1-877-232-0589 República Dominicana 1-800-711-2884 Trinidad & Tobago 1-800-711-2884 United States 1-800-474-6836 Uruguay 0004-054-177 Venezuela (Caracas) Venezuela 58-212-278-8666 0-800-474-68368

194 Gebruikershandleiding bij HP Photosmart R817/R818

# <span id="page-194-0"></span>A Omgaan met batterijen

U kunt voor uw HP-camera van het type Photosmart R-series (L1812A/L1812B) gebruik maken van een oplaadbare HP Photosmart R07-lithiumionenbatterij.

# Belangrijke informatie over batterijen

- Plaats de batterij altijd op de juiste manier in de camera (zie [pagina](#page-14-0) 15). Als u de batterij onjuist hebt geplaatst, kunt u het klepje van het vakje wel sluiten, maar zal de camera niet op de juiste manier functioneren.
- De oplaadbare lithiumionenbatterijen die bij de camera zijn geleverd, zijn gedeeltelijk opgeladen. Laad deze voor gebruik eerst volledig op.
- Als u van plan bent de camera meer dan twee maanden niet te gebruiken, laat de camera dan aangesloten op de netvoedingsadapter van HP. De camera zal de batterij regelmatig bijladen, zodat u de camera altijd kunt gebruiken.
- Een oplaadbare lithiumionenbatterij kunt u zonder problemen zolang als u wilt in de camera, het basisstation of de snellader laten zitten.
- Als u een oplaadbare lithiumionenbatterij langer dan twee maanden niet hebt gebruikt, moet u de batterij opladen voordat u deze opnieuw gebruikt. Laad lithiumionenbatterijen elke zes maanden tot een jaar volledig op om de levensduur te verlengen.

• De prestaties van lithiumionenbatterijen worden in de loop van de tijd minder, vooral als ze bij hoge temperaturen worden bewaard en gebruikt. Als de levensduur van een batterij onacceptabel kort is, vervangt u de batterij.

# De levensduur van batterijen verlengen

Als de knoppen 45 seconden niet zijn gebruikt, wordt het LCD-scherm automatisch uitgeschakeld om de batterijen te sparen. Als u op een willekeurige knop drukt, wordt de camera geactiveerd. Als tijdens de slaapstand geen knoppen worden ingedrukt, wordt de camera na nog eens 5 minuten uitgeschakeld, tenzij de camera is aangesloten op een computer, printer of netvoedingsadapter van HP.

In het volgende overzicht vindt u enkele tips waarmee u de levensduur van batterijen kunt verlengen.

- Stel de optie Schermhelderheid in op Laag (zie [pagina](#page-129-0) 130) om het stroomverbruik van het LCD-scherm te verlagen.
- Beperk het gebruik van de flitser door de camera in te stellen op **Automatisch flitsen** (zie [pagina](#page-53-0) 54).
- Gebruik de functie voor optisch zoomen alleen wanneer het nodig is, zodat de lens zo min mogelijk hoeft te worden versteld (zie [pagina](#page-51-0) 52).
- Houd  $\bigcirc / \bigcirc$  ingedrukt terwijl u de camera inschakelt, als u de camera alleen inschakelt om opnamen te bekijken. Hierdoor de camera gestart in de modus Weergave zonder de lens uit te schuiven, waardoor de batterij wordt gespaard.
- Als u verwacht gemiddeld meer dan twee foto's per vijf minuten te maken, laat u de camera aan staan om het

aantal keren dat de lens wordt uitgeschoven en ingeschoven te beperken.

• Sluit de camera op de netvoedingsadapter van HP aan via de houder of het basisstation als u opnamen afdrukt of naar de computer overbrengt.

### Voorzorgsmaatregelen bij het gebruik van batterijen

- Plaats de batterij niet in de buurt van vuurhaarden en voorkom dat de batterij heet wordt. Bewaar opgeladen batterijen altijd op een koele plek.
- Verbind de positieve en negatieve polen van de batterij niet met elkaar door middel van een metalen voorwerp (zoals een draad).
- Zorg ervoor dat de batterij niet in aanraking komt met metalen voorwerpen zoals muntgeld, kettingen, haarklemmetjes en andere metalen voorwerpen. Als dat toch gebeurt, kan dat gevaarlijke situaties voor de gebruiker opleveren. U voorkomt dergelijke situaties door de batterij bijvoorbeeld niet samen met muntgeld te bewaren.
- Doorboor de batterij niet met spijkers, sla niet met een hamer op de batterij, ga niet op de batterij staan en zorg ervoor dat er geen grote druk op de batterij wordt uitgeoefend.
- Soldeer niet direct op de batterij.
- Stel de batterij niet bloot aan water of zout water en zorg dat de batterij niet nat wordt.
- Haal de batterij niet uit elkaar en pas de batterij niet aan. De batterij is voorzien van bepaalde veiligheids- en beschermingsmechanismen. Als deze mechanismen

worden beschadigd, kan de batterij heet worden, exploderen of ontvlammen.

- Gooi de batterij onmiddellijk weg als deze tijdens het gebruik, opladen of bewaren een vreemde geur verspreidt, heet aanvoelt (het is normaal dat de batterij warm aanvoelt), van kleur of vorm verandert of een andere afwijking vertoont.
- Als de batterij vloeistof lekt en als de vloeistof in aanraking komt met uw ogen, moet u niet in uw ogen wrijven. Spoel de ogen uit met water en neem direct contact op met uw huisarts. Als u de ogen niet direct behandeld, kan de vloeistof schade aan uw ogen veroorzaken.

# Voedingsindicators

De voedingsindicators, die de voedingsbron en de resterende levensduur van de batterij aangeven, zijn het nauwkeurigst nadat u de camera enkele minuten hebt gebruikt. In de volgende tabel wordt de betekenis van deze indicators uitgelegd.

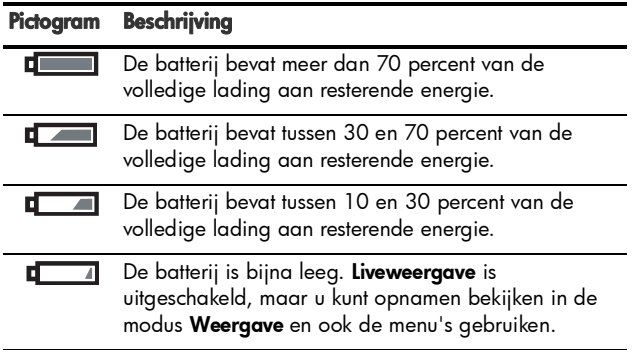

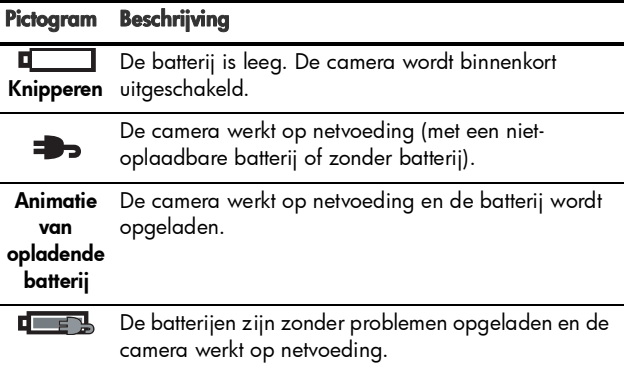

OPMERKING: Als de batterij gedurende een langere periode uit de camera is verwijderd, wordt de klok ingesteld op de datum en tijd waarop de camera voor het laatst is uitgeschakeld. Het kan zijn dat u wordt gevraagd de juiste datum en tijd op te geven wanneer u de camera de volgende keer inschakelt.

# **Batterijcapaciteit**

In de volgende tabel worden de prestaties van de oplaadbare HP Photosmart R07 lithiumionenbatterij in verschillende omstandigheden weergegeven:

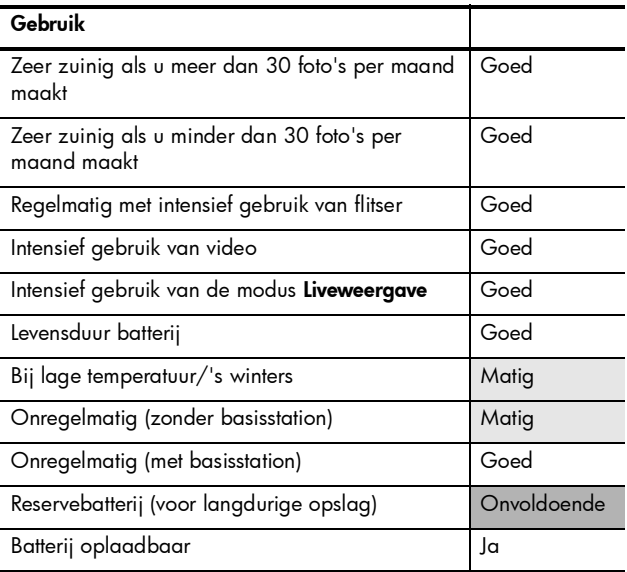

# Aantal opnamen per batterij

In de volgende tabel vindt u het minimum aantal, het maximum aantal en het gemiddeld aantal opnamen dat kan worden gemaakt met de oplaadbare HP Photosmart R07 lithiumionenbatterij.

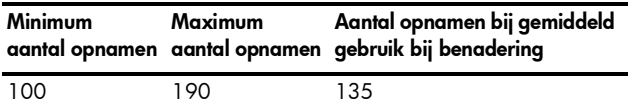

Voor de hiervoor weergegeven tabel geldt, dat er in alle gevallen vier opnamen per sessie zijn gemaakt en dat er sprake is van een pauze van ten minste 5 minuten tussen de sessies. Daarnaast:

- Voor het minimum aantal opnamen is veelvuldig gebruikgemaakt van de modi Liveweergave (30 seconden per foto) en Weergave (15 seconden per foto) en is de optie Flitser aan geactiveerd.
- Het maximum aantal opnamen is verkregen via een minimaal gebruik van Liveweergave (10 seconden per foto) en Weergave (4 seconden per foto). De flitser is bij 25% van de opnamen gebruikt.
- Het gemiddelde aantal opnamen is verkregen via het gebruik van Liveweergave gedurende 15 seconden per foto en Weergave gedurende 8 seconden per foto. De flitser is bij 50% van de opnamen gebruikt.

# De lithiumionenbatterij opladen

U kunt de HP Photosmart R07 lithiumionenbatterij opladen wanneer de camera in de houder of het basisstation is geplaatst of met de optionele HP Photosmart snellader (zie [pagina 205](#page-204-0)).

In de volgende tabel wordt de gemiddelde oplaadtijd voor een volledig lege batterij weergegeven, op basis van de oplaadlocatie.

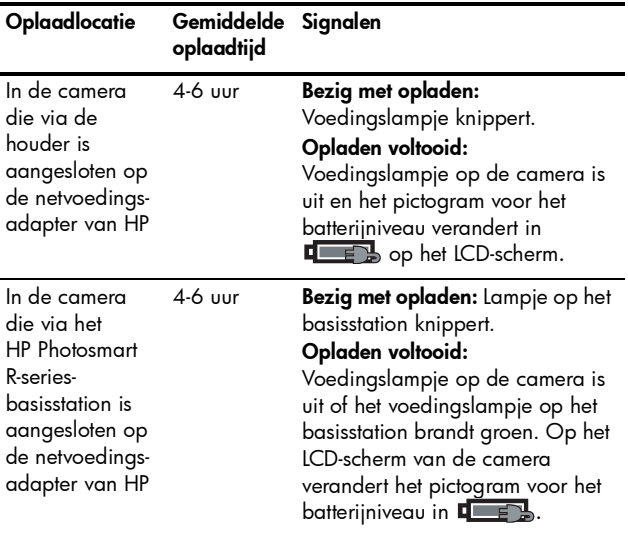

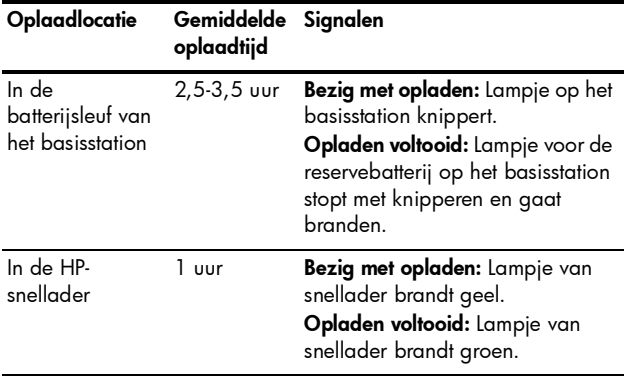

#### Voorzorgsmaatregelen voor het opladen van lithiumionenbatterijen

De camera, de houder, het basisstation en de snellader kunnen tijdens het opladen van een lithiumionenbatterij warm worden. Dit is normaal. U hoeft zich geen zorgen te maken. Houd echter wel onderstaande veiligheidsvoorschriften in acht.

- Laad in de camera, het basisstation of de snellader alleen HP Photosmart R07-lithiumionenbatterijen op.
- Plaats de lithiumionenbatterij in de juiste stand in de camera, het basisstation of de snellader.
- Gebruik de camera, de houder, het basisstation of de snellader alleen onder droge omstandigheden.
- Laad de lithiumionenbatterij niet op een warme plek op (zoals in direct zonlicht of in de buurt van open vuur).
- Als u een lithiumionenbatterij oplaadt, moet u de camera, de houder, het basisstation of de snellader op geen enkele manier bedekken.
- Als u denkt dat de lithiumionenbatterij op welke manier dan ook is beschadigd, moet u de camera, de houder, het basisstation of de snellader niet gebruiken.
- Haal de camera, de houder, het basisstation of de snellader niet uit elkaar.
- Haal de netvoedingsadapter van HP of de snellader uit het stopcontact voordat u de voedingsadapter of snellader gaat reinigen.
- Na langdurig gebruik kan de lithiumionenbatterij uitzetten. Als u moeite hebt de batterij in de camera, de houder, het basisstation of de snellader te plaatsen of eruit te verwijderen, vervangt u de batterij door een nieuwe. Lever de oude batterij in.

# <span id="page-204-0"></span>B Camera-accessoires aanschaffen

U kunt aanvullende accessoires voor uw camera aanschaffen.

Voor informatie over de HP Photosmart R817/R818 en de bijbehorende accessoires gaat u naar:

- [www.hp.com/photosmart](http://www.hp.com/photosmart) (VS)
- [www.hp.ca/photosmart](http://www.hp.ca/photosmart ) (Canada)
- [www.hp.com](http://www.hp.com) (alle overige landen)

U kunt de accessoires aanschaffen bij uw lokale verkooppunt of online bestellen op:

- [www.hpshopping.com](http://www.hpshopping.com) (VS)
- [www.hpshopping.ca](http://www.hpshopping.ca) (Canada)
- [www.hp.com/eur/hpoptions](http://www.hp.com/eur/hpoptions) (Europa)
- [www.hp.com/apac/homeandoffice](http://www.hp.com/apac/homeandoffice) (Azië en Stille Oceaan)

Hierna wordt een aantal accessoires voor deze digitale camera beschreven. Deze camera-accessoires zijn mogelijk niet in alle landen/regio's verkrijgbaar.

• HP Photosmart R-seriesbasisstation—C8887A/C8887B Als u de camerabatterij en een reservebatterij in de extra sleuf oplaadt, zorgt u dat uw camera altijd gereed is voor gebruik. Met één druk op de knop kunt u foto's op een eenvoudige

Camera-accessoires aanschaffen 205

manier naar uw computer overbrengen, e-mailberichten met foto's versturen via HP Instant Share en foto's afdrukken. Sluit uw camera aan op de tv zodat u diavoorstellingen kunt weergeven met de afstandsbediening.

Het basisstation wordt geleverd met een extra sleuf waarin u een lithiumionenbatterij kunt opladen en met een afstandsbediening, een oplaadbare HP Photosmart R07-lithiumionenbatterij, een audio/videokabel, een USB-kabel en een netvoedingsadapter van HP (alleen Noord-Amerika).

- HP Photosmart-snelladerkit voor camera's van het type HP Photosmart R-series-camera's—L1810A/L1810B Hiermee kunt u de lithiumionenbatterij snel opladen. De kit bevat een tas ter bescherming van uw HP Photosmart R-series-camera. De snelladerkit bevat alles wat u voor uw camera nodig hebt als u onderweg bent: een lader, een cameratas, een reistas en een oplaadbare HP Photosmart R07-lithiumionenbatterij.
- Oplaadbare HP Photosmart R07-lithiumionenbatterij voor HP Photosmart R-series-camera's—L1812A/L1812B Een lithiumionenbatterij is een batterij met hoge capaciteit die honderden keren kan worden opgeladen.
- HP Photosmart 3,3V netvoedingsadapter voor HP Photosmart R-series-camera's—C8912B/C8912C Dit is de enige voedingsadapter die kan worden gebruikt voor R-series-camera's.
- HP Photosmart SD-geheugenkaarten (Zie Opslag [op pagina](#page-215-0) 216 voor belangrijke informatie over ondersteunde typen geheugenkaarten.)
- HP Photosmart 64MB SD-geheugenkaart—L1872A/ L1872B
- HP Photosmart 128MB SD-geheugenkaart—L1873A/ L1873B
- HP Photosmart 256MB SD-geheugenkaart—L1874A/ L1874B
- HP Photosmart 512MB SD-geheugenkaart—L1875A/ L1875B
- HP Photosmart 1GB SD-geheugenkaart—L1876A/ L1876B
- HP Photosmart onderwaterbehuizing voor HP Photosmart R817/R818—Q6218A

Bescherm uw HP Photosmart R817/R818 tegen de elementen of tot een diepte van 40 meter (137 feet) tijdens duiken of snorkelen. Als u de behuizing gebruikt, hebt u toegang tot alle cameraknoppen. Bij de behuizing zijn een polsbandje, een vervangende O-ring en een reinigingskit inbegrepen..

• HP Photosmart beschermende hoes voor HP Photosmart R-series-camera's—Q6215A

Bescherm uw HP Photosmart R-series-camera met deze waterafstotende hoes. Deze hoes is speciaal ontworpen voor HP Photosmart

R-series-camera's en beschermt uw camera tegen lichte regen en sneeuw, opwaaiend zand en stof.

• HP Photosmart premium cameratas voor camera's van het type HP Photosmart R-series—L1811A

Bescherm uw HP Photosmart R-series-camera met deze gewatteerde lederen tas. De tas is speciaal ontworpen voor digitale camera's van HP en heeft onder meer een compartiment voor het bewaren van geheugenkaarten, extra batterijen enz.

#### • HP Photosmart cameratas in de kleur zwart—Q6216A

Bescherm uw HP Photosmart R-series-camera met deze zwarte sport tas. Deze tas is speciaal ontworpen voor digitale camera's van HP en is voorzien van een nekband en riemlus, een ritssluiting, een compartiment voor SD-kaarten en twee opbergvakken.

• HP Photosmart R-series-cameratas-Q6213A

Bescherm uw HP Photosmart R-series-camera met deze gewatteerde zwarte tas. Deze tas is speciaal ontworpen voor digitale camera's van HP en is voorzien van een klittenbandsluiting en een compartiment voor SD-kaarten.

- HP Photosmart cameratas in de kleur zilver $-\Omega$ 6217A Bescherm uw HP Photosmart R-series-camera met deze gewatteerde zilverkleurige tas. Deze tas is speciaal ontworpen voor digitale camera's van HP en is voorzien van een nekband en riemlus en een uniek compartiment voor SD-kaarten.
- [www.casesonline.com](http://www.casesonline.com)—Ga naar [www.casesonline.com](http://www.casesonline.com) om uw eigen tas te ontwerpen voor uw HP Photosmart R-series-camera. U hebt de mogelijkheid zelf de stijl, het materiaal en de kleur voor uw cameratas te kiezen.

# C Zorg dragen voor de camera

Als u een aantal basisvoorzorgen met betrekking tot het gebruik van de camera in acht neemt, kunt u nog langer van uw digitale camera genieten.

# Basisvoorzorgen met betrekking tot de camera

U dient een aantal basisvoorzorgen in acht te nemen, zodat de camera optimaal blijft functioneren.

- Bewaar de digitale camera op een koele, droge plek, uit de buurt van vensters, fornuizen en vochtige omgevingen, zoals kelders.
- Schakel de camera altijd uit als u deze niet gebruikt om de lens te beschermen. Als de camera is uitgeschakeld, wordt de lens ingetrokken en het knippermechanisme sluit zich over de lens, zodat deze wordt beschermd.
- Reinig de camerabehuizing, het LCD-scherm en de lens regelmatig met behulp van reinigingstoebehoren die specifiek zijn ontwikkeld voor het reinigen van camera's (zie [pagina](#page-209-0) 210).
- Bewaar de camera en accessoires in een gewatteerde tas met een goede riem, zodat u deze eenvoudig kunt vervoeren. De meeste digitale camera's van HP zijn voorzien van ingebouwde compartimenten voor batterijen en geheugenkaarten (zie [pagina](#page-204-0) 205).
- Houd camera-apparatuur altijd bij u als handbagage wanneer u op reis bent. Plaats de camera-apparatuur nooit bij de gewone bagage. De apparatuur kan door een ruwe behandeling en door extreme weersomstandigheden worden beschadigd.
- U dient de camerabehuizing niet open te maken en probeer de camera nooit zelf te repareren. Als u het interne gedeelte van een digitale camera aanraakt, kan dat leiden tot een elektrische schok. Neem contact op met een erkend HP-reparateur als u de camera wilt laten repareren.
- OPMERKING: Zie [Bijlage A, Omgaan met batterijen](#page-194-0), begint [op pagina 195](#page-194-0) voor informatie over het veilig omgaan met batterijen.

## <span id="page-209-0"></span>De camera reinigen

TIP: Breng de camera naar een winkel die is gespecialiseerd in het reinigen van digitale camera's als de camera uitgebreider moet worden gereinigd dan in de mate die in dit gedeelte is beschreven.

Als u de camera reinigt, blijft deze er fraai uitzien en u bevordert op deze wijze bovendien de kwaliteit van de foto's. Het is vooral belangrijk dat u de lens regelmatig reinigt omdat stofdeeltjes en vingerafdrukken de kwaliteit van de opname kunnen beïnvloeden.

Als u de camera wilt reinigen, hebt u lensreinigingspapier, een wattenstaafje en een zachte, droge, pluisvrije doek nodig. Deze items zijn verkrijgbaar bij fotozaken. U kunt deze items ook aanschaffen in de vorm van een reinigingsset voor camera's.

OPMERKING: U dient lensreinigingspapier aan te schaffen dat niet chemisch is behandeld. Bepaalde soorten lensreinigingspapier die chemisch zijn behandeld, kunnen de lens en het LCD-scherm beschadigen.

## De cameralens reinigen

U kunt als volgt het smeermiddel dat vanuit het knippermechanisme van de lens op de cameralens is gelekt, evenals vingerafdrukken, stof enzovoort, van de lens verwijderen.

- 1. Zet de camera aan om het knippermechanisme van de lens te openen en de lens uit te schuiven.
- 2. Draai het lensreinigingspapier om het uiteinde van het wattenstaafje.
- 3. Wrijf hiermee in een ronddraaiende beweging de lens schoon.

Wanneer u na het reinigen de camera gebruikt, moet u ervoor zorgen dat u niet op de klep van het knippermechanisme drukt wanneer de lens is ingeschoven, omdat hierdoor het smeermiddel vanuit het mechanisme op de lens kan lopen.

#### De camerabehuizing en het LCD-scherm reinigen

Volg de volgende procedure als u vingerafdrukken, stof, vocht enzovoorts van de camerabehuizing en het LCDscherm wilt verwijderen:

- 1. Blaas voorzichtig op het LCD-scherm om het stof te verwijderen.
- 2. Wrijf het gehele oppervlak van de camera en het LCDscherm schoon met een schone, droge, zachte doek.
- OPMERKING: U kunt het LCD-scherm ook reinigen met lensreinigingspapier.

# D Technische gegevens

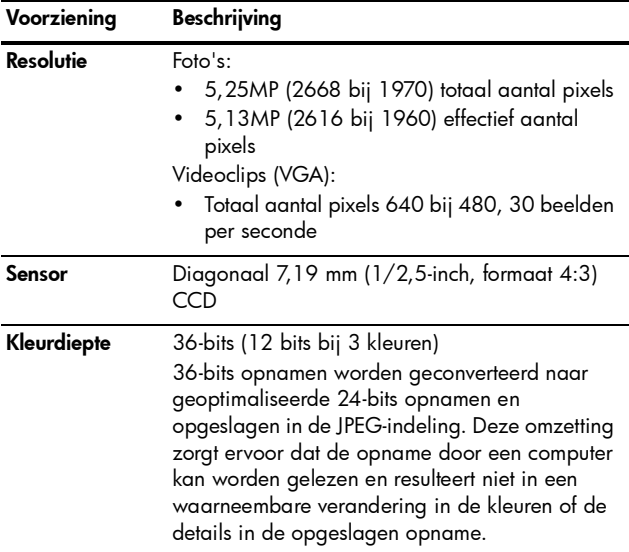

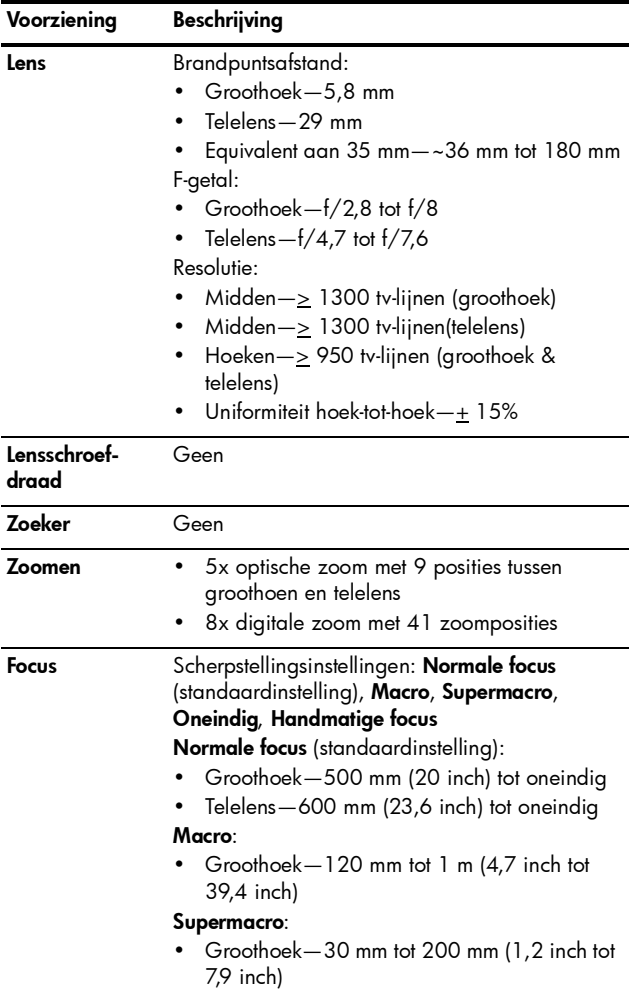

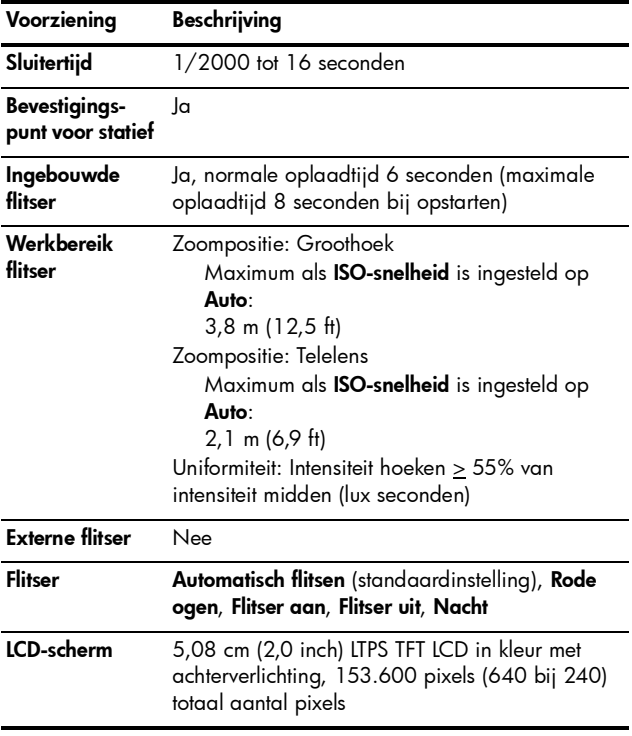

<span id="page-215-0"></span>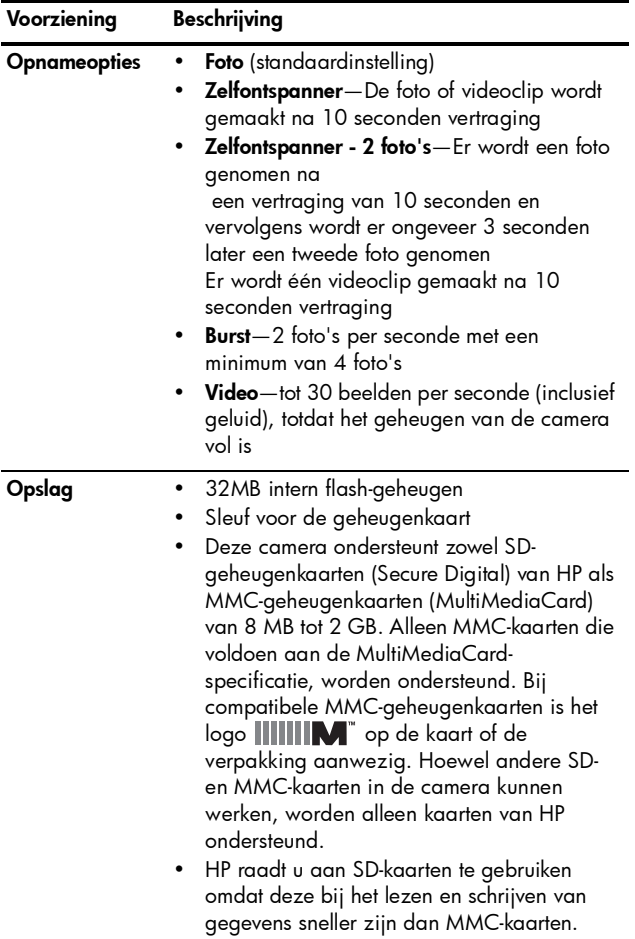
<span id="page-216-1"></span><span id="page-216-0"></span>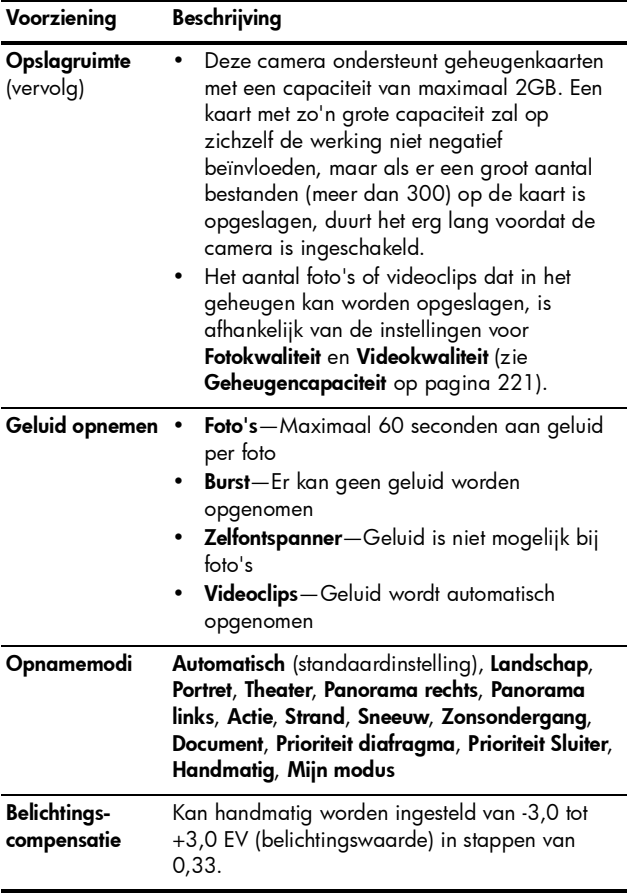

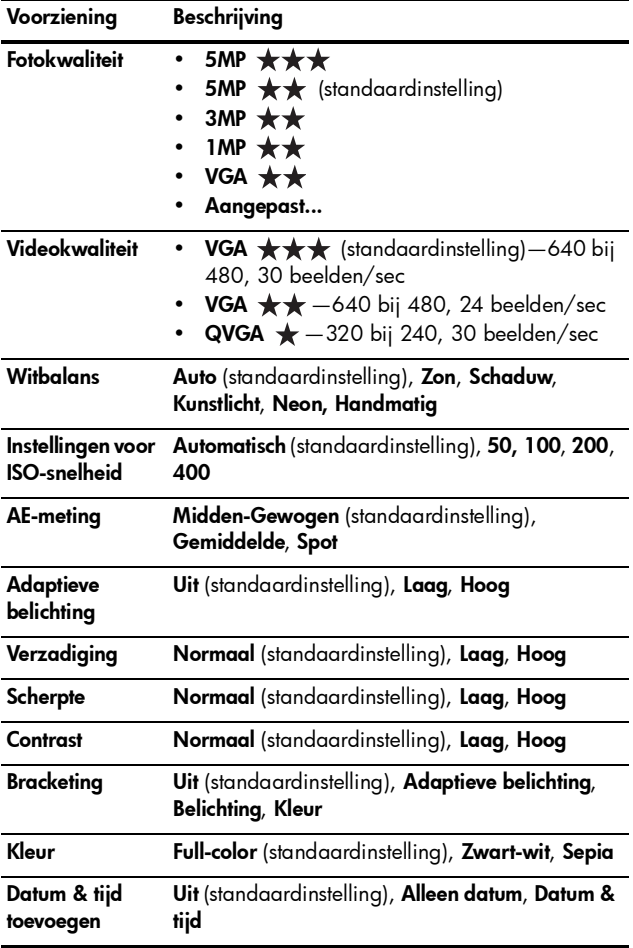

<span id="page-218-0"></span>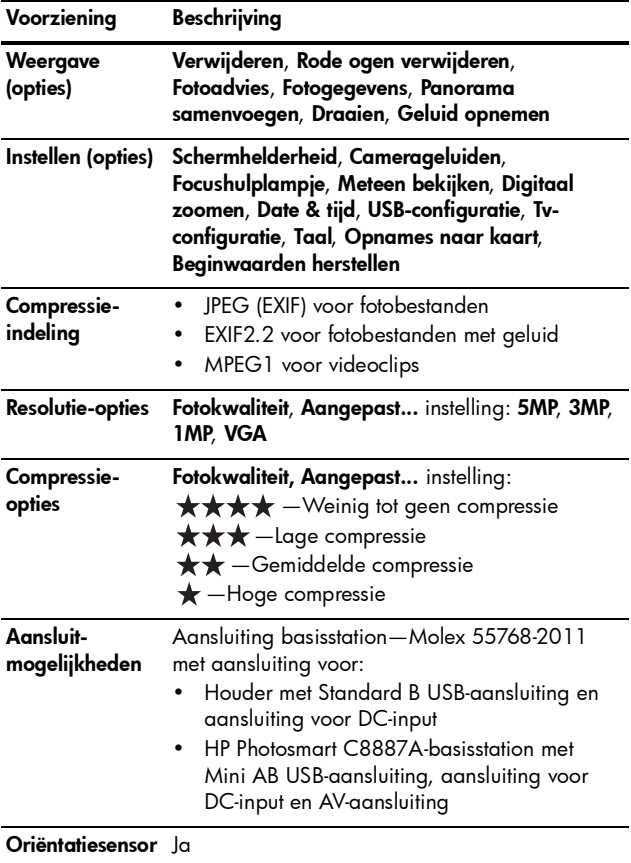

<span id="page-219-0"></span>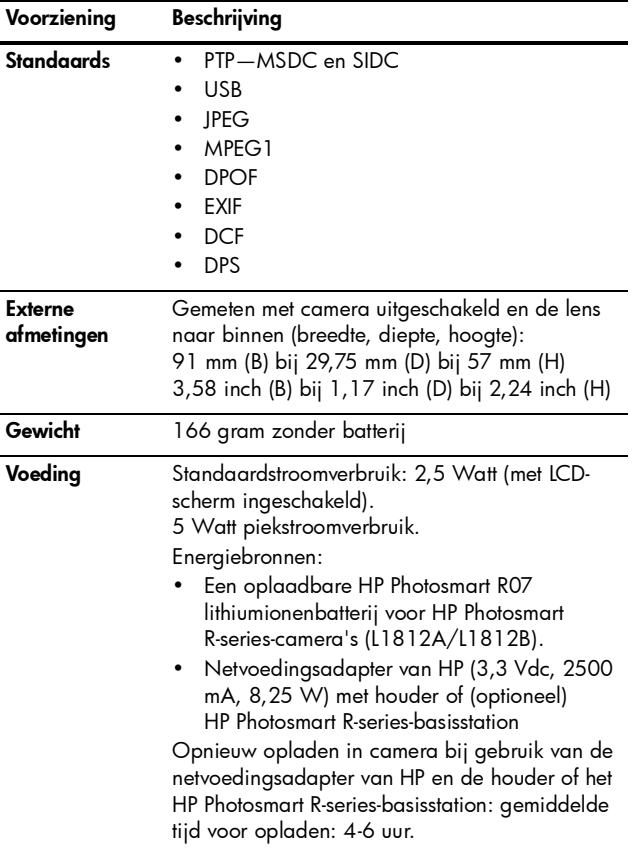

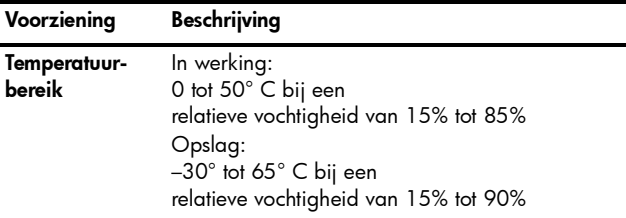

# <span id="page-220-1"></span><span id="page-220-0"></span>**Geheugencapaciteit**

Aangezien een deel van het interne geheugen wordt gebruikt voor interne camerabewerkingen, is niet het volledige interne geheugen (32 MB) beschikbaar voor de opslag van foto's. Het aantal foto's en de bestandsgrootte van de foto's die in het interne geheugen van de camera of op een geheugenkaart kunnen worden opgeslagen, is afhankelijk van de inhoud van de foto en van de lengte van de bijbehorende audioclip.

## Fotokwaliteit

In de volgende tabel wordt het gemiddelde aantal foto's (en de gemiddelde grootte) weergegeven dat in het interne geheugen kan worden opgeslagen met de verschillende instellingen voor Fotokwaliteit (zie [pagina 78\)](#page-77-0).

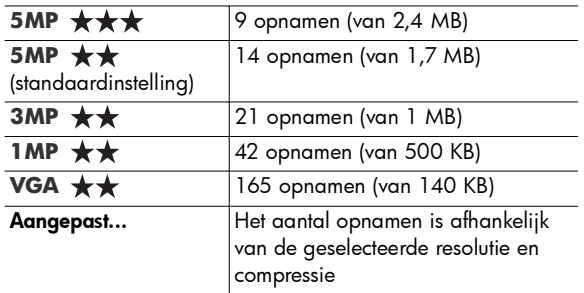

OPMERKING: De weergegeven waarden gelden voor foto's zonder audioclips. Een geluidsopname van zestig seconden zorgt voor een toename van de bestandsgrootte. Deze toename bedraagt 330KB.

## Videokwaliteit

In de volgende tabel wordt de gemiddelde lengte van videoclips (in seconden) weergegeven dat in het interne geheugen kan worden opgeslagen met de verschillende instellingen voor Videokwaliteit (zie [pagina 80](#page-79-0)).

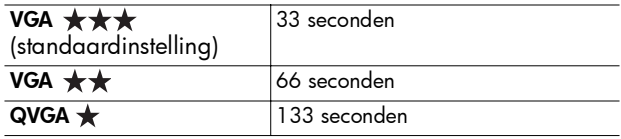

# Index

### A

AAN/UIT-schakelaar, beschrijving [24](#page-23-0) aan/uit-schakelaar, beschrijving [24](#page-23-0) aanschaffen, cameraaccessoires [205](#page-204-0) aansluiten als PTP-apparaat (Picture Transfer Protocol) [136](#page-135-0) als USB MSDC-apparaat (Mass Storage Device Class) [136](#page-135-1) op computer [111](#page-110-0) op printer [113](#page-112-0) aansluitingen op houder netvoedingsadapter [30](#page-29-0) USB [30](#page-29-1) aantal foto's in intern geheugen [221](#page-220-1) aantal resterende opnamen [36](#page-35-0), [98](#page-97-0) aanzetten in-/uitschakelen [17](#page-16-0) accessoires voor camera [205](#page-204-0) Actie (modus), instelling [58](#page-57-0) Adaptieve belichting Bracketing [75](#page-74-0) instelling [73](#page-72-0) AE Metering, instelling [86](#page-85-0) afdrukken van foto's gebruiken, HP Instant Share [119](#page-118-0) rechtstreeks naar printer [113](#page-112-0) audioclips opnemen [38](#page-37-0), [108](#page-107-0) autofocus [42](#page-41-0) belichting [46](#page-45-0) focusbereik Macro en Supermacro [44](#page-43-0) focusvergrendeling [45](#page-44-0) normaal focusbereik [44](#page-43-1) scherpstellen op onderwerp [42](#page-41-1) Autofocusgebied, instelling [84](#page-83-0) automatische belichting opheffen [56](#page-55-0)

B

batterijen belangrijke punten over gebruik [195](#page-194-0) capaciteit [200](#page-199-0) installeren [15](#page-14-0) klepje op camera [29](#page-28-0) levensduur verlengen [196](#page-195-0) lithiumionenbatterij aanschaffen [206](#page-205-0) lithiumionenbatterij opladen [202](#page-201-0) opnamen [201](#page-200-0) snelladerkit [206](#page-205-1) Beginwaarden herstellen [140](#page-139-0) behoud van levensduur van batterijen [196](#page-195-0) bekijken, foto's en videoclips [95](#page-94-0) Belichtingscompensatie Bracketing [75](#page-74-0) instelling [71](#page-70-0) bereik Belichtingscompensatie [217](#page-216-0) F-getal [214](#page-213-0) flitser [215](#page-214-0) focus [214](#page-213-1) focusinstellingen [48](#page-47-0)

berichten op camera [169](#page-168-0), [185](#page-184-0) op computer [185](#page-184-0) Bracketing gebruiken [75](#page-74-0) Burst instelling [69](#page-68-0) Timer/Burst (knop) [26](#page-25-0)

#### $\mathsf{C}$

camera accessoires aanschaffen [205](#page-204-0) algemene verzorging [209](#page-208-0) de behuizing reinigen [212](#page-211-0) het LCD-scherm reinigen [212](#page-211-0) in-/uitschakelen [17](#page-16-0) lens schoonmaken [150](#page-149-0), [211](#page-210-0) menu's [31](#page-30-0) opnieuw instellen [142](#page-141-0) reinigen, algemeen [210](#page-209-0) standen [31](#page-30-1) tas aanschaffen voor [207](#page-206-0) technische gegevens [213](#page-212-0) zorgen voor [209](#page-208-1) camera verzorgen algemeen [209](#page-208-0) de behuizing reinigen [212](#page-211-0)

het LCD-scherm reinigen [212](#page-211-0) lens schoonmaken [211](#page-210-0) reinigen [210](#page-209-0) camerabasisstation aanschaffen [205](#page-204-1) beschrijving [13](#page-12-0) inzetstuk [14](#page-13-0) camerademo, weergeven [34](#page-33-0) Camerageluiden, instelling [131](#page-130-0) cameraonderdelen achterkant van camera  $24$ bovenkant van camera [29](#page-28-1) houder [30](#page-29-2) voor-, zij- en onderkant van camera [28](#page-27-0) capaciteit van intern geheugen [221](#page-220-1) capaciteit, batterij [200](#page-199-0) cd gebruikershandleiding [22](#page-21-0) interactieve gebruikershandleiding [23](#page-22-0) compressie-indeling [219](#page-218-0) compressie-instellingen, aangepaste [80](#page-79-1)

computer, camera aansluiten op [111](#page-110-0) Contrast, instelling [92](#page-91-0)

## D

Datum & tijd toevoegen, instelling [93](#page-92-0) Datum & tijd, instelling [18](#page-17-0), [135](#page-134-0) delen, foto's [119](#page-118-0) diafragma instellen [59](#page-58-0) digitaal zoomen gebruiken [52](#page-51-0) instelling [134](#page-133-0) Document (modus), instelling [59](#page-58-1) donkerder maken van foto [71](#page-70-0)

#### F

F-getal instellen [59](#page-58-0) flitser beschrijving [28](#page-27-1) gebruiken [54](#page-53-0) instelling herstellen [71](#page-70-1) instellingen [54](#page-53-0) werkbereik [215](#page-214-0) Flitser (knop), beschrijving [27](#page-26-0) focus autofocus [42](#page-41-0) bereik [214](#page-213-1)

en zoomen [53](#page-52-0) Handmatige focus (instelling) [49](#page-48-0) kader gebruiken [42](#page-41-0) knop [26](#page-25-1) Macro (instelling) [48](#page-47-1) Normale focus (instelling) [48](#page-47-2) Oneindig (instelling) [49](#page-48-1) standaardinstellingen [48](#page-47-0) Supermacro (instelling) [48](#page-47-3) focushulplampje beschrijving [28](#page-27-2) instelling [132](#page-131-0) formatteren geheugenkaart [19](#page-18-0), [103](#page-102-0) intern geheugen [103](#page-102-0) foto's Aangepaste fotokwaliteit (instelling) [79](#page-78-0) aantal opgeslagen in intern geheugen [221](#page-220-1) aantal resterende [36](#page-35-0), [98](#page-97-0) Adaptieve belichting [73](#page-72-0) Autofocusgebied, instelling [84](#page-83-0) automatische belichtingsmeting instellen [86](#page-85-0) Bracketing [75](#page-74-0)

contrast instellen [92](#page-91-0) Datum & tijd toevoegen [93](#page-92-0) donkerder maken [71](#page-70-0) Draaien [108](#page-107-1) foto's maken [37](#page-36-0) Fotokwaliteit (instelling) [78](#page-77-1) instelling Scherpte [90](#page-89-0) ISO-snelheid (instelling) [87](#page-86-0) Kleur (instelling) [88](#page-87-0) kleurtint [84](#page-83-1) lichter maken [71](#page-70-0) maken met zelfontspanner [67](#page-66-0) Miniaturen (weergave) [99](#page-98-0) opnamemodi [56](#page-55-0) opnemen, audioclips [38](#page-37-0) overbrengen, van camera naar computer [111](#page-110-0) Panoramamodus [60](#page-59-0) te donker/licht [71](#page-70-0) vergroten [99](#page-98-1) Verzadiging (instelling) [89](#page-88-0) Videokwaliteit (instelling) [80](#page-79-2) Witbalans (instelling) [82](#page-81-0) foto's draaien [108](#page-107-1) foto's maken [37](#page-36-0)

foto's per batterij [201](#page-200-0) Fotoadvies, gebruiken [104](#page-103-0) Fotogegevens, gebruiken [105](#page-104-0) Fotokwaliteit aangepaste fotokwaliteit instellen [79](#page-78-0) instelling [78](#page-77-1) foutberichten op camera [169](#page-168-0), [185](#page-184-0) op computer [185](#page-184-0)

#### G

gebruikershandleiding op cd-rom [22](#page-21-0) geheugen, intern capaciteit van [221](#page-220-1) formatteren [103](#page-102-0) resterende foto's [36](#page-35-0), [98](#page-97-1) geheugenkaart aantal resterende foto's [36](#page-35-0), [98](#page-97-0) formatteren [19](#page-18-0), [103](#page-102-0) klepje op camera [29](#page-28-0) ondersteunde typen en grootten [216](#page-215-0), [217](#page-216-1) plaatsen [19](#page-18-0) resterende foto's [98](#page-97-1) geluiden van camera [131](#page-130-0)

#### H

Handmatig (modus) gebruiken [63](#page-62-0) instelling [60](#page-59-1) Handmatig scherpstellen (knop) [26](#page-25-1) Handmatige focus [49](#page-48-2) Handmatige focus (instelling) [49](#page-48-0) Handmatige witbalans, instelling [84](#page-83-1) Help (menu), gebruiken [33](#page-32-0) Help, op de camera [94](#page-93-0) herstellen, instellingen [71](#page-70-1) houder [30](#page-29-2) HP Image Zone-software Image Zone Express [145](#page-144-0) installeren [20](#page-19-0) niet gebruiken [146](#page-145-0) HP Instant Share afzonderlijke opnames verzenden [123](#page-122-0) alle foto's verzenden [125](#page-124-0) beschrijving [119](#page-118-0) gebruiken, menu HP Instant Share [120](#page-119-0) HP-netvoedingsadapter [30](#page-29-3) aanschaffen [206](#page-205-2) aansluiting op houder [30](#page-29-0) HP-websites [188](#page-187-0) hulp van klantenondersteuning [188](#page-187-1)

Index 227

I

in- en uitzoomen digitaal [52](#page-51-0) en scherpstellen [53](#page-52-0) optisch [52](#page-51-1) technische gegevens [214](#page-213-2) Zoom-knop, beschrijving [25](#page-24-0) in-/uitschakelen [17](#page-16-0) installeren software [20](#page-19-0), [21](#page-20-0) Instellen (menu), gebruiken [129](#page-128-0) instellingen herstellen [71](#page-70-1) opnieuw instellen [140](#page-139-0) interactieve geb[ruikershandleiding op](#page-22-0)  cd 23 intern geheugen aantal resterende foto's [36](#page-35-0) capaciteit van [221](#page-220-1) formatteren [103](#page-102-0) resterende foto's [98](#page-97-1) Inzoomen en Uitzoomen, knop [25](#page-24-0) ISO-snelheid, instelling [87](#page-86-0) K kader in Liveweergave [42](#page-41-0)

kalibreren (kleur van opnamen) [84](#page-83-1) Keuzeschakelaar met pijltoetsen, beschrijving [25](#page-24-1) klantenondersteuning [188](#page-187-1) Kleur van opnamen Bracketing [75](#page-74-0) instelling [88](#page-87-0) knipperende lampjes op camera [24](#page-23-2), [28](#page-27-2) knoppen op camera [24](#page-23-3) kopen, camera-accessoires [205](#page-204-0)

#### L

Landschap (modus), instelling [57](#page-56-0) lange belichtingstijden, ruisvermindering [60](#page-59-2) LCD-scherm beschrijving [27](#page-26-1) gebruiken [35](#page-34-0) LCD-scherm reinigen Digitaal zoomen, instelling [134](#page-133-0) Meteen bekijken, instelling [133](#page-132-0) LED's (lampjes) op camera focushulplampje [28](#page-27-2), [132](#page-131-0) Voedingslampje [24](#page-23-2) zelfontspannerlampje [28](#page-27-2) lens schoonmaken [150](#page-149-0) levensduur van batterijen verlengen [196](#page-195-0) lichter maken van foto [71](#page-70-0) lithiumionenbatterij opladen [202](#page-201-0) lithiumionenbatterijen aanschaffen [206](#page-205-0) opladen [202](#page-201-0) voorzorgsmaatregelen [197](#page-196-0) Liveweergave, gebruiken [35](#page-34-0) Liveweergave/Weergave (knop), beschrijving [26](#page-25-2)

#### M

Macintosh-computer, software installeren [21](#page-20-0) Macro, scherpstellingsinstellingen en autofocus [44](#page-43-0) Macro [48](#page-47-1) Supermacro [48](#page-47-3) Menu HP Instant Share afzonderlijke opnames verzenden [123](#page-122-0) alle foto's verzenden [125](#page-124-0) beschrijving [121](#page-120-0) gebruiken [120](#page-119-0) instellen, bestemmingen [122](#page-121-0)

Menu Opname gebruiken [70](#page-69-0) Help bij menuopties [94](#page-93-0) menu's HP Instant Share [120](#page-119-0) Instellen [129](#page-128-0) Opname [70](#page-69-0) overzicht [31](#page-30-0) Weergave [100](#page-99-0) Menu/OK (knop), beschrijving [25](#page-24-2) Meteen bekijken beschrijving [133](#page-132-1) Bracketing [76](#page-75-0) Burst [70](#page-69-1) foto's [37](#page-36-1) instelling [133](#page-132-0) panoramareeksen [62](#page-61-0) videoclips [40](#page-39-0) microfoon, beschrijving [28](#page-27-3) Mijn modus beschrijving [60](#page-59-3) Opgeslagen instellingen (submenu) [66](#page-65-0) voorkeursinstellingen [65](#page-64-0) werken in [65](#page-64-1) Miniaturen optie op knop In-/ uitzoomen [25](#page-24-0) weergeven [99](#page-98-0)

#### N

netvoedingsadapter aanschaffen [206](#page-205-2) aansluiting op houder [30](#page-29-0) netvoedingsadapter van HP aanschaffen [206](#page-205-2) aansluiting op houder [30](#page-29-0) Normale focus instelling [48](#page-47-2) normale focus en autofocus [44](#page-43-1)

#### O

onderbelichten van foto [71](#page-70-0) onderdelen van camera achterkant van camera  $24$ bovenkant van camera [29](#page-28-1) houder [30](#page-29-2) voor-, zij- en onderkant van camera [28](#page-27-0) ondersteuning voor gebruikers [188](#page-187-1) Oneindig (focusinstelling) [49](#page-48-1) online bestemmingen, instellen [122](#page-121-0) online Help bij opties in menu Opname [94](#page-93-0) opgeslagen instellingen in Mijn modus [66](#page-65-0)

opheffen van automatische belichting [56](#page-55-0) opnamemodi, instelling [56](#page-55-0) opnamen per batterij [201](#page-200-0) opnamen via e-mail verzenden met HP Instant Share [122](#page-121-0) Opnames naar kaart verplaatsen [139](#page-138-0) opnemen audioclips [38](#page-37-0), [108](#page-107-0) videoclips [40](#page-39-1) opnieuw instellen, camera [142](#page-141-0) optisch zoomen [52](#page-51-1) overbelichten van foto [71](#page-70-0) overbrengen, opnamen naar computer [111](#page-110-0) overzichtsscherm van totaal aantal foto's [98](#page-97-0)

#### P

Panorama samenvoegen [106](#page-105-0) Panoramamodus afdrukken [116](#page-115-0) gebruiken [60](#page-59-0) instelling [58](#page-57-1) links [58](#page-57-1) Panorama samenvoegen [106](#page-105-0) rechts [58](#page-57-1)

vergroten [106](#page-105-0) voorbeeld [106](#page-105-0) panoramavoorbeeld [106](#page-105-0) pijltoetsen op keuzeschakelaar [25](#page-24-1) plaatsen batterij [15](#page-14-0) geheugenkaart [19](#page-18-0) polsbandje, bevestigen aan camera [14](#page-13-1) Portret (modus), instelling [57](#page-56-1) Prioriteit diafragma, instelling [59](#page-58-2) Prioriteit Sluiter, instelling [59](#page-58-3) problemen met autofocus [42](#page-41-0) problemen oplossen [141](#page-140-0) problemen oplossen problemen [141](#page-140-0) problemen met autofocus  $42$ productondersteuning [188](#page-187-1)

#### R

rechtstreeks afdrukken [113](#page-112-0) reductie rode ogen beschrijving [56](#page-55-1) Rode ogen verwijderen [103](#page-102-1)

regio, kiezen bij eerste keer opstarten [17](#page-16-1) reinigen behuizing [212](#page-211-0) LCD-scherm [212](#page-211-0) lens [211](#page-210-0) resterende foto's (aantal) [36](#page-35-0), [98](#page-97-0) ruimte die in geheugen resteert [36](#page-35-0), [98](#page-97-0) ruisvermindering bij lange belichtingstijden [60](#page-59-2)

### S

Schermhelderheid, instelling [130](#page-129-0) Scherpte, instelling [90](#page-89-0) schijfstation, camera als [136](#page-135-1) selecteren, foto's voor HP Instant Sharebestemmingen [123](#page-122-0), [125](#page-124-0) Sluiter (knop) belichting en brandpuntsafstand vergrendelen [42](#page-41-2) beschrijving [29](#page-28-2) sluitertijd bereik [215](#page-214-1) instelling [59](#page-58-4) Sneeuw (modus), instelling [58](#page-57-2)

software camera gebruiken zonder [146](#page-145-0) installeren [20](#page-19-0), [21](#page-20-0) standen, camera [31](#page-30-1) statiefbevestigingspunt, beschrijving [28](#page-27-4) Strand (modus), instelling [58](#page-57-3) Supermacro focus en autofocus [48](#page-47-3) instelling [48](#page-47-3)

## T

Taal instelling wijzigen [138](#page-137-0) kiezen bij eerste keer opstarten [17](#page-16-2) tas voor camera aanschaffen [207](#page-206-0) technische gegevens [213](#page-212-0) technische ondersteuning [188](#page-187-1) telefonische ondersteuning informatie [189](#page-188-0) nummers, wereldwijd [192](#page-191-0) Theater (modus), instelling [57](#page-56-2) Tijd & datum, instelling [18](#page-17-0), [135](#page-134-0) Timer/Burst (knop) [26](#page-25-0)

Tv-configuratie (televisie), instelling [137](#page-136-0)

#### U USB

aansluiting op houder [30](#page-29-1) configuratie-instelling [136](#page-135-2)

#### V

vastmaken polsbandje [14](#page-13-1) Vergroten optie op knop In-/ uitzoomen [25](#page-24-0) werken in [99](#page-98-1) vergroten foto's [99](#page-98-1) samengevoegde panorama's [106](#page-105-0) verlengen, levensduur van batterijen [196](#page-195-0) Verwijderen, gebruiken [102](#page-101-0) Verzadiging, instelling [89](#page-88-0) Video (knop), beschrijving [29](#page-28-3) videoclips opnemen [40](#page-39-1) Videokwaliteit, (instelling) [80](#page-79-2) voeding lampje [24](#page-23-2) technische gegevens [220](#page-219-0) Voedingslampje, beschrijving [24](#page-23-2) voorzorgsmaatregelen voor lithiumionenbatterij [197](#page-196-0)

#### W

websites voor HP [188](#page-187-0) **Weergave** Menu gebruiken [100](#page-99-0) werken in [95](#page-94-0) werkbereik van flitser [215](#page-214-0) Windows-computer Image Zone Express [145](#page-144-0) software installeren [21](#page-20-1) Witbalans, instelling [82](#page-81-0)

### Z

Zelfontspanner instellingen [67](#page-66-0) lampje [28](#page-27-2) Timer/Burst (knop) [26](#page-25-0) Zonsondergang (modus), instelling [58](#page-57-4) zorg dragen voor de camera [209](#page-208-1)